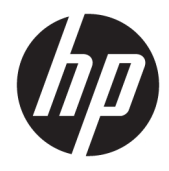

Manual do Utilizador

© Copyright 2020 HP Development Company, L.P.

Bluetooth é uma marca comercial, propriedade do titular e utilizada pela HP Inc. sob licença. Intel, Celeron, Pentium e Thunderbolt são marcas comerciais da Intel Corporation ou das respetivas filiais nos EUA e/ou noutros países. Windows é uma marca comercial ou marca registada da Microsoft Corporation nos Estados Unidos e/ou noutros países. DisplayPort™ e o logótipo DisplayPort™ são marcas comerciais pertencentes à Video Electronics Standards Association (VESA) nos Estados Unidos e noutros países. Miracast® é uma marca registada da Wi-Fi Alliance.

As informações contidas neste documento estão sujeitas a alterações sem aviso prévio. As únicas garantias que cobrem os produtos e serviços da HP são estabelecidas exclusivamente na documentação de garantia que os acompanha. Neste documento, nenhuma declaração deverá ser interpretada como a constituição de garantia adicional. A HP não se responsabiliza por erros técnicos e editoriais ou omissões neste documento.

Primeira edição: março de 2020

Número de publicação do documento: L84427-131

#### **Aviso do produto**

Este manual descreve as funcionalidades comuns à maioria dos produtos. Algumas funcionalidades podem não estar disponíveis no seu computador.

Nem todas as funcionalidades estão disponíveis em todas as edições ou versões do Windows. O sistema poderá necessitar de hardware, controladores e/ou software ou BIOS atualizados e/ou adquiridos separadamente para tirar o máximo partido da funcionalidade do Windows. O Windows 10 é atualizado automaticamente, esta funcionalidade está sempre ativada. Podem ser aplicadas taxas de ISP e poderão existir requisitos adicionais ao longo do tempo para as atualizações. Vá até <http://www.microsoft.com> para mais informações.

Para aceder aos manuais do utilizador mais recentes, vá até <http://www.hp.com/support> e siga as instruções para localizar o seu produto. Em seguida, selecione **Manuais do Utilizador**.

#### **Termos de software**

Ao instalar, copiar, transferir ou utilizar qualquer outro produto de software préinstalado neste computador, concorda em ficar sujeito aos termos deste Contrato de Licença de Utilizador Final (EULA) HP. Se não aceitar estes termos de licença, a única solução é devolver o produto na íntegra, sem ter sido utilizado (hardware e software), no prazo de 14 dias, para reembolso completo de acordo com a política de reembolso do vendedor.

Para obter informações adicionais ou para solicitar um reembolso completo do preço de compra do computador, contacte o seu vendedor.

### **Aviso de segurança**

**AVISO!** Para reduzir a possibilidade de lesões relacionadas com o calor ou o sobreaquecimento do computador, não coloque o computador diretamente sobre o seu colo ou obstrua as aberturas de ventilação do ar do computador. Utilize o computador apenas em superfícies planas e rígidas. Não permita que outra superfície rígida, como uma impressora opcional adjacente, ou uma superfície mole, como travesseiros, tapetes ou roupas, bloqueiem a circulação de ar. Para além disso, não permita que o transformador entre em contacto com a pele ou uma superfície mole, tais como travesseiros, tapetes ou roupas durante o funcionamento. O computador e o transformador cumprem os limites de temperatura de superfícies acessíveis pelo utilizador, definidos pelas normas de segurança aplicáveis.

## **Definição de configuração do processador (apenas em alguns produtos)**

**IMPORTANTE:** Alguns produtos estão configurados com um processador Intel® Pentium® série N35xx/ N37xx ou Celeron® série N28xx/N29xx/N30xx/N31xx e sistema operativo Windows®. **Nestes modelos, não**  altere a definição de configuração do processador em msconfig.exe de 4 ou 2 processadores para 1 processador. Se o fizer, o seu computador não irá reiniciar. Terá de efetuar uma reposição de fábrica para restaurar as definições originais.

# *<u>Índice</u>*

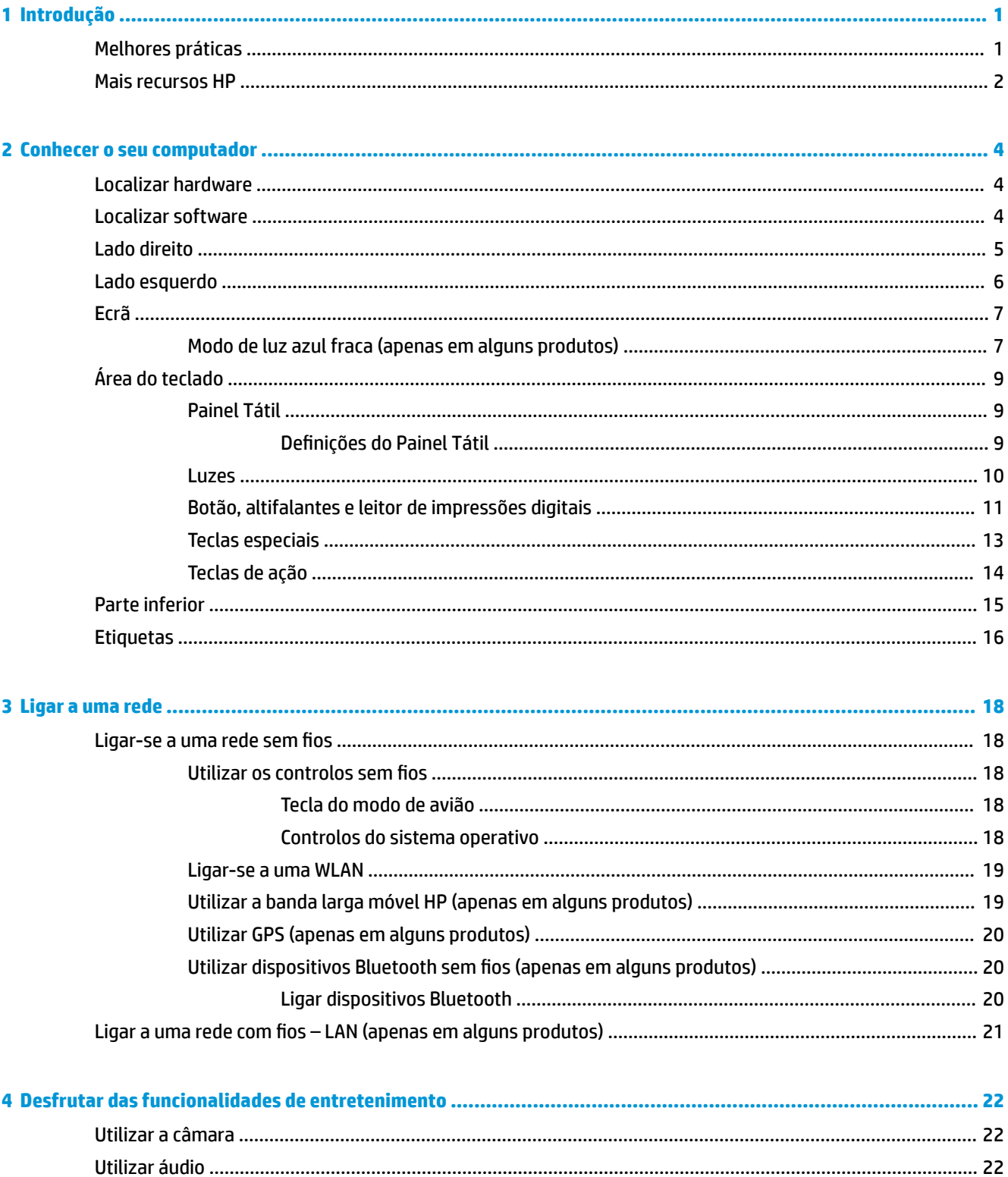

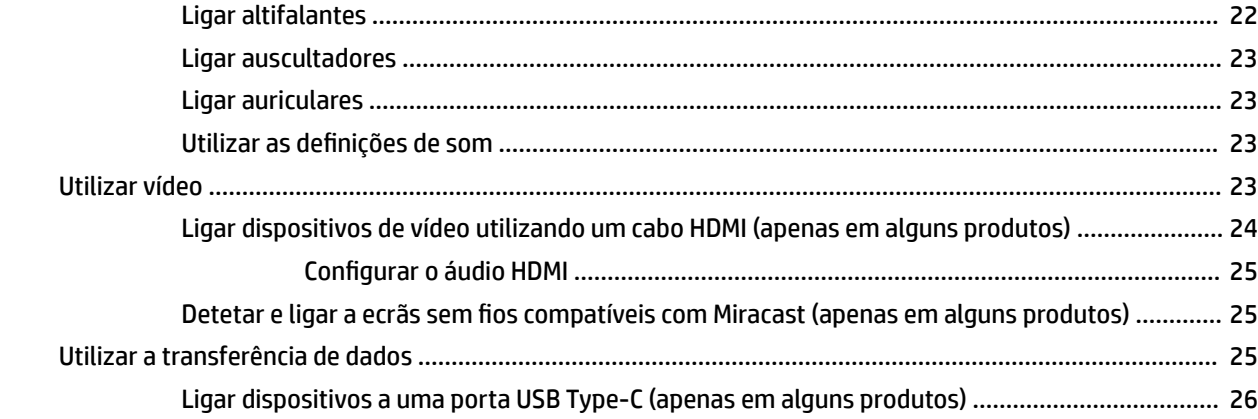

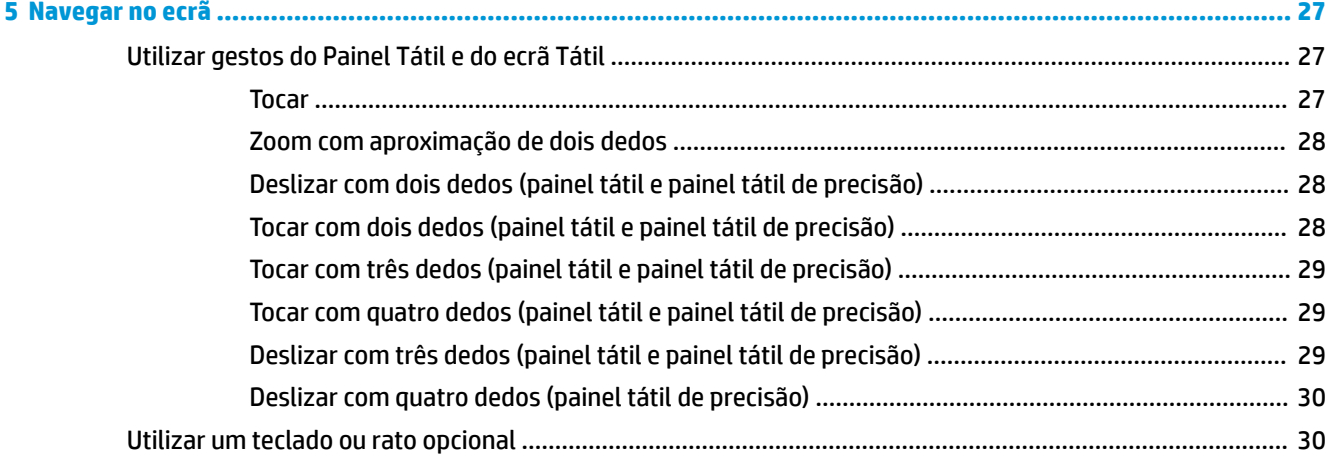

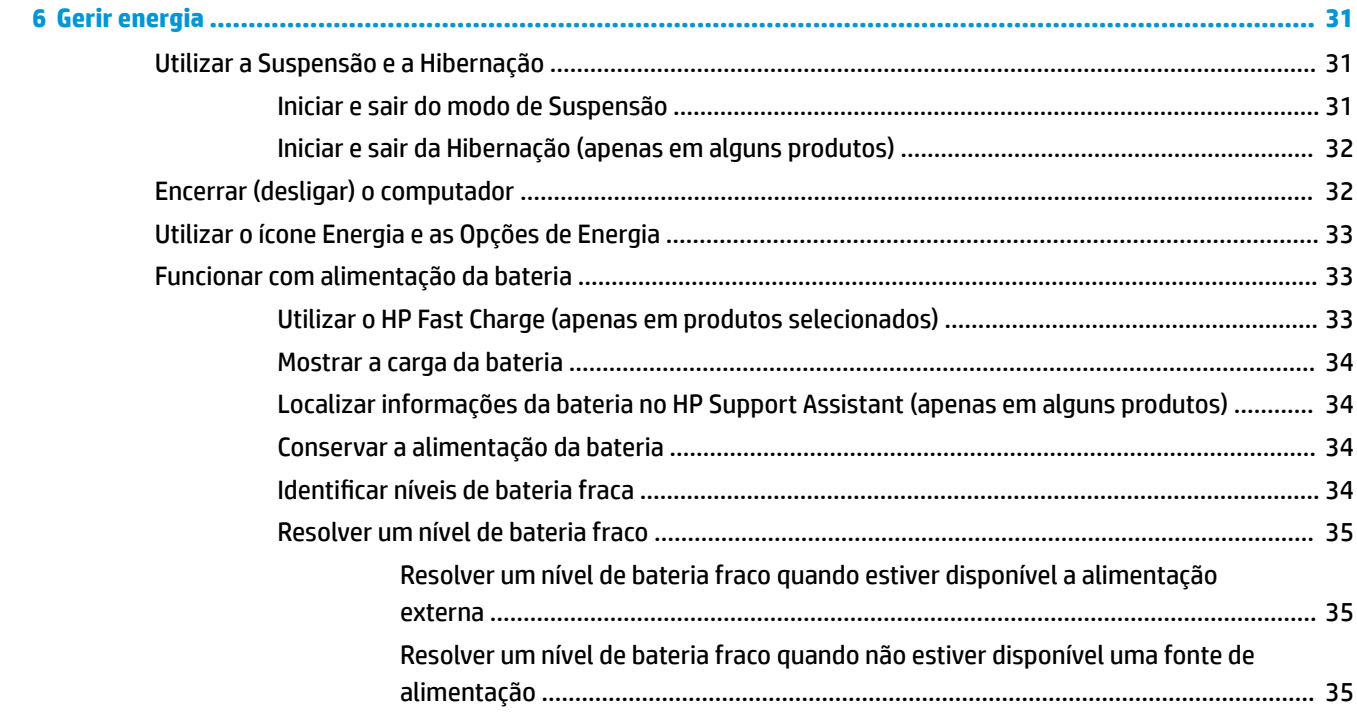

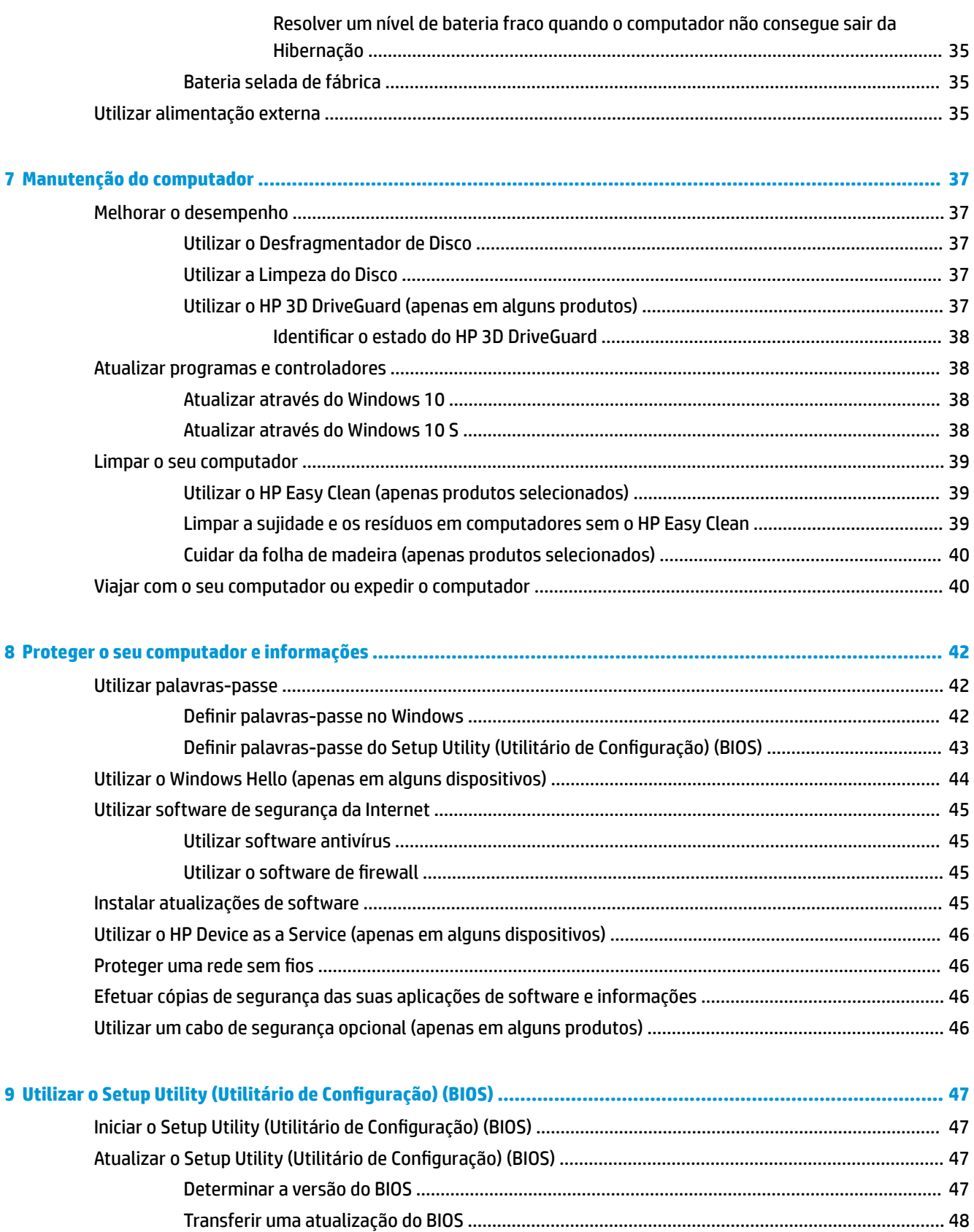

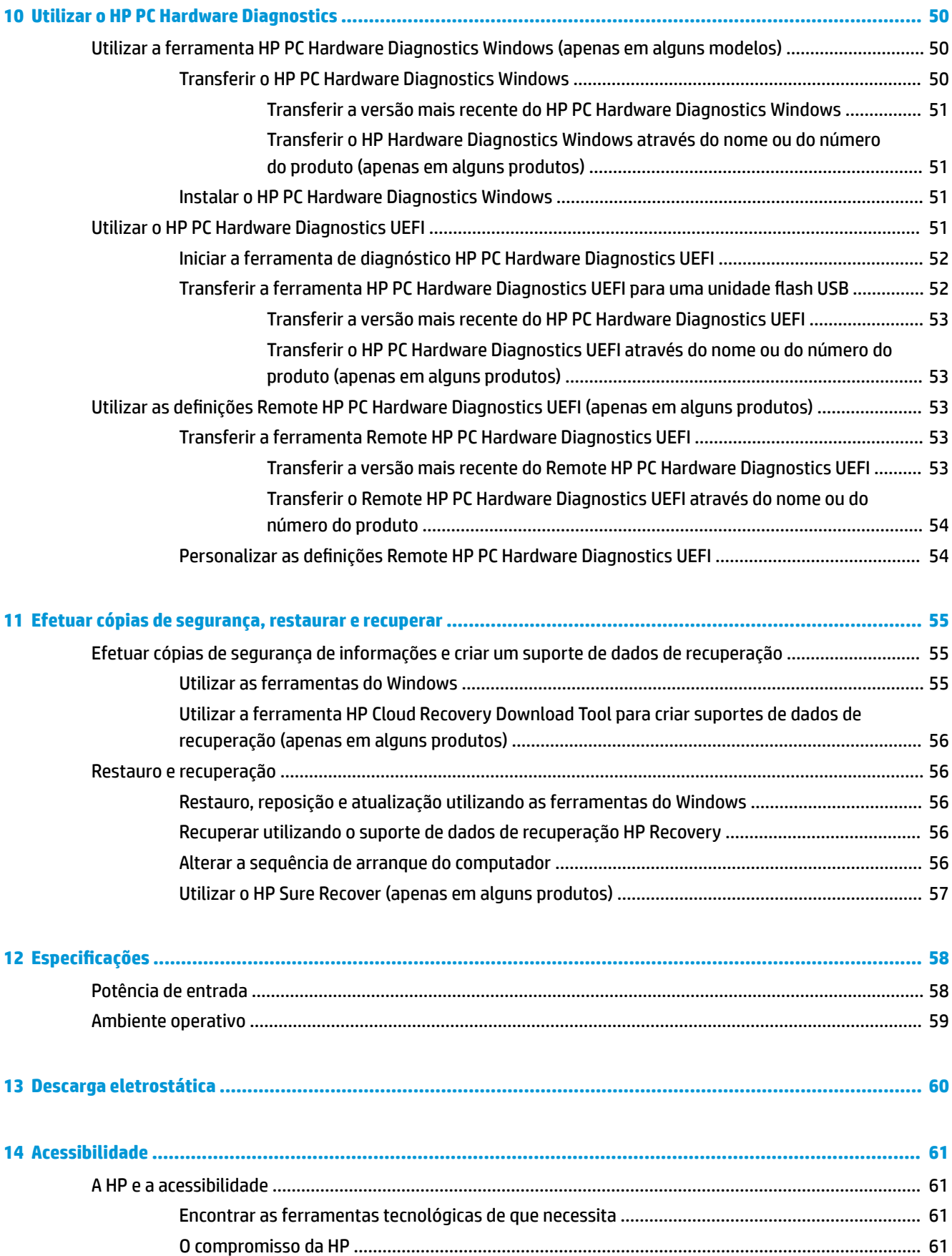

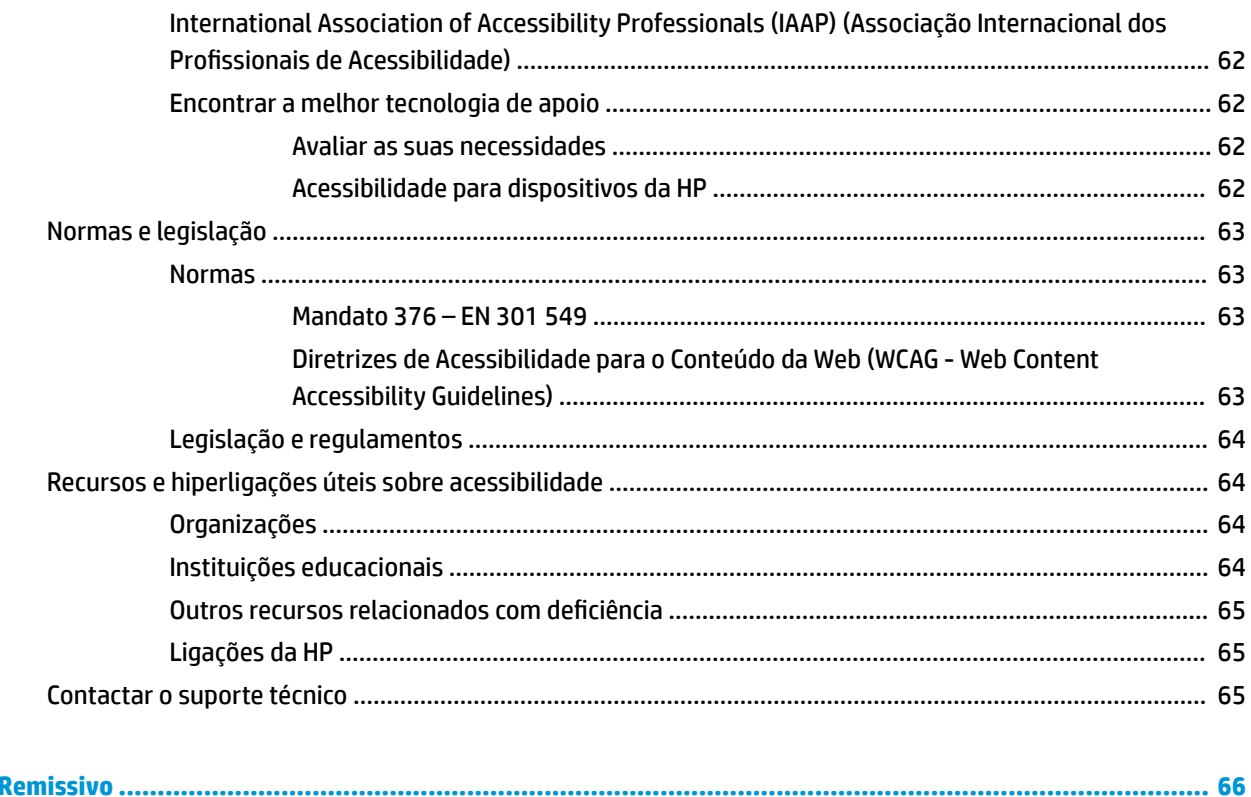

Índice

# <span id="page-12-0"></span>**1 Introdução**

Este computador é uma ferramenta poderosa concebida para melhorar o trabalho e o entretenimento. Leia este capítulo para saber quais as melhores práticas após a configuração, coisas divertidas para fazer com o seu computador e onde encontrar recursos adicionais HP.

## **Melhores práticas**

Depois de configurar e registar o seu computador, recomendamos os seguintes passos para tirar o máximo partido do seu investimento inteligente:

- Crie uma cópia de segurança da sua unidade de disco rígido criando suportes de dados de recuperação. Consulte [Efetuar cópias de segurança, restaurar e recuperar na página 55](#page-66-0).
- Se ainda não o fez, ligue-o a uma rede com ou sem fios. Mais informações em [Ligar a uma rede](#page-29-0) [na página 18.](#page-29-0)
- Familiarize-se com o hardware e o software do computador. Para obter mais informações, consulte [Conhecer o seu computador na página 4](#page-15-0) e [Desfrutar das funcionalidades de entretenimento](#page-33-0) [na página 22.](#page-33-0)
- Atualize ou adquira o software antivírus. Consulte [Utilizar software antivírus na página 45](#page-56-0).
- **Aceder à aplicação HP Support Assistant**—Para obter assistência rápida on-line, abra a aplicação HP Support Assistant (apenas em alguns produtos). O HP Support Assistant otimiza o desempenho do computador e soluciona problemas utilizando as atualizações de software, as ferramentas de diagnóstico e a assistência guiada mais recentes. Escreva suporte na caixa de procura da barra de tarefas e, em seguida, selecione a **aplicação HP Support Assistant**. Depois, selecione **Suporte**.

## <span id="page-13-0"></span>**Mais recursos HP**

Para localizar recursos que forneçam detalhes sobre o produto, informações e muito mais, utilize esta tabela.

#### **Tabela 1-1 Informações adicionais**

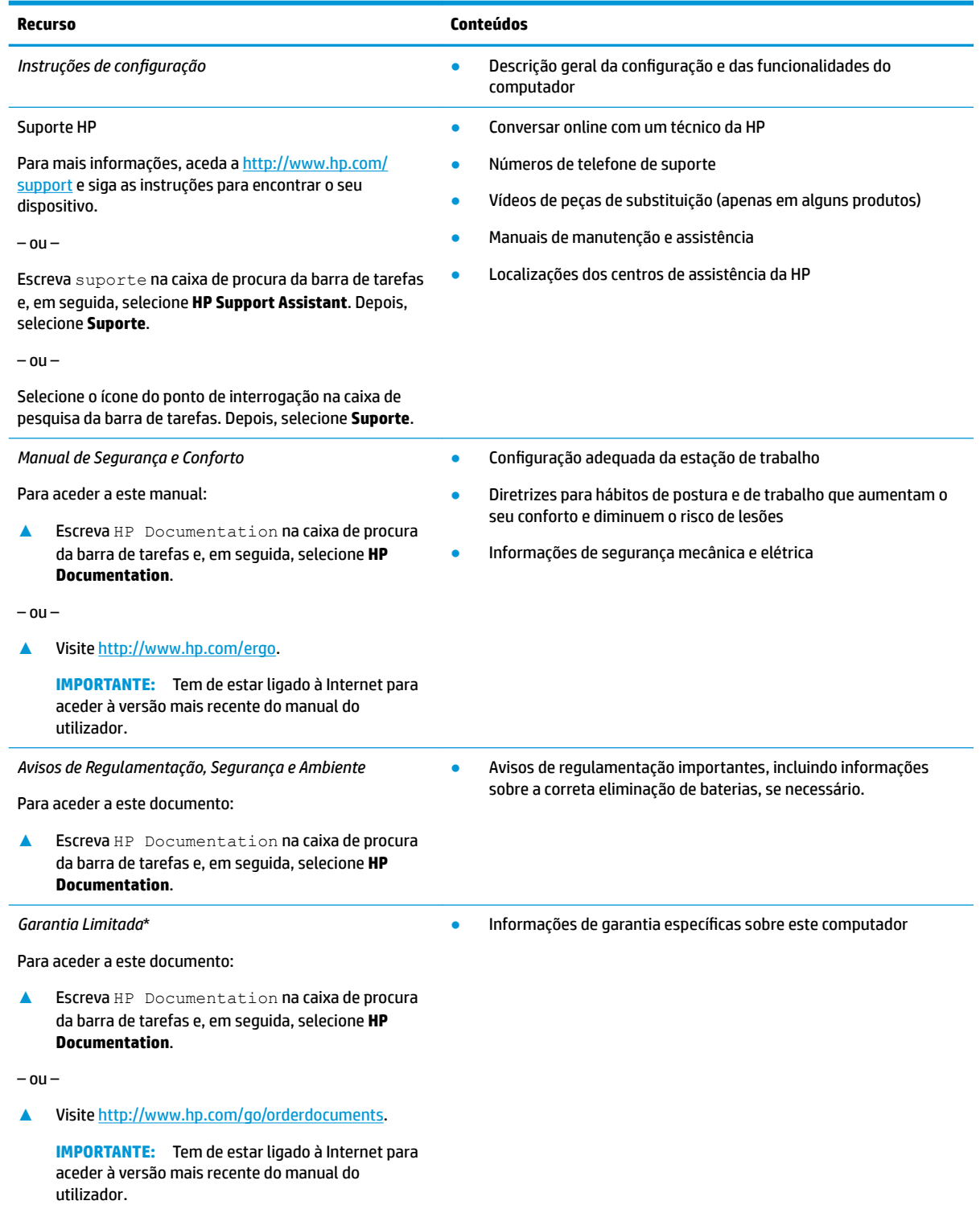

\*Pode encontrar a Garantia Limitada HP nos manuais do utilizador no seu produto e/ou no CD ou DVD incluído na caixa. Em alguns países ou regiões, a HP poderá fornecer uma garantia impressa na caixa. Para países ou regiões em que a garantia não é fornecida no

#### **Tabela 1-1 Informações adicionais (continuação)**

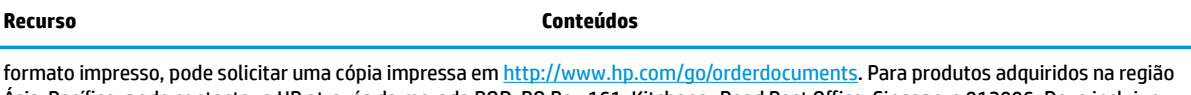

sia-PacÈfico, pode contactar a HP através da morada POD, PO Box 161, Kitchener Road Post Office, Singapore 912006. Deve incluir o nome do produto e o seu nome, número de telefone e morada.

# <span id="page-15-0"></span>**2 Conhecer o seu computador**

O seu computador inclui componentes de alta qualidade. Este capítulo fornece detalhes sobre os componentes, onde estão localizados e como funcionam.

## **Localizar hardware**

Para descobrir qual o hardware instalado no seu computador:

**▲** Escreva gestor de dispositivos na caixa de procura da barra de tarefas e, em seguida, selecione a aplicação **Gestor de Dispositivos**.

Verá uma listagem de todos os dispositivos instalados no seu computador.

Para obter informações sobre os componentes de hardware e o número de versão do BIOS do sistema, prima fn+esc (apenas em alguns produtos).

## **Localizar software**

O software pode variar consoante o produto. Para consultar uma lista do software instalado no computador:

**▲** Clique com o botão direito no botão **Iniciar** e, em seguida, selecione **Aplicações e Funcionalidades**.

## <span id="page-16-0"></span>**Lado direito**

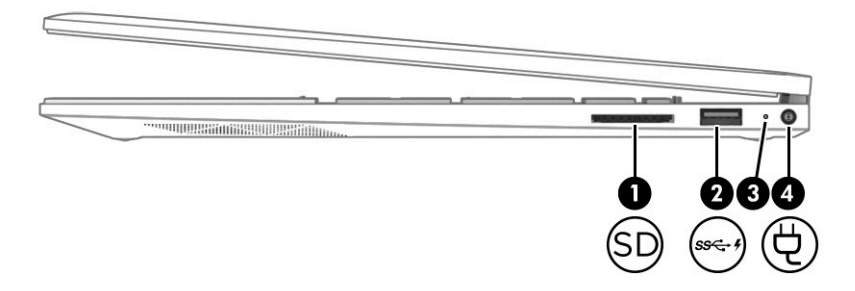

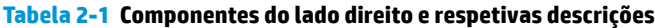

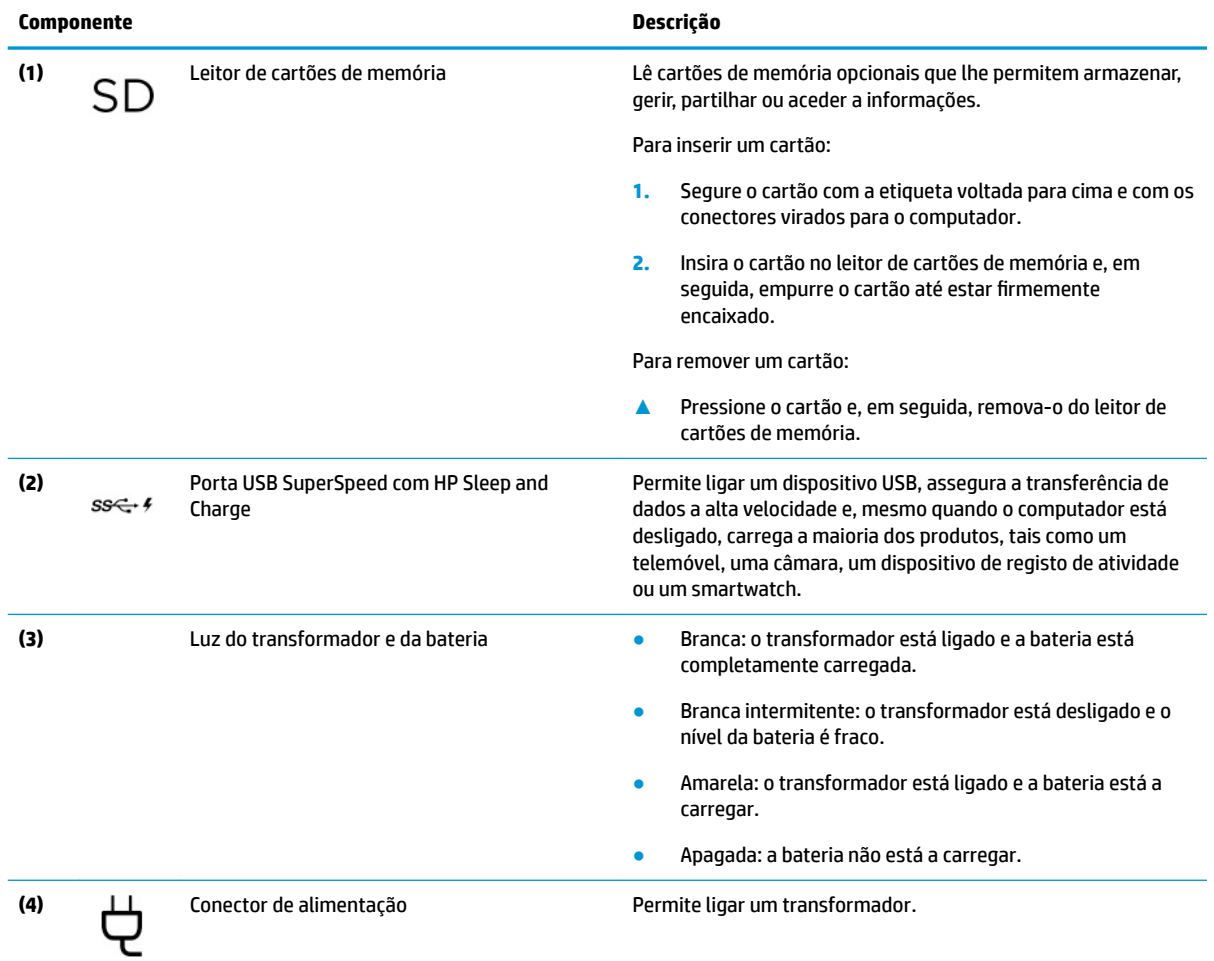

## <span id="page-17-0"></span>**Lado esquerdo**

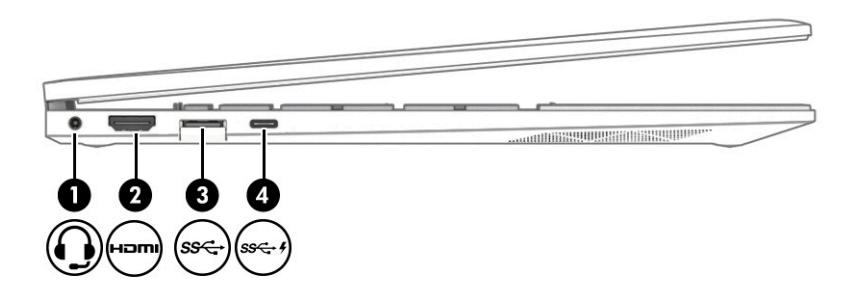

#### **Tabela 2-2 Componentes do lado esquerdo e respetivas descrições**

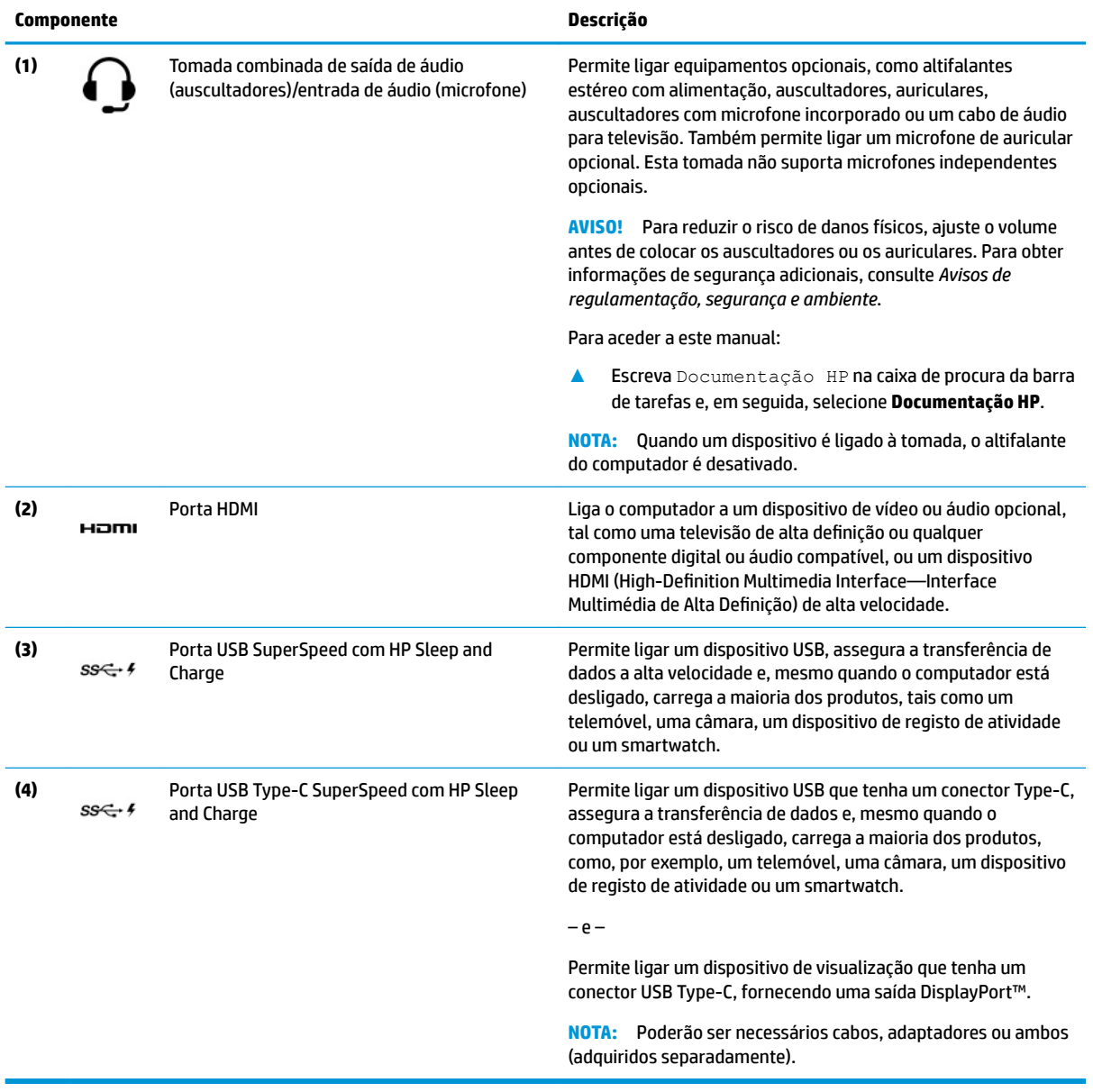

## <span id="page-18-0"></span>**Ecrã**

## **Modo de luz azul fraca (apenas em alguns produtos)**

O ecrã do computador vem definido de fábrica em modo luz azul fraca para melhorar o conforto dos olhos e a segurança. Além disso, o modo de luz azul ajusta automaticamente as emissões de luz azul quando utilizar o computador à noite ou para ler.

**AVISO!** Para reduzir o risco de lesões graves, leia o *Guia de Segurança e Conforto*. Este guia descreve a configura¾o correta da estação de trabalho, bem como a postura e hábitos adequados em termos de saúde e segurança para os utilizadores de computadores. O *Guia de Conforto e Segurança* também disponibiliza informações de segurança mecânica e elétrica importantes. O *Guia de Segurança e Conforto* está disponível online em <http://www.hp.com/ergo>.

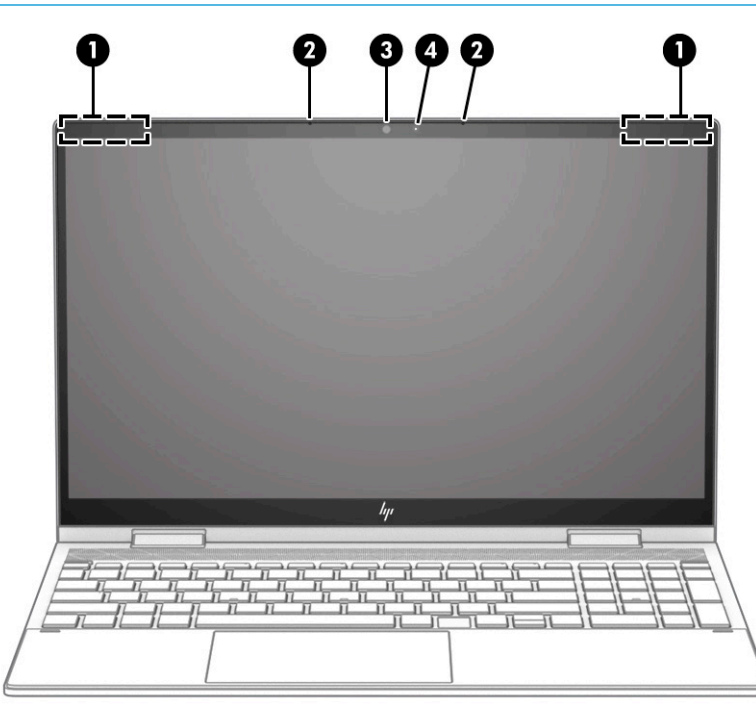

**Tabela 2-3 Componentes do ecrã e respetivas descrições**

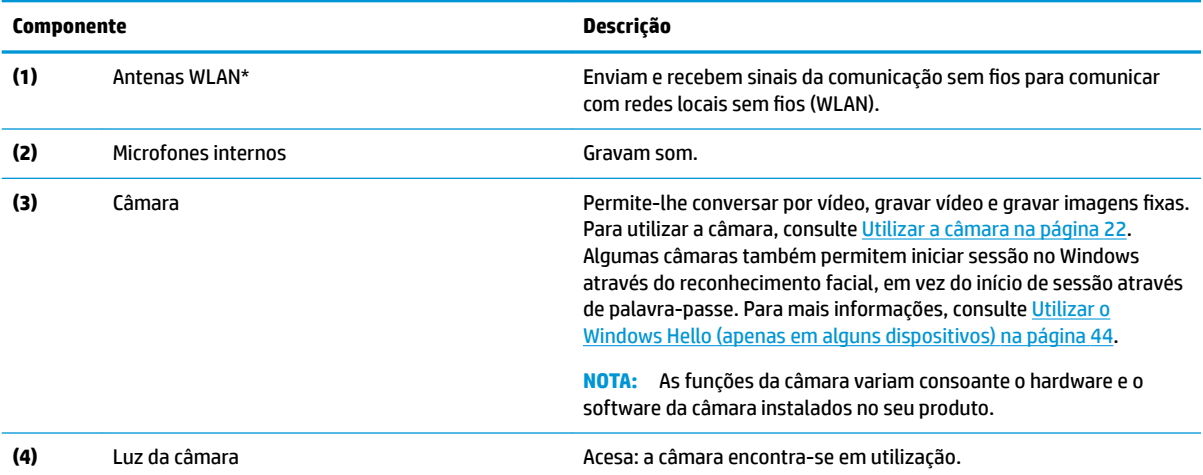

\*As antenas não são visíveis do exterior do computador. Para transmissões otimizadas, mantenha desobstruídas as áreas à volta das antenas.

#### **Tabela 2-3 Componentes do ecrã e respetivas descrições (continuação)**

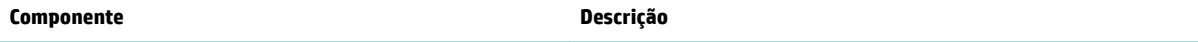

Para ver os avisos de regulamentação sobre dispositivos sem fios, consulte a secção *Avisos de regulamentação, segurança e ambiente*  que se aplica ao seu país ou região.

Para aceder a este manual:

**▲** Escreva Documentação HP na caixa de procura da barra de tarefas e, em seguida, selecione **Documentação HP**.

## <span id="page-20-0"></span>**Área do teclado**

Os teclados podem variar de acordo com o idioma.

### **Painel Tátil**

#### **Definições do Painel Tátil**

Para ajustar as definições e gestos do painel tátil, ou para o desativar:

- **1.** Escreva definições do touchpad na caixa de procura da barra de tarefas e, em seguida, pressione Enter.
- **2.** Escolha uma definição.

Para ativar o painel tátil:

- **1.** Escreva definições do touchpad na caixa de procura da barra de tarefas e, em seguida, pressione Enter.
- **2.** Com um rato externo, clique no botão do **painel táctil**.

 $-$  ou  $-$ 

**▲** Prima repetidamente a tecla Tab até que o ponteiro fique sobre o botão do **painel táctil**. Em seguida, pressione a barra de espaço para selecione o botão.

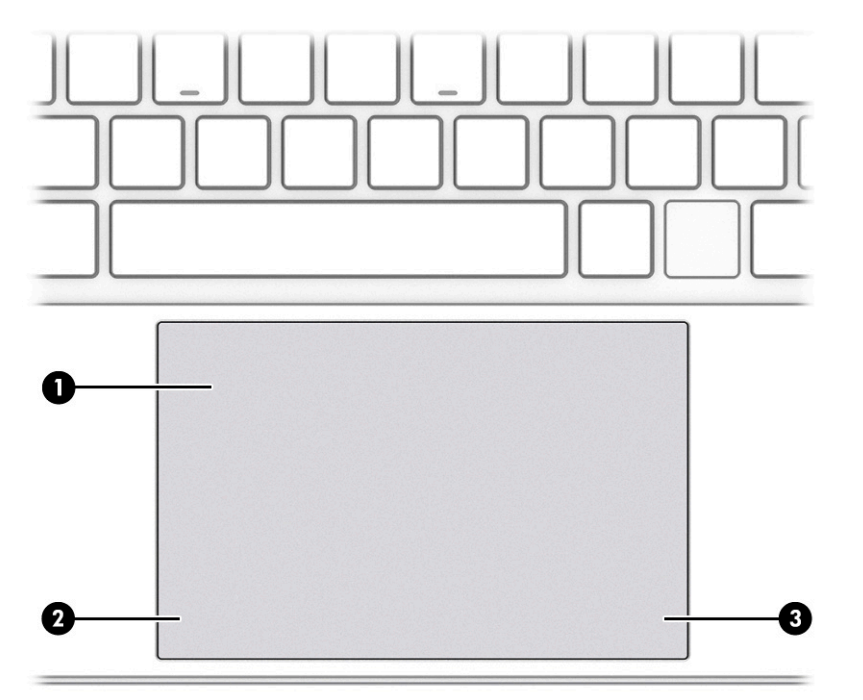

#### **Tabela 2-4 Componentes do Painel Tátil e respetivas descrições**

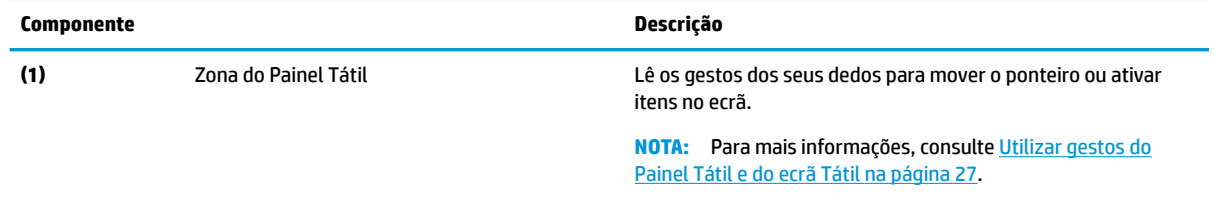

#### <span id="page-21-0"></span>**Tabela 2-4 Componentes do Painel Tátil e respetivas descrições (continuação)**

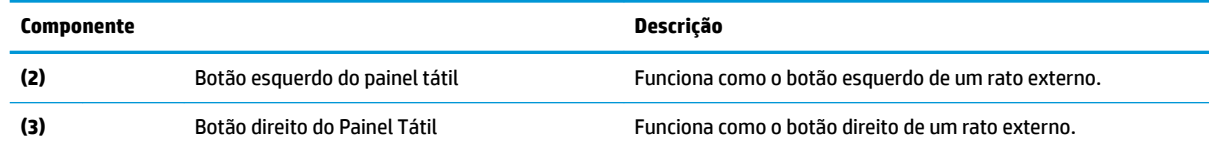

### **Luzes**

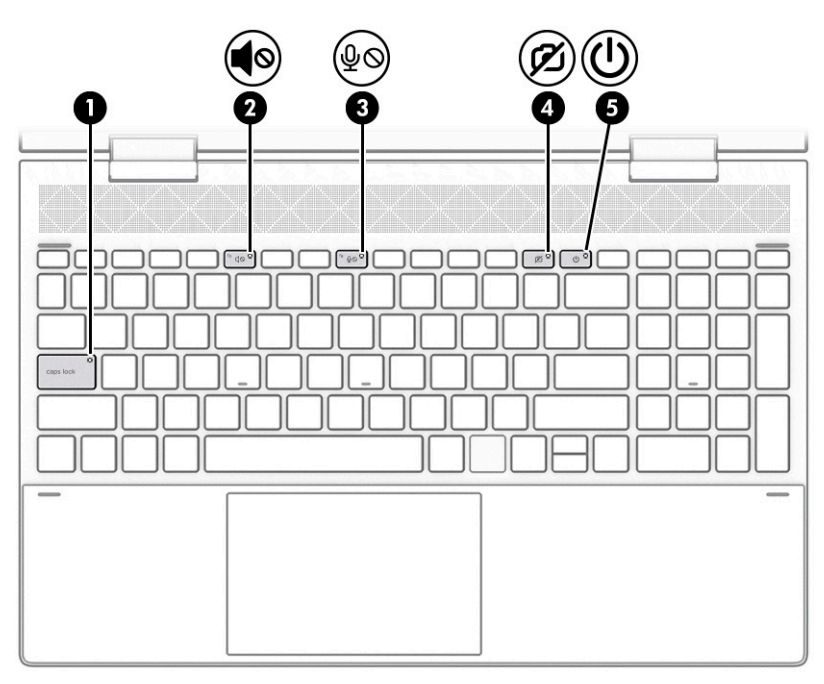

#### **Tabela 2-5 Luzes e respetivas descrições**

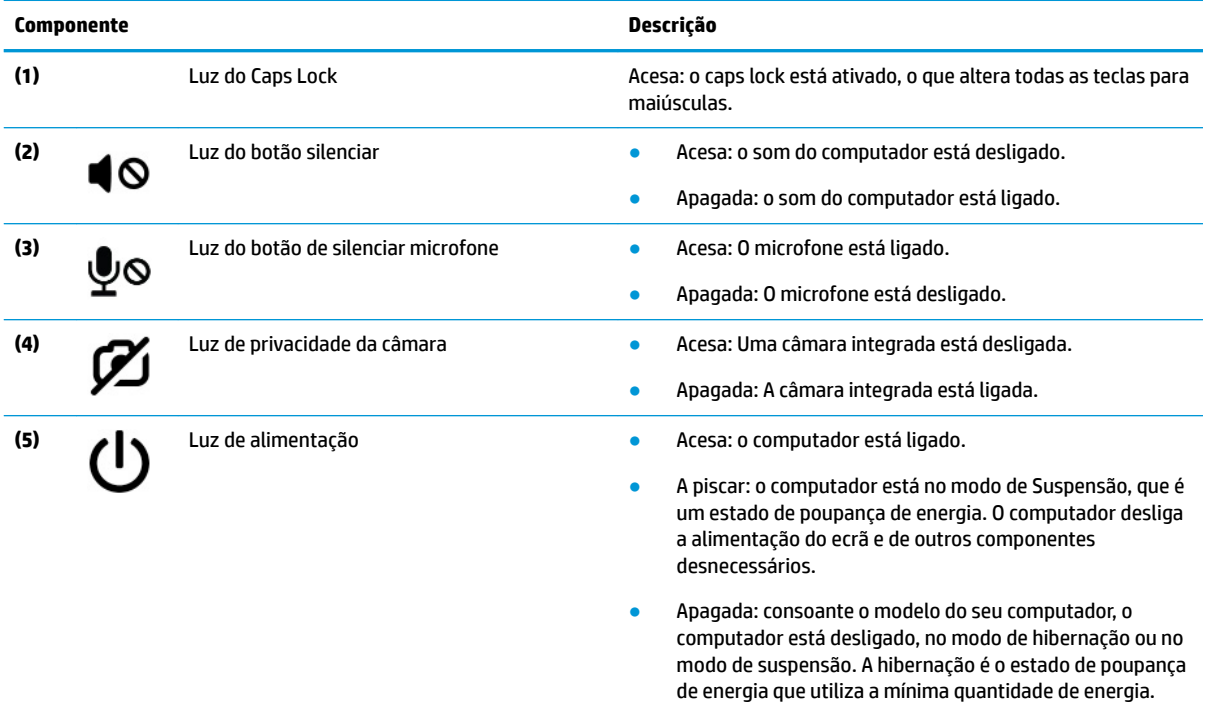

## <span id="page-22-0"></span>**Botão, altifalantes e leitor de impressões digitais**

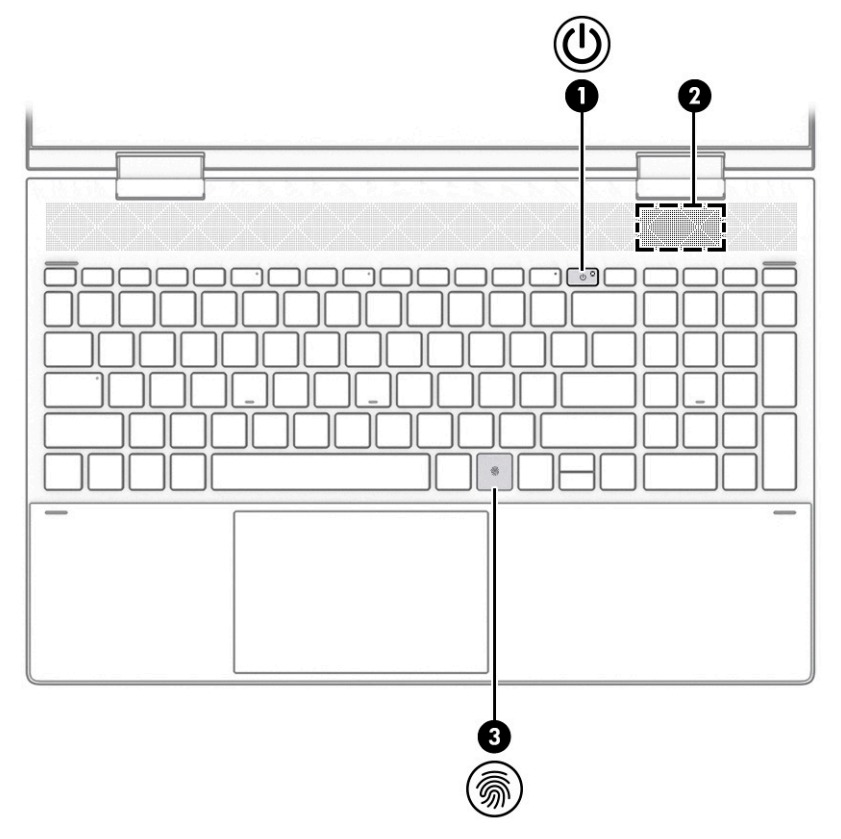

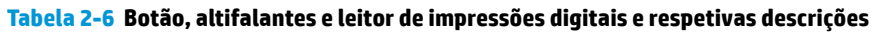

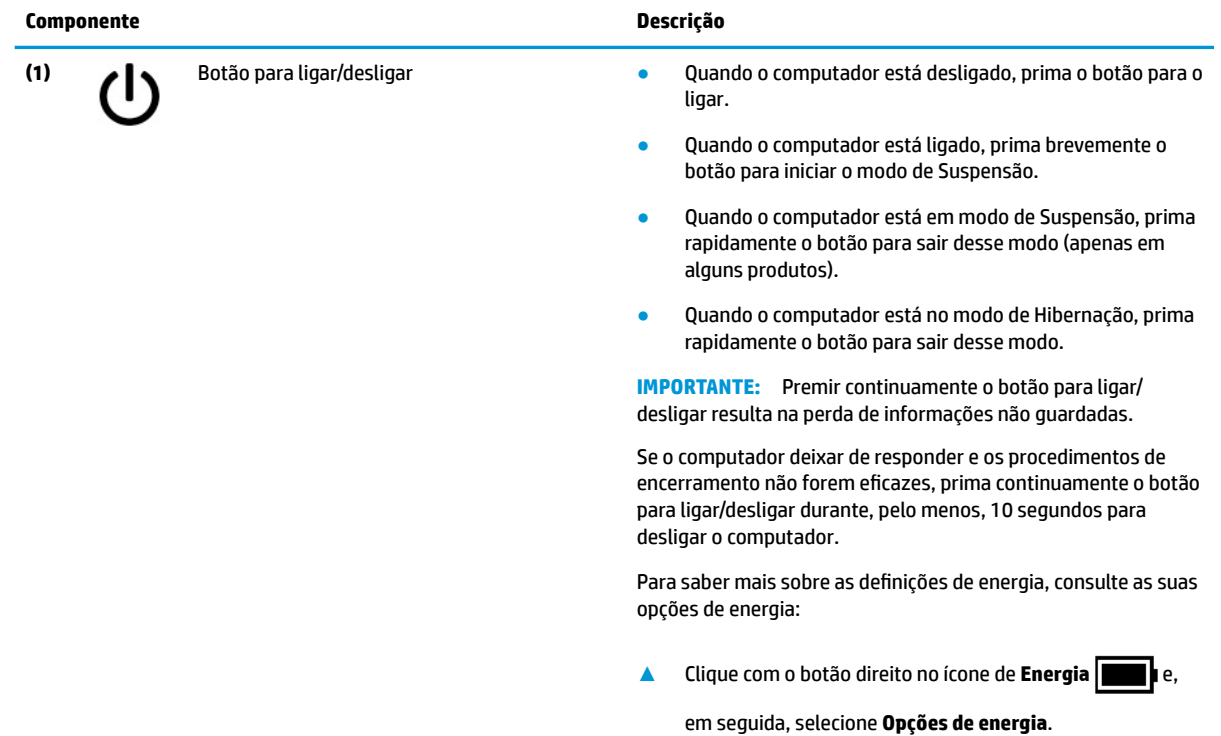

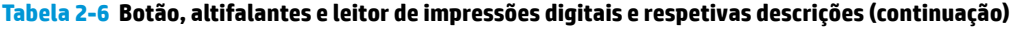

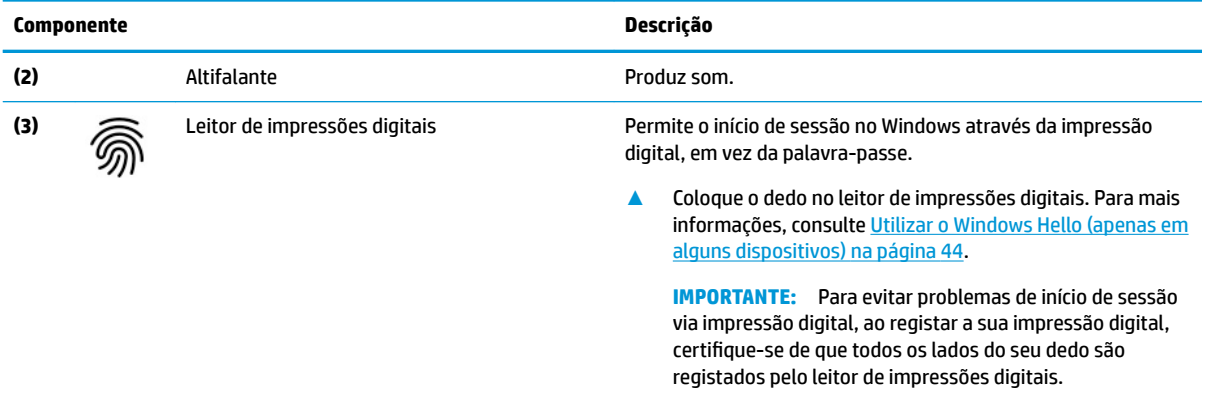

## <span id="page-24-0"></span>**Teclas especiais**

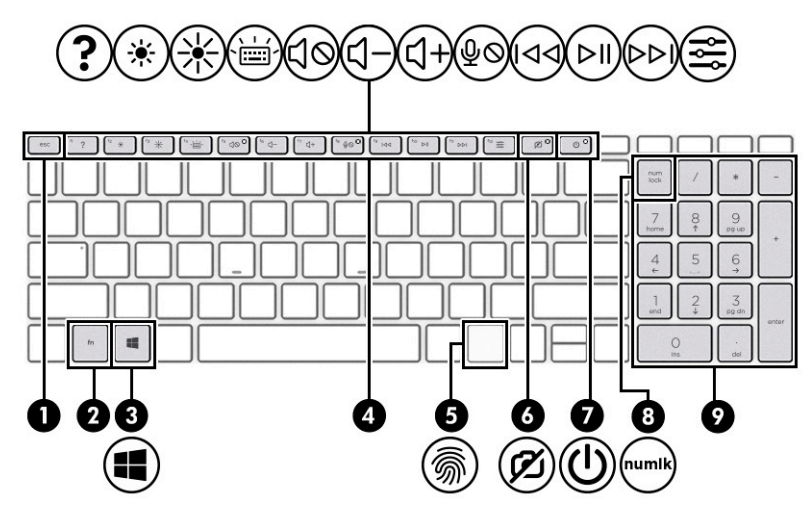

**Tabela 2-7 Teclas especiais e respetivas descrições**

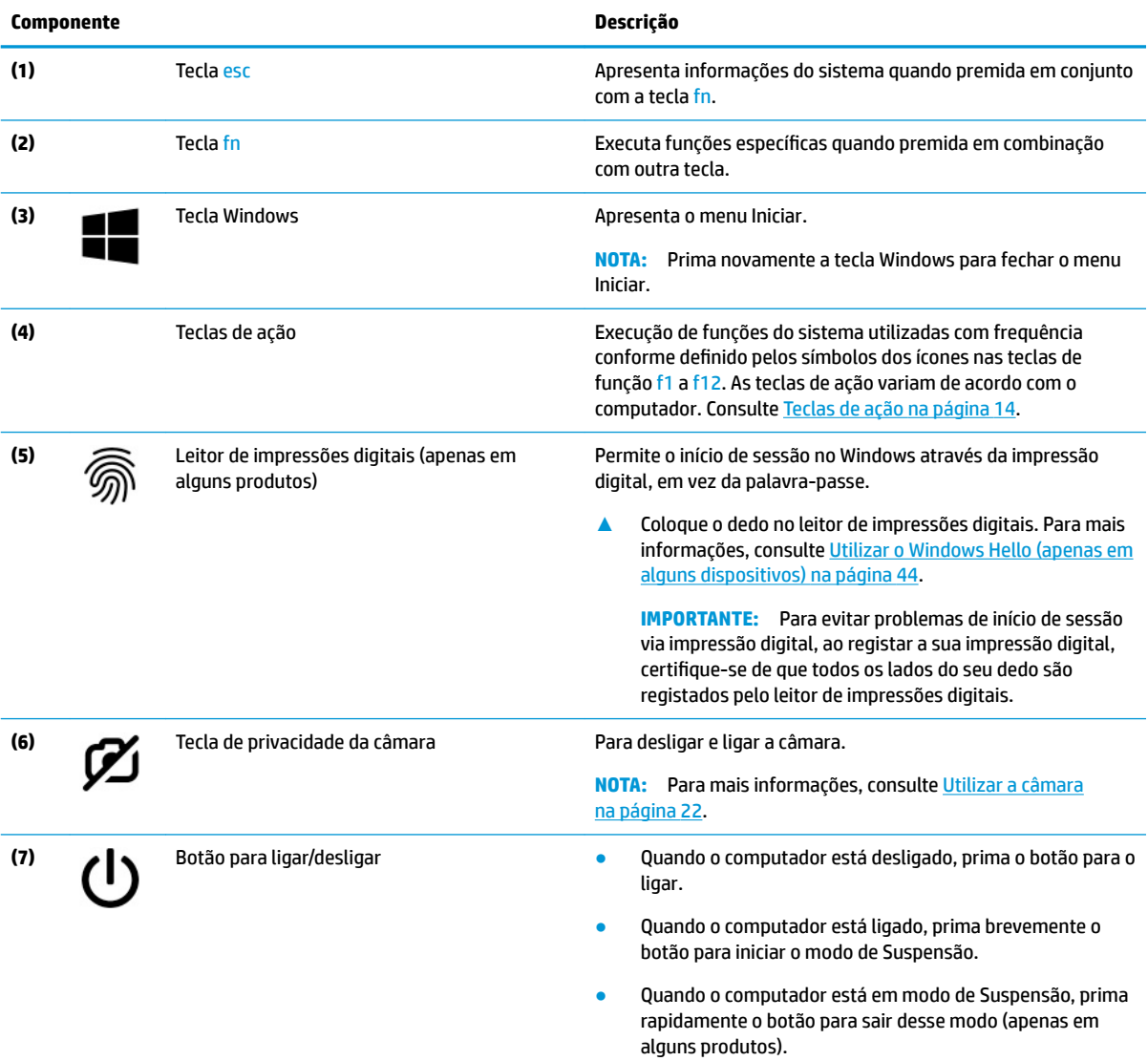

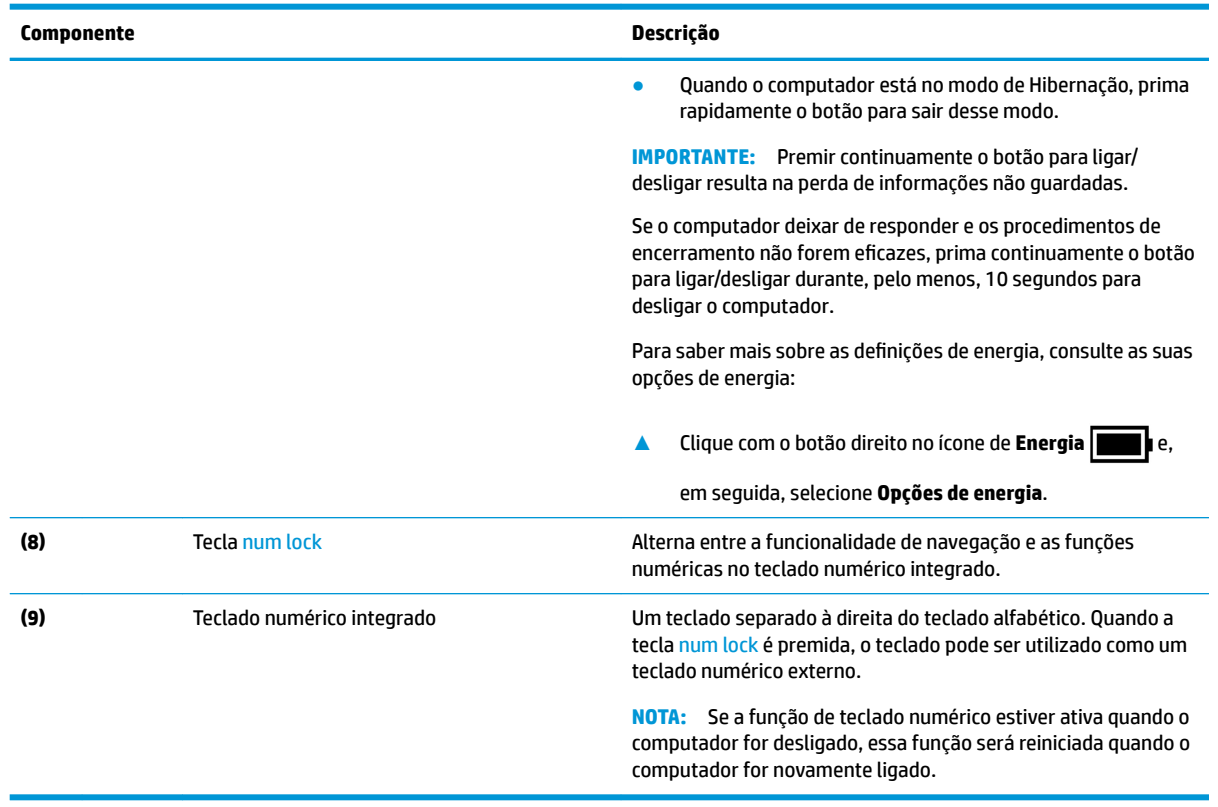

#### <span id="page-25-0"></span>**Tabela 2-7 Teclas especiais e respetivas descrições (continuação)**

## **Teclas de ação**

As teclas de ação executam funções do sistema utilizadas com frequência, conforme definido pelos símbolos dos ícones nas teclas de função f1 a f12. As teclas de ação variam de acordo com o computador.

**▲** Para utilizar uma tecla de ação, prima a tecla sem soltar.

| Icone       | Descrição                                                                                                    |
|-------------|----------------------------------------------------------------------------------------------------|
|             | Abra a página Web "Como obter ajuda no Windows 10".                                                                                                    |
| $\bullet$ : | Quando mantém esta tecla premida, a luminosidade do ecrã diminui gradualmente.                                                                                                    |
|             | Quando mantém esta tecla premida, a luminosidade do ecrã aumenta gradualmente.                                                                                                    |
|             | Liga ou desliga a funcionalidade de teclado retroiluminado. Em alguns produtos é possível ajustar a<br>luminosidade da retroiluminação do teclado. Prima repetidamente a tecla para ajustar o nível de<br>luminosidade: de alta (no arranque do computador) a fraca, até desligada. Após ajustar o nível de<br>retroiluminação do teclado, a retroiluminação voltará à definição anterior sempre que ligar o computador. A<br>retroiluminação do teclado desligará após 30 segundos de inatividade. Para voltar a ligar a retroiluminação<br>do teclado, prima qualquer tecla ou toque no painel tátil (apenas em alguns produtos). Para poupar a energia<br>da bateria, desligue esta funcionalidade. |

**Tabela 2-8 Teclas de ações e respetivas descrições**

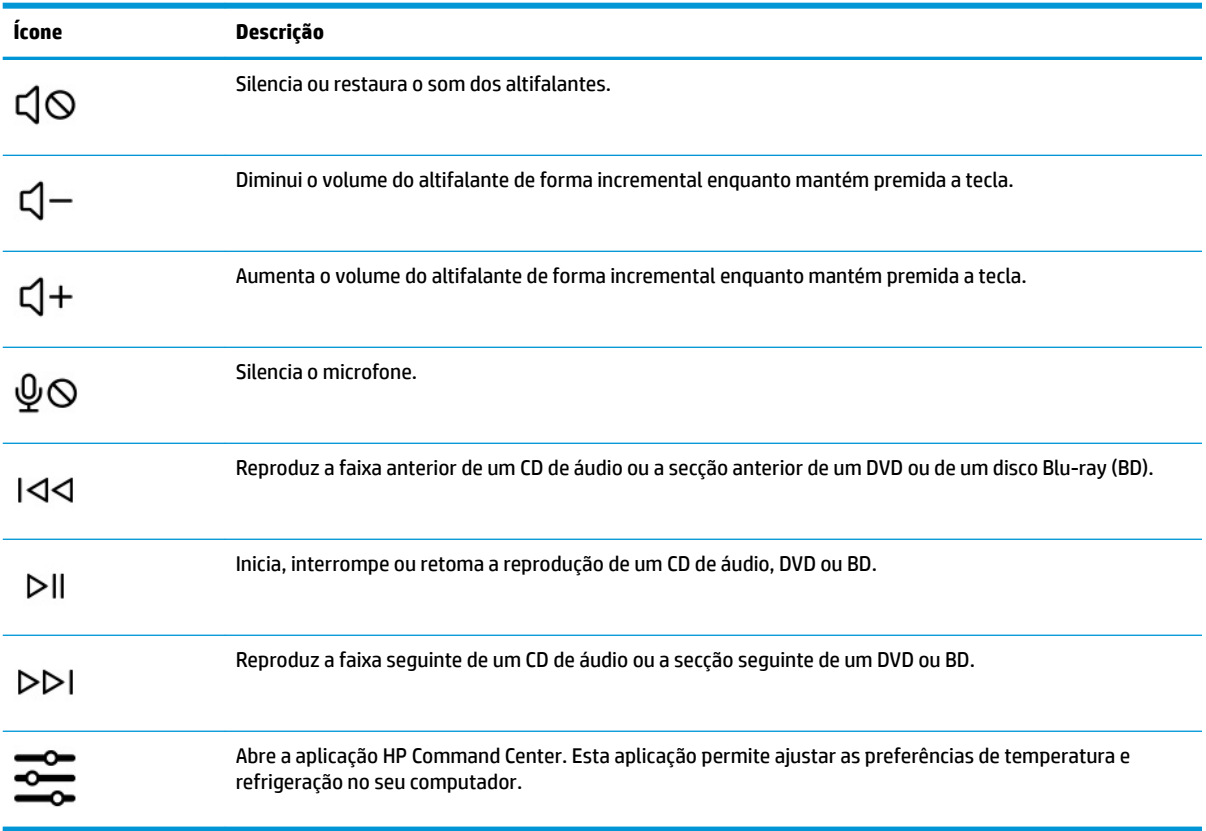

#### <span id="page-26-0"></span>**Tabela 2-8 Teclas de ações e respetivas descrições (continuação)**

## **Parte inferior**

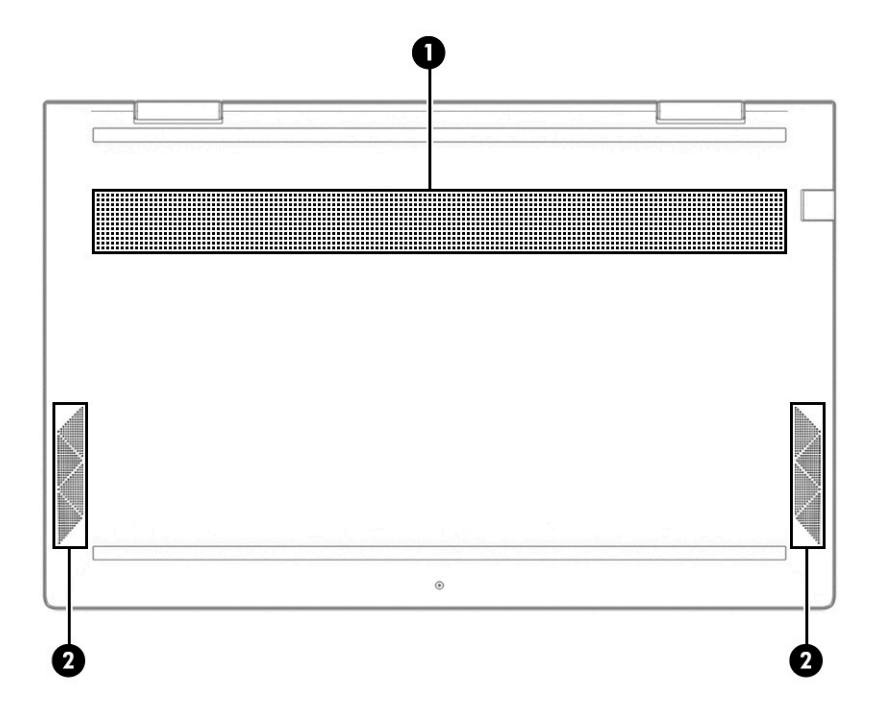

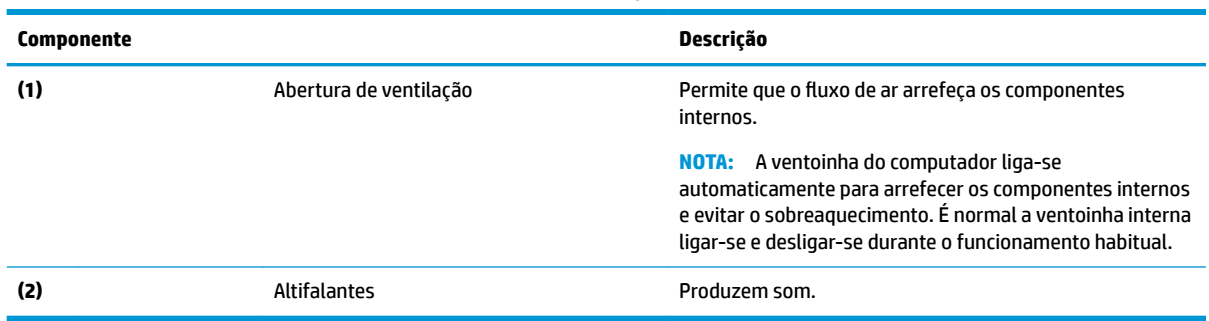

#### <span id="page-27-0"></span>**Tabela 2-9 Componentes da parte inferior e respetivas descrições**

## **Etiquetas**

As etiquetas afixadas no computador contêm informações de que pode necessitar para resolver problemas do sistema ou viajar com o computador para o estrangeiro. As etiquetas podem estar no formato de papel ou impressas no produto.

**IMPORTANTE:** Verifique as seguintes localizações para as etiquetas descritas nesta secção: a parte inferior do computador, o interior do compartimento da bateria, por baixo da porta de serviço, a parte posterior de um descanso de tablet.

● Etiqueta de manutenção –Fornece informações importantes para identificar o seu computador. Ao contactar a assistência, poderá ser-lhe pedido o número de série, o número de produto ou número do modelo. Localize estas informações antes de contactar o suporte técnico.

A etiqueta de manutenção será semelhante a um dos exemplos abaixo apresentados. Consulte a ilustração que mais se assemelha à etiqueta de manutenção do seu computador.

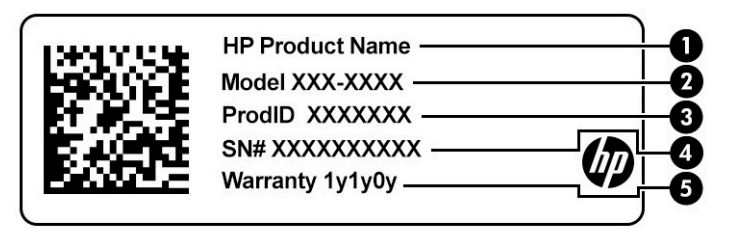

**Tabela 2-10 Componentes da etiqueta de manutenção**

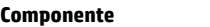

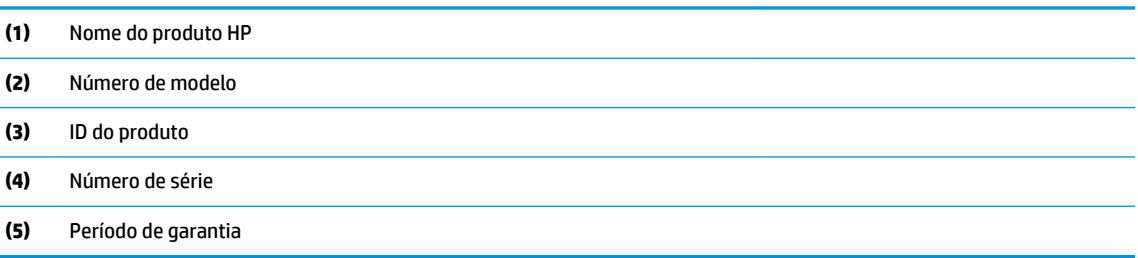

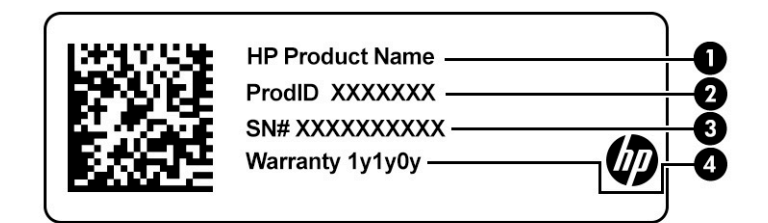

#### **Tabela 2-11 Componentes da etiqueta de manutenção**

#### **Componente**

- **(1)** Nome do produto HP
- **(2)** ID do produto
- **(3)** Número de série
- **(4)** Período de garantia
- Etiqueta(s) de regulamentação –Fornece(m) informações de regulamentação sobre o computador.
- · Etiqueta(s) de certificação da comunicação sem fios -Fornece(m) informações sobre os dispositivos sem fios opcionais e sobre as marcas de aprovação para os países ou regiões nos quais a utilização dos dispositivos foi aprovada.

## <span id="page-29-0"></span>**3 Ligar a uma rede**

O computador pode viajar consigo para onde quer que vá. Mas mesmo em casa, pode explorar o globo e aceder a informações de milhões de web sites utilizando o computador e uma ligação de rede com fios ou sem fios. Este capítulo vai ajudá-lo a ligar-se a esse mundo.

## **Ligar-se a uma rede sem Ƭos**

O seu computador pode estar equipado com um ou mais dos seguintes dispositivos sem fios

- Dispositivo WLAN liga o computador a redes locais sem fios (normalmente referidas como redes sem fios, LAN sem fios ou WLAN) em escritórios, em casa e em locais públicos tais como aeroportos, restaurantes, cafés, hotéis e universidades. Numa WLAN, o dispositivo móvel sem fios do computador comunica com um router sem fios ou com um ponto de acesso sem fios.
- Módulo de banda larga móvel HP proporciona conectividade sem fios a uma rede alargada sem fios (WWAN), com um alcance muito maior. Os operadores de rede móvel instalam estações de base (semelhantes a antenas de telemóveis) em grandes áreas geográficas, fornecendo uma cobertura eficaz de distritos, regiões ou mesmo países.
- Dispositivo Bluetooth® cria uma rede pessoal (PAN) para ligar a outros dispositivos compatíveis com Bluetooth, tais como computadores, telefones, impressoras, auscultadores, altifalantes e câmaras. Numa PAN, cada dispositivo comunica diretamente com outros dispositivos, e estes devem estar relativamente próximos, normalmente até 10 metros de distância um do outro.

#### **Utilizar os controlos sem Ƭos**

Pode controlar os dispositivos sem fios no computador através de uma ou mais destas funcionalidades:

- Tecla do modo de avião (também designada *botão da comunicação sem Ƭos* ou *tecla da comunicação sem Ƭos*)
- Controlos do sistema operativo

#### **Tecla do modo de avião**

O computador pode ter uma tecla do modo de avião, um ou mais dispositivos sem fios e uma ou duas luzes da comunicação sem fios. Todos os dispositivos sem fios do seu computador estão ativados de fábrica.

A luz da comunicação sem fios indica o estado de energia geral dos dispositivos sem fios e não o estado de dispositivos individuais.

#### **Controlos do sistema operativo**

O Centro de Rede e Partilha permite configurar uma ligação ou uma rede, ligar a uma rede e diagnosticar e reparar problemas de rede.

Para utilizar os controlos do sistema operativo:

**▲** Na barra de tarefas, clique com o botão direito do rato no ícone do estado da rede e, em seguida, selecione Open Network & Internet settings (Abrir definições de rede e Internet).

 $-$  ou  $-$ 

**▲** Na barra de tarefas, selecione o ícone do estado da rede e, em seguida, selecione **Network & Internet**  settings (Definições de rede e Internet).

#### <span id="page-30-0"></span>**Ligar-se a uma WLAN**

**X NOTA:** Ao configurar o acesso à Internet em sua casa, necessita de criar uma conta com um fornecedor de serviços de Internet (ISP). Para adquirir um serviço de Internet e um modem, contacte um ISP local. O ISP irá ajudá-lo a configurar o modem, a instalar um cabo de rede para ligar o router sem fios ao modem e a testar o serviço de Internet.

Para ligar à WLAN, siga estes passos:

- **1.** Certifique-se de que o dispositivo WLAN está ligado.
- **2.** Na barra de tarefas, selecione o ícone do estado da rede e, em seguida, ligue-se a uma das redes disponíveis.

Se a segurança da WLAN estiver ativada, ser-lhe-á pedido um código de segurança. Introduza o código e, em seguida, selecione **Seguinte** para concluir a ligação.

**BY NOTA:** Se a lista não incluir redes WLAN, significa que pode estar fora de alcance de um router sem fios ou de um ponto de acesso.

**NOTA:** Se não visualizar a WLAN a que se pretende ligar:

**1.** Na barra de tarefas, clique com o botão direito do rato no ícone do estado da rede e, em seguida, selecione **Open Network & Internet settings** (Abrir definições de rede e Internet).

 $-$  ou  $-$ 

Na barra de tarefas, selecione o ícone do estado da rede e, em seguida, selecione **Network & Internet settings** (Definições de rede e Internet).

- **2.** Na secção **Change your network settings** (Alterar as definições de rede), selecione **Network and Sharing Center** (Centro de rede e partilha).
- **3.** Selecione **Configurar uma nova ligação ou rede**.

É apresentada uma lista de opções que lhe permite efetuar uma pesquisa manual e ligar a uma rede ou criar uma nova ligação de rede.

**3.** Siga as instruções apresentadas no ecrã para concluir a ligação.

Depois de estabelecer ligação, clique com o botão direito do rato no ícone do estado da rede na extremidade direita da barra de tarefas, para verificar o nome e o estado da ligação.

**NOTA:** O alcance funcional (a distância percorrida pelos sinais sem fios) depende da implementação da WLAN, do fabricante do router e da interferência de outros dispositivos eletrónicos ou barreiras estruturais, como paredes e pisos.

#### **Utilizar a banda larga móvel HP (apenas em alguns produtos)**

O seu computador com banda larga móvel HP tem suporte incorporado para o serviço de banda larga móvel. O seu novo computador, quando utilizado com a rede de um operador móvel, permite-lhe ligar à Internet, enviar e-mails ou ligar à sua rede empresarial sem a necessidade de hotspots Wi-Fi.

Poderá ser necessário o número IMEI ou MEID do Módulo de Banda Larga Móvel HP para ativar o serviço de banda larga móvel. O número poderá estar impresso numa etiqueta localizada na parte inferior do computador, no interior do compartimento da bateria, por baixo da porta de serviço ou na parte posterior do ecrã.

<span id="page-31-0"></span> $-$  ou  $-$ 

- **1.** Na barra de tarefas, selecione o ícone do estado da rede.
- **2.** Selecione **Network & Internet settings** (Definições de rede e Internet).
- **3.** Na secção **Rede e Internet**, selecione **Rede móvel** e, em seguida, selecione **Opções Avançadas**.

Alguns operadores de redes móveis requerem a utilização de um cartão SIM. Um cartão SIM contém informações básicas sobre si, assim como um número de identificação pessoal (PIN) e informações da rede. Alguns computadores incluem um cartão SIM pré-instalado. Se o cartão SIM não estiver pré-instalado, pode estar incluído nos documentos da Banda Larga Móvel HP fornecidos com o seu computador ou o operador de rede móvel pode fornecer o mesmo separadamente do computador.

Para obter informações sobre a banda larga móvel HP e sobre como ativar o serviço de um operador de rede móvel da sua preferência, consulte as informações da banda larga móvel HP fornecidas com o computador.

### **Utilizar GPS (apenas em alguns produtos)**

O seu computador pode estar equipado com um dispositivo GPS (Global Positioning System). Os satélites de GPS fornecem informações de localização, velocidade e direção a sistemas com equipamentos GPS.

Para ativar o GPS, certifique-se de que a localização está ativada na definição Location (Localização).

**▲** Escreva location (localização) na caixa de procura da barra de tarefas, selecione **Location privacy**  settings (Definições de privacidade da localização) e, em seguida, selecione uma definição.

#### **Utilizar dispositivos Bluetooth sem Ƭos (apenas em alguns produtos)**

Um dispositivo Bluetooth possibilita comunicações sem fios de curto alcance, que substituem as ligações físicas com cabos que tradicionalmente ligam dispositivos eletrónicos, tais como os seguintes:

- Computadores (computador de secretária, portátil)
- Telefones (telemóvel, sem fios, smartphone)
- Dispositivos de imagens (impressora, câmara)
- Dispositivos de áudio (auricular, altifalantes)
- **Rato**
- Teclado externo

#### **Ligar dispositivos Bluetooth**

Antes de poder utilizar um dispositivo Bluetooth, tem de estabelecer uma ligação de Bluetooth.

- **1.** Escreva bluetooth na caixa de procura da barra de tarefas e, em seguida, selecione **Definições de Bluetooth e outros dispositivos**.
- **2.** Ative o **Bluetooth**, se este não estiver já ativado.
- **3.** Selecione **Add Bluetooth or other device** (Adicionar Bluetooth ou outro dispositivo) e, em seguida, selecione **Bluetooth** na caixa de diálogo **Add a device** (Adicionar um dispositivo).
- **4.** Selecione o seu dispositivo na lista e siga as instruções apresentadas no ecrã.

**MOTA:** Se o dispositivo requer verificação, é apresentado um código de emparelhamento. No dispositivo que está a adicionar, siga as instruções apresentadas no ecrã para verificar se o código no seu dispositivo corresponde ao código de emparelhamento. Para obter mais informações, consulte a documentação fornecida com o dispositivo.

<span id="page-32-0"></span>**WARI:** Se o seu dispositivo não constar da lista, certifique-se de que o Bluetooth nesse dispositivo está ativado. Alguns dispositivos podem ter requisitos adicionais; consulte a documentação fornecida com o dispositivo.

## **Ligar a uma rede com Ƭos – LAN (apenas em alguns produtos)**

Utilize uma ligação LAN se pretender ligar o computador diretamente a um router em sua casa (em vez de trabalhar sem fios) ou caso pretenda ligar a uma rede existente do seu escritório.

A ligação a uma LAN requer um cabo (de rede) RJ-45 e uma tomada de rede ou um dispositivo de ancoragem ou porta de expansão opcionais, se não houver nenhuma tomada RJ-45 no computador.

Para ligar o cabo de rede, siga estes passos:

- **1.** Ligue o cabo de rede à tomada de rede **(1)** no computador.
- **2.** Ligue a outra extremidade do cabo de rede à tomada de rede na parede **(2)** ou ao router.
- **NOTA:** Se o cabo de rede tiver um circuito de supressão de ruído **(3)**, que impede interferências na receção de TV e rádio, oriente a extremidade do cabo com o circuito na direção do computador.

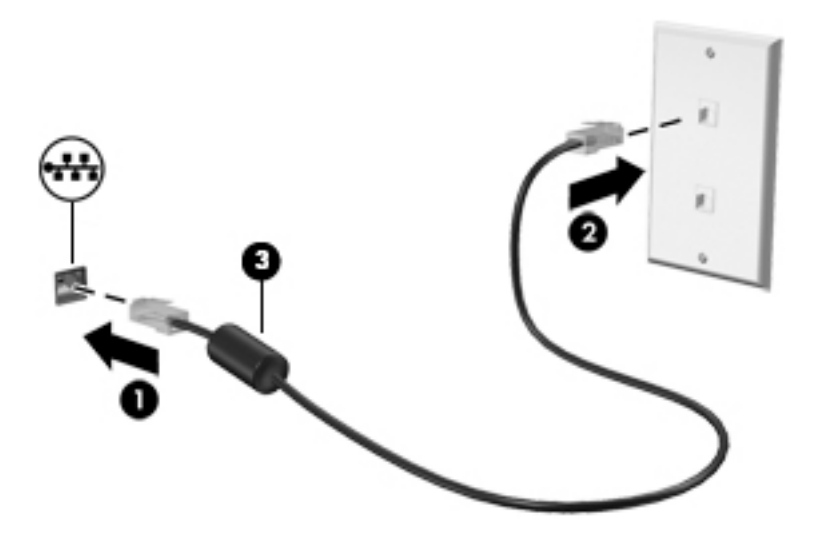

# <span id="page-33-0"></span>**4 Desfrutar das funcionalidades de entretenimento**

Utilize o computador HP como um centro de entretenimento para socializar através da câmara, desfrutar e gerir a sua música e transferir e ver filmes. Em alternativa, para tornar o computador num centro de entretenimento ainda mais poderoso, ligue-lhe dispositivos externos, como um monitor, projetor, TV, altifalantes ou auscultadores.

## **Utilizar a câmara**

O computador tem uma ou mais câmaras que lhe permitem estabelecer ligação a outras pessoas para trabalho ou diversão. As câmaras podem ser frontais, traseiras ou pop-up. Para determinar que câmaras estão disponíveis no seu produto, consulte [Conhecer o seu computador na página 4](#page-15-0).

A maioria das câmaras permitem conversar em vídeo, gravar vídeo e gravar imagens fixas. Algumas câmaras também fornecem capacidade HD (alta definição), aplicações para jogos ou software de reconhecimento facial, como o Windows Hello. Consulte [Proteger o seu computador e informações na página 42](#page-53-0) para mais informações sobre como utilizar o Windows Hello.

Em alguns produtos, é possível melhorar a privacidade da câmara, desligando a mesma. Por predefinição, a câmara está ligada. Para desligar a câmara, pressione a tecla de privacidade da câmara. A luz de privacidade da câmara acende-se. Para voltar a ligar a câmara, pressione a tecla novamente.

Para utilizar a câmara, escreva câmara na caixa de procura da barra de tarefas e, em seguida, selecione **Câmara** na lista de aplicações.

## **Utilizar áudio**

Pode transferir e ouvir música, transmitir conteúdo de áudio (incluindo rádio) da Internet, gravar áudio ou misturar áudio e vídeo para criar multimédia. Também pode reproduzir CDs de música no computador (em alguns produtos) ou instalar uma unidade ótica externa para reproduzir CDs. Para melhorar o prazer da música, ligue dispositivos de áudio externos, como altifalantes ou auscultadores.

#### **Ligar altifalantes**

Pode ligar altifalantes com fios ao computador através de uma porta USB ou da tomada combinada de saída de áudio (auscultadores)/entrada de áudio (microfone) do computador ou de uma estação de ancoragem.

Para ligar altifalantes sem fios ao computador, siga as instruções do fabricante do dispositivo. Para ligar altifalantes de alta definição ao computador, consulte [Configurar o áudio HDMI na página 25](#page-36-0). Antes de ligar os altifalantes, baixe a definição de volume.

### <span id="page-34-0"></span>**Ligar auscultadores**

**AVISO!** Para reduzir o risco de danos físicos, baixe o nível do volume antes de colocar os auscultadores ou os auriculares. Para obter informações de segurança adicionais, consulte *Avisos de regulamentação, segurança e ambiente*.

Para aceder a este documento:

**▲** Escreva Documentação HP na caixa de procura da barra de tarefas e, em seguida, selecione **Documentação HP**.

Pode ligar auscultadores com fios à tomada combinada de saída de áudio (auscultadores)/entrada de áudio (microfone) do computador.

Para ligar auscultadores sem fios ao computador, siga as instruções do fabricante do dispositivo.

#### **Ligar auriculares**

**AVISO!** Para reduzir o risco de danos físicos, baixe o nível do volume antes de colocar os auscultadores ou os auriculares. Para obter informações de segurança adicionais, consulte *Avisos de regulamentação, segurança e ambiente*.

Para aceder a este documento:

**▲** Escreva Documentação HP na caixa de procura da barra de tarefas e, em seguida, selecione **Documentação HP**.

Auscultadores combinados com um microfone são designados de *auriculares*. Pode ligar auriculares com fios à tomada de saída de áudio (auscultadores)/entrada de áudio (microfone) do computador.

Para ligar auriculares sem fios ao computador, siga as instruções do fabricante do dispositivo.

#### **Utilizar as definições de som**

Utilize as definições de som para ajustar o volume do sistema, alterar os sons do sistema ou gerir dispositivos de áudio.

Para visualizar ou alterar as definições de som:

**▲** Escreva painel de controlo na caixa de procura da barra de tarefas e selecione **Painel de Controlo**, seguido de **Hardware e Som** e por fim **Som**.

O seu computador poderá incluir um sistema de som melhorado da Bang & Olufsen, B&O ou outro fornecedor. Por conseguinte, o seu computador poderá incluir funcionalidades de áudio avançadas que podem ser controladas através de um painel de controlo áudio específico para o seu sistema de áudio.

Utilize o painel de controlo de áudio para ver e controlar as definições de áudio.

**▲** Escreva painel de controlo na caixa de procura da barra de tarefas e selecione **Painel de Controlo**, depois **Hardware e Som** e, em seguida, selecione o painel de controlo de áudio específico para o seu sistema.

## **Utilizar vídeo**

O seu computador é um dispositivo de vídeo poderoso que lhe permite assistir a transmissão de vídeo a partir dos seus websites favoritos e transferir vídeo e filmes para assistir no seu computador, sem ser necessário aceder a uma rede.

<span id="page-35-0"></span>Para melhorar a experiência de visualização, utilize uma das portas de vídeo do computador para ligar um monitor, projetor ou televisor externo.

**IMPORTANTE:** Certifique-se de que o dispositivo externo está ligado à porta correta no computador e com o cabo correto. Siga as instruções do fabricante do dispositivo.

Para mais informações sobre a utilização das funcionalidades USB Type-C, vá até [http://www.hp.com/](http://www.hp.com/support) [support](http://www.hp.com/support) e siga as instruções para localizar o seu produto.

### **Ligar dispositivos de vídeo utilizando um cabo HDMI (apenas em alguns produtos)**

**X NOTA:** Para ligar um dispositivo HDMI ao seu computador, precisa de um cabo HDMI, adquirido separadamente.

Para ver a imagem do ecrã do computador num monitor ou TV de alta definição, ligue o dispositivo de alta definição de acordo com as instruções seguintes:

- **1.** Ligue uma das extremidades do cabo HDMI à porta HDMI no computador.
- *M* **NOTA:** O formato da porta HDMI pode variar de acordo com o produto.

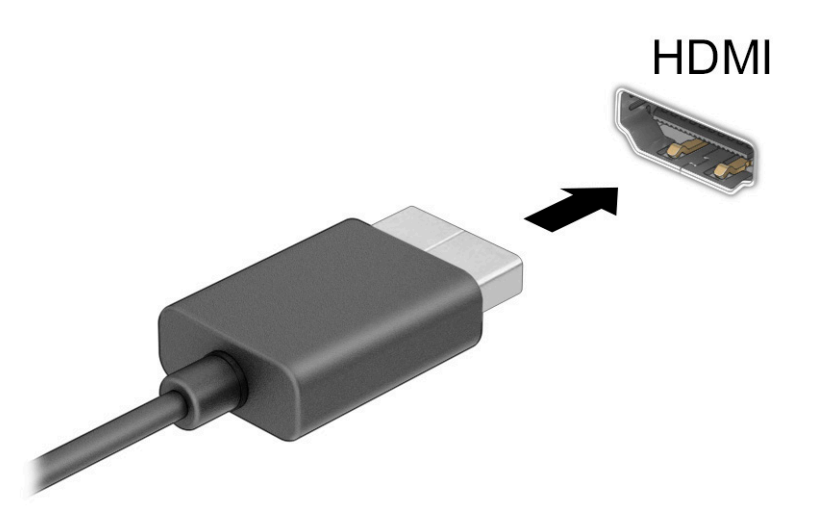

- **2.** Ligue a outra extremidade do cabo ao monitor ou TV de alta definição.
- **3.** Prima  **+**p para percorrer quatro estados de ecrã:
	- Só ecrã do PC: ver a imagem do ecrã apenas no computador.
	- **Duplicar:** ver a mesma imagem do ecrã simultaneamente em ambos, no computador e no dispositivo externo.
	- **Expandir:** ver a imagem do ecrã alargada a ambos, no computador e no dispositivo externo.
	- **Só segundo ecrã:** ver a imagem do ecrã apenas no dispositivo externo.

Sempre que premir  $\blacksquare\blacksquare$ +p, o estado de ecrã muda.
**NOTA:** Para obter os melhores resultados, especialmente se escolher a opção **Expandir**, aumente a resolução do ecrã do dispositivo externo da seguinte forma: Selecione o botão **Iniciar** , selecione o ícone

**Definições**  $\sum$ e, em seguida, selecione Sistema. Em Ecrã, selecione a resolução adequada e, em

seguida, selecione **Manter alterações**.

#### **Configurar o áudio HDMI**

HDMI é a única interface de vídeo que suporta vídeo e áudio de alta definição. Após ligar uma televisão HDMI ao computador, pode ligar o áudio HDMI seguindo estes passos:

- **1.** Clique com o botão direito do rato no ícone **Altifalantes** na área de notificação, na extremidade direita da barra de tarefas e, em seguida, selecione **Dispositivos de reprodução**.
- **2.** No separador **Reprodução**, selecione o nome do dispositivo de saída digital.
- **3.** Selecione **3redeƬnir** e, em seguida, selecione **OK**.

Para devolver a transmissão de áudio aos altifalantes do computador:

- **1.** Clique com o botão direito do rato no ícone **Altifalantes** na área de notificação, na extremidade direita da barra de tarefas e, em seguida, selecione **Dispositivos de reprodução**.
- **2.** No separador **Reprodução**, selecione **Altifalantes**.
- **3.** Selecione **3redeƬnir** e, em seguida, selecione **OK**.

### **Detetar e ligar a ecrãs sem Ƭos compatíveis com Miracast (apenas em alguns produtos)**

Para detetar e ligar a ecrãs sem fios compatíveis com Miracast® sem sair das suas aplicações atuais, siga os passos abaixo.

Para abrir o Miracast:

**▲** Escreva projetar na caixa de procura da barra de tarefas e, em seguida, selecione **Projetar num**  segundo ecrã. Selecione Ligar a um ecrã sem fios e siga as instruções apresentadas no ecrã.

# **Utilizar a transferência de dados**

O seu computador é um dispositivo de entretenimento poderoso que lhe permite transferir fotografias, vídeos e filmes a partir de dispositivos USB para visualizar no computador.

Para otimizar a sua experiência de visualização, utilize uma das portas USB Type-C do computador para ligar um dispositivo USB, como um telemóvel, uma câmara, um monitorizador de atividade ou um smartwatch, e transfira os ficheiros para o computador.

**IMPORTANTE:** Certifique-se de que o dispositivo externo está ligado à porta correta no computador e com o cabo correto. Siga as instruções do fabricante do dispositivo.

Para mais informações sobre a utilização das funcionalidades USB Type-C, vá até [http://www.hp.com/](http://www.hp.com/support) [support](http://www.hp.com/support) e siga as instruções para localizar o seu produto.

# **Ligar dispositivos a uma porta USB Type-C (apenas em alguns produtos)**

- **NOTA:** Para ligar um dispositivo USB Type-C ao seu computador, precisa de um cabo USB Type-C, adquirido separadamente.
	- **1.** Ligue uma das extremidades do cabo USB Type-C à porta USB Type-C no computador.

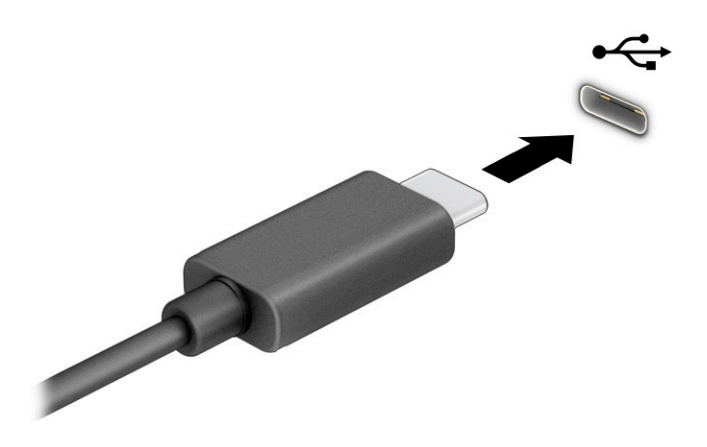

**2.** Ligue a outra extremidade do cabo ao dispositivo externo.

# **5 Navegar no ecrã**

Consoante o modelo do computador, pode navegar no ecrã do computador através de uma ou várias das seguintes formas:

- Utilizar gestos de toque diretamente no ecrã do computador.
- Utilizar gestos de toque no painel tátil.
- Utilizar um teclado ou rato opcional (adquirido separadamente).
- Utilizar uma caneta opcional (adquirida separadamente)
- Utilizar um teclado no ecrã.
- Utilizar um pointing stick.

# **Utilizar gestos do Painel Tátil e do ecrã Tátil**

O Painel Tátil ajuda-o a navegar no ecrã do computador e a controlar o ponteiro utilizando gestos de toque simples. Também pode utilizar os botões esquerdo e direito do painel tátil tal como utilizaria os botões correspondentes de um rato externo. Para navegar num ecrã tátil (apenas alguns produtos), toque diretamente no ecrã utilizando os gestos descritos neste capítulo.

Para personalizar os gestos e ver vídeos de como funcionam, escreva painel de controlo na caixa de procura da barra de tarefas, selecione **Painel de Controlo** e, em seguida, selecione **Hardware e Som**. Em **Dispositivos e Impressoras**, selecione **Rato**.

Alguns produtos incluem um painel tátil de precisão, que fornece uma funcionalidade de gestos melhorada. Para determinar se possui um Painel Tátil de precisão e encontrar informações adicionais, selecione **Iniciar**, selecione **DeƬniÂÐes**, selecione **Dispositivos** e, em seguida, selecione **Painel Tátil**.

**W NOTA:** Salvo indicação, os gestos de toque podem ser utilizados no painel tátil ou num ecrã tátil.

### **Tocar**

Aponte para um item no ecrã e, em seguida, toque com um dedo na zona do Painel Táctil ou no ecrã táctil para selecionar o item. Toque duas vezes num item para o abrir.

AL

# **Zoom com aproximação de dois dedos**

Utilize o zoom com aproximação de dois dedos para reduzir ou ampliar imagens ou texto.

- Reduza colocando dois dedos afastados na zona do painel tátil ou ecrã tátil e, em seguida, aproxime-os.
- Amplie colocando dois dedos afastados na zona do painel tátil ou ecrã tátil e, em seguida, afaste-os.

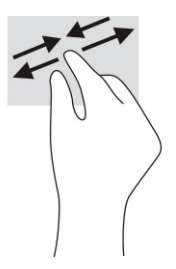

# **Deslizar com dois dedos (painel tátil e painel tátil de precisão)**

Coloque dois dedos ligeiramente afastados no painel tátil e, em seguida, arraste-os para cima, para baixo, para a esquerda ou para a direita para se deslocar para cima, para baixo ou lateralmente numa página ou imagem.

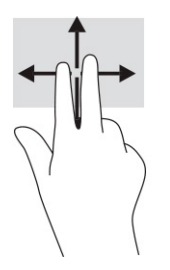

# **Tocar com dois dedos (painel tátil e painel tátil de precisão)**

Toque com dois dedos na zona do painel tátil para abrir o menu de opções do objeto selecionado.

**ET NOTA:** O toque com dois dedos realiza a mesma função do que clicar com o botão direito do rato.

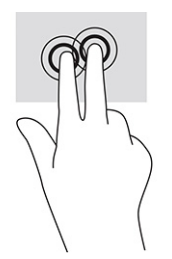

# **Tocar com três dedos (painel tátil e painel tátil de precisão)**

Por predefinição, o toque com três dedos abre a caixa de pesquisa da barra de tarefas. Toque com três dedos na zona do painel tátil para realizar o gesto.

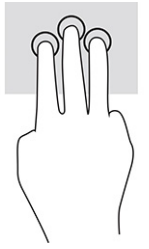

Para alterar a função deste gesto num Painel Tátil de precisão, selecione **Iniciar**, selecione **Definições**, selecione **Dispositivos** e, em seguida, selecione **Painel Tátil**. Em **Gestos com três dedos**, na caixa **Toques**, selecione uma definição de gesto.

### **Tocar com quatro dedos (painel tátil e painel tátil de precisão)**

Por predefinição, o toque com quatro dedos abre o Centro de Ação. Toque com quatro dedos na zona do painel tátil para realizar o gesto.

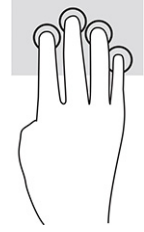

Para alterar a função deste gesto num Painel Tátil de precisão, selecione **Iniciar**, selecione Definições, selecione **Dispositivos** e, em seguida, selecione **Painel Tátil**. Em **Gestos com quatro dedos**, na caixa **Toques**, selecione uma definição de gesto.

# **Deslizar com três dedos (painel tátil e painel tátil de precisão)**

Por predefinição, o deslize com três dedos alterna entre aplicações abertas e o ambiente de trabalho.

- Deslize com 3 dedos para cima para ver todas as janelas abertas.
- Deslize com 3 dedos para baixo para ver o ambiente de trabalho.
- Deslize com 3 dedos para a esquerda ou direita para alternar entre as janelas abertas.

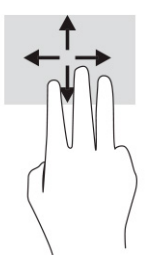

Para alterar a função deste gesto num Painel Tátil de precisão, selecione Iniciar, selecione Definições, selecione **Dispositivos** e, em seguida, selecione **Painel Tátil**. Em **Gestos com três dedos**, na caixa **Gestos de percorrer**, selecione uma definição de gesto.

# **Deslizar com quatro dedos (painel tátil de precisão)**

Por predefinição, o deslize com quatro dedos alterna entre ambientes de trabalho abertos.

- Deslize com 4 dedos para cima para ver todas as janelas abertas.
- Deslize com 4 dedos para baixo para ver o ambiente de trabalho.
- Deslize com 4 dedos para a esquerda ou para a direita para alternar entre ambientes de trabalho abertos.

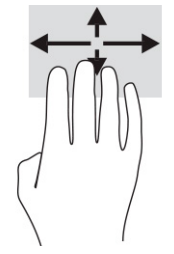

Para alterar a função deste gesto, selecione **Iniciar**, selecione Definições, selecione Dispositivos e, em seguida, selecione **Painel Tátil**. Em **Gestos com quatro dedos**, na caixa **Gestos de percorrer**, selecione uma definição de gesto.

# **Utilizar um teclado ou rato opcional**

Um teclado ou rato opcional permite-lhe escrever, selecionar itens, percorrer e realizar as mesmas funções que executa com os gestos de toque. O teclado permite-lhe também que utilize as teclas de ação e as teclas de atalho para realizar funções específicas.

# **6 Gerir energia**

O seu computador pode funcionar com alimentação da bateria ou com alimentação externa. Quando o computador funciona apenas com alimentação da bateria e uma fonte de alimentação externa não está disponível para carregar a bateria, é importante monitorizar e poupar a carga da bateria.

Algumas das funcionalidades de gestão de energia descritas neste capítulo poderão não estar disponíveis no seu computador.

# **Utilizar a Suspensão e a Hibernação**

**IMPORTANTE:** Existem várias vulnerabilidades bem conhecidas quando o computador está no modo de Suspensão. Para evitar que um utilizador não autorizado aceda aos dados no seu computador, até mesmo a dados encriptados, a HP recomenda que ative a Hibernação em vez do modo de Suspensão sempre que se afaste do computador. Esta prática é especialmente importante quando viaja com o seu computador.

**IMPORTANTE:** Para reduzir o risco de possível degradação de áudio e vídeo, perda da funcionalidade de reprodução de áudio e vídeo ou perda de informações, não inicie a Suspensão ao ler ou escrever num disco ou cartão multimédia externo.

O Windows tem dois estados de poupança de energia: Suspensão e Hibernação.

- Suspensão –O modo de suspensão é iniciado automaticamente após um período de inatividade. O seu trabalho é guardado para a memória, permitindo-lhe retomar o trabalho rapidamente. Também pode iniciar a Suspensão manualmente. Para mais informações, consulte Iniciar e sair do modo de Suspensão na página 31.
- Hibernação –O modo de hibernação é iniciado automaticamente se a bateria atingir um nível crítico ou se o computador tiver estado no modo de suspensão durante um longo período de tempo. No modo de Hibernação, o seu trabalho é guardado num ficheiro de hibernação e o computador é desligado. Também pode iniciar a Hibernação manualmente. Para mais informações, consulte [Iniciar e sair da Hibernação](#page-43-0)  [\(apenas em alguns produtos\) na página 32](#page-43-0).

### **Iniciar e sair do modo de Suspensão**

Pode iniciar a Suspensão de um dos seguintes modos:

- Selecione o botão **Iniciar**, selecione o ícone **Ligar/Desligar** e, em seguida, selecione **Suspensão**.
- Feche o ecrã (apenas em alguns produtos).
- Prima a tecla de atalho do modo de suspensão (apenas em alguns produtos); por exemplo, fn+f1 ou fn  $-f12.$
- Prima brevemente o botão para ligar/desligar (apenas em alguns produtos).

Pode sair da Suspensão de um dos seguintes modos:

- Prima o botão para ligar/desligar por breves instantes.
- Se o computador estiver fechado, levante o ecrã (apenas em alguns produtos).
- Prima uma tecla no teclado (apenas em alguns produtos).
- Toque no painel tátil (apenas em alguns produtos).

<span id="page-43-0"></span>Quando o computador sair do modo de Suspensão, o seu trabalho reaparece no ecrã.

**X NOTA:** Caso tenha definido uma palavra-passe necessária para sair do modo de Suspensão, tem de introduzir a sua palavra-passe do Windows para que o seu trabalho volte a aparecer no ecrã.

# **Iniciar e sair da Hibernação (apenas em alguns produtos)**

Pode ativar a Hibernação iniciada pelo utilizador e alterar outras definições de energia e tempos limite utilizando as Opções de energia.

- **1.** Clique com o botão direito no ícone de **Energia Delastica entropología**. Selecione **Opções de energia**.
- **2.** No painel da esquerda, selecione **Escolher o que fazem os botões para ligar/desligar** (o texto poderá variar consoante o produto).
- **3.** Dependendo do seu produto, pode ativar a Hibernação para a alimentação da bateria ou a alimentação externa de qualquer das seguintes formas:
	- **Botão para ligar/desligar –Em Definições do botão de energia, botão de suspensão e da tampa do portátil** (o texto poderá variar consoante o produto), selecione **Quando primo o botão para ligar/desligar** e, em seguida, selecione **Hibernar**.
	- **Botão de suspensão** (apenas em alguns produtos) –Em **Definições do botão de energia, botão de suspensão e da tampa do portátil** (o texto poderá variar consoante o produto), selecione **Quando primo o botão de suspensão** e, em seguida, selecione **Hibernar**.
	- Tampa do portátil (apenas em alguns produtos) –Em Definições do botão de energia, botão de **suspensão e da tampa do portátil** (o texto poderá variar consoante o produto), selecione **Quando fecho a tampa do portátil** e, em seguida, selecione **Hibernar**.
	- **· Menu Energia –Selecione Alterar definições que estão atualmente indisponíveis e, em seguida,** em **Definições de encerramento**, selecione a caixa de verificação **Hibernar**.

O menu Energia pode ser acedido ao selecionar o botão **Iniciar**.

- **4.** Selecione **Guardar alterações**.
- **▲** Para iniciar a Hibernação, utilize o método que ativou no passo 3.
- **▲** Para sair da Hibernação, prima por breves momentos o botão para ligar/desligar.
- **NOTA:** Caso tenha definido uma palavra-passe necessária para sair do modo de Hibernação, tem de introduzir a sua palavra-passe do Windows para que o seu trabalho volte a aparecer no ecrã.

# **Encerrar (desligar) o computador**

**IMPORTANTE:** As informações não guardadas serão perdidas quando o computador encerra. Certifique-se de que guarda o seu trabalho antes de desligar o computador.

O comando Encerrar fecha todos os programas abertos, incluindo o sistema operativo e, em seguida, desliga o ecrã e o computador.

Encerre o computador quando este não for utilizado ou ficar desligado da fonte de alimentação externa durante um longo período de tempo.

O procedimento recomendado é utilizar o comando Encerrar do Windows.

**NOTA:** Se o computador estiver no modo de Suspensão ou em Hibernação, primeiro saia do modo de Suspensão ou de Hibernação e prima brevemente o botão para ligar/desligar.

- <span id="page-44-0"></span>**1.** Guarde o trabalho e feche todos os programas abertos.
- **2.** Selecione o botão **Iniciar**, selecione o ícone **Ligar/Desligar** e, em seguida, selecione **Encerrar**.

Se o computador deixar de responder e não for possível utilizar os procedimentos de encerramento anteriores, experimente os seguintes procedimentos de emergência, na sequência fornecida:

- Prima ctrl+alt+delete, selecione o ícone **Ligar/Desligar** e, em seguida, selecione **Encerrar**.
- Prima sem soltar o botão para ligar/desligar durante, pelo menos, 10 segundos.
- Se o seu computador tiver uma bateria substituível pelo utilizador (apenas em alguns produtos), desligue o computador da alimentação externa e, em seguida, retire a bateria.

# **Utilizar o ícone Energia e as Opções de Energia**

O ícone Energia **de la su**está situado na barra de tarefas do Windows. O ícone Energia permite aceder

rapidamente às definições de energia e visualizar a carga restante da bateria.

- Para ver a percentagem de carga restante da bateria, coloque o ponteiro do rato sobre o ícone de **Energia** .
- Para utilizar as Opções de energia, clique com o botão direito no ícone **Energia eta en seguida**,

#### selecione **Opções de energia**.

Diferentes ícones de Energia indicam se o computador está a funcionar com a bateria ou alimentação externa. A colocação do ponteiro do rato sobre o ícone revela uma mensagem, caso a bateria atinja um nível baixo ou crítico.

# **Funcionar com alimentação da bateria**

**AVISO!** Para reduzir potenciais problemas de segurança, utilize apenas a bateria fornecida com o computador, uma bateria de substituição fornecida pela HP, ou uma bateria compatível adquirida através da HP.

Se um computador com uma bateria carregada não estiver ligado a uma fonte de alimentação externa, é alimentado pela bateria. Quando o computador está desligado e desconectado da alimentação externa, a bateria no computador vai descarregando lentamente. O computador exibe uma mensagem quando a bateria atinge um nível de bateria fraco ou crítico.

A duração da bateria do computador varia consoante as definições de gestão de energia, os programas em execução no computador, a luminosidade do ecrã, os dispositivos externos ligados ao computador e outros fatores.

**W NOTA:** Alguns computadores podem alternar entre controladores gráficos para poupar a carga da bateria.

### **Utilizar o HP Fast Charge (apenas em produtos selecionados)**

A funcionalidade HP Fast Charge permite-lhe carregar rapidamente a bateria do computador. O tempo de carregamento pode variar em +/- 10%. Quando a carga restante da bateria estiver entre 0% e 50%, a bateria irá carregar até 50% da capacidade máxima num espaço de tempo entre 30 e 45 minutos, consoante o modelo do seu computador.

Para utilizar o HP Fast Charge, encerre o computador e, em seguida, ligue o transformador ao computador e à alimentação externa.

### **Mostrar a carga da bateria**

Para ver a percentagem de carga restante da bateria, coloque o ponteiro do rato sobre o ícone de **Energia** 

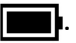

## **Localizar informações da bateria no HP Support Assistant (apenas em alguns produtos)**

Para aceder a informações sobre a bateria:

**1.** Escreva support na caixa de procura da barra de tarefas e, em seguida, selecione a aplicação **HP Support Assistant**.

 $-$  ou  $-$ 

Selecione o ícone de ponto de interrogação na barra de tarefas.

**2.** Selecione **Resolução de problemas e correções** e, em seguida, no separador **Diagnóstico**, selecione **Teste de bateria da HP**. Se o Teste de bateria da HP indicar que a bateria deve ser substituída, contacte o suporte técnico.

O HP Support Assistant fornece as seguintes ferramentas e informações sobre a bateria:

- Teste de bateria da HP
- · Informações sobre tipos, especificações, ciclos de vida e capacidade da bateria

### **Conservar a alimentação da bateria**

Para conservar a alimentação da bateria e maximizar a duração da bateria:

- Diminua a luminosidade do ecrã.
- Desligue os dispositivos sem fios que não estejam a ser utilizados.
- Desligue qualquer dispositivo externo não utilizado e que não esteja ligado a uma fonte de alimentação externa, como uma unidade de disco rígido externa ligada a uma porta USB.
- Pare, desative ou remova as placas de suporte externas opcionais que não estejam a ser utilizadas.
- Antes de abandonar o trabalho, inicie o modo de Suspensão ou encerre o computador.

### **Identificar níveis de bateria fraca**

Se a bateria for a única fonte de alimentação do computador e atingir um nível baixo ou crítico, ocorre o seguinte comportamento:

● A luz da bateria (apenas em alguns produtos) indica um nível de bateria fraco ou crítico.

 $-$  0u  $-$ 

- O ícone Energia **mostra uma notificação de bateria fraca ou crítica**.
- **X** NOTA: Para obter mais informações sobre o ícone Energia, consulte Utilizar o ícone Energia e as [Opções de Energia na página 33](#page-44-0).

Perante um nível crítico de bateria, o computador realiza as ações que se seguem:

- Se o modo de Hibernação estiver desativado e o computador estiver ligado ou em modo de Suspensão, o computador permanecerá por alguns instantes em suspensão e será encerrado em seguida, perdendo todo o trabalho não guardado.
- Se o modo de Hibernação estiver ativado e o computador estiver ligado ou em modo de Suspensão, o computador inicia o modo de Hibernação.

## **Resolver um nível de bateria fraco**

#### **Resolver um nível de bateria fraco quando estiver disponível a alimentação externa**

Ligue uma das seguintes soluções ao computador e à fonte de alimentação externa:

- **Transformador**
- Dispositivo de ancoragem ou expansão opcional
- Transformador opcional adquirido como acessório à HP

#### **Resolver um nível de bateria fraco quando não estiver disponível uma fonte de alimentação**

Guarde o trabalho e encerre o computador.

#### **Resolver um nível de bateria fraco quando o computador não consegue sair da Hibernação**

- **1.** Ligue o transformador ao computador e à fonte de alimentação externa.
- **2.** Saia do modo de Hibernação premindo o botão para ligar/desligar.

### **Bateria selada de fábrica**

Para monitorizar o estado da bateria, ou se a bateria não tiver capacidade para reter a carga, execute o Teste de bateria da HP na aplicação HP Support Assistant (apenas em alguns produtos).

**1.** Escreva support na caixa de procura da barra de tarefas e, em seguida, selecione a aplicação **HP Support Assistant**.

 $-$  ou  $-$ 

Selecione o ícone de ponto de interrogação na barra de tarefas.

**2.** Selecione **Resolução de problemas e correções** e, em seguida, no separador **Diagnóstico**, selecione **Teste de bateria da HP**. Se o Teste de bateria da HP indicar que a bateria deve ser substituída, contacte o suporte técnico.

A(s) bateria(s) deste produto não pode(m) ser facilmente substituída(s) pelos próprios utilizadores. Remover ou substituir a bateria pode afetar a sua cobertura de garantia. Se uma bateria já não mantiver a carga, contacte o suporte técnico.

# **Utilizar alimentação externa**

Para mais informações acerca da ligação à alimentação externa, consulte o póster *Instruções de Configuração* fornecido na caixa do computador.

O computador não utiliza alimentação da bateria quando está ligado à alimentação externa através de um transformador aprovado ou de um dispositivo de ancoragem/expansão opcional.

AVISO! Para reduzir potenciais problemas de segurança, utilize exclusivamente o transformador fornecido com o computador, um transformador de substituição fornecido pela HP ou um transformador compatível adquirido à HP.

**AVISO!** Não carregue a bateria do computador enquanto estiver a bordo de um avião.

Ligue o computador à alimentação externa se se verificar qualquer uma das seguintes condições:

- Ao carregar ou calibrar uma bateria
- Quando instalar ou atualizar o software do sistema
- Quando atualizar o BIOS do sistema
- Ao gravar informações num disco (somente em alguns produtos)
- Ao executar o Desfragmentador de Disco em computadores com unidades de disco rígido internas
- Ao efetuar uma cópia de segurança ou recuperação

Ao ligar o computador à alimentação externa:

- A bateria começa a carregar.
- 0 ícone Energia **muda de aspeto.**

Quando desliga a alimentação externa:

- O computador muda para a energia da bateria.
- 0 ícone Energia **muda de aspeto.**

# **7 Manutenção do computador**

A manutenção regular do seu computador permite mantê-lo em ótimas condições. Este capítulo explica como utilizar ferramentas, tais como o Desfragmentador de Disco e a Limpeza do Disco. Também fornece instruções para atualizar programas e controladores, passos para limpar o computador e sugestões para viajar com o computador ou expedir o computador.

# **Melhorar o desempenho**

Pode melhorar o desempenho do seu computador ao realizar tarefas de manutenção regulares com ferramentas como o Desfragmentador de Disco e a Limpeza do Disco.

## **Utilizar o Desfragmentador de Disco**

A HP recomenda utilizar o Desfragmentador de Disco para desfragmentar a unidade de disco rígido pelo menos uma vez por mês.

**NOTA:** Não é necessário executar o Desfragmentador de Disco em unidades de estado sólido.

Para executar o Desfragmentador de Disco:

- **1.** Ligue o computador à fonte de alimentação.
- **2.** Escreva desfragmentar na caixa de procura da barra de tarefas e, em seguida, selecione **Desfragmentar e Otimizar Unidades**.
- **3.** Siga as instruções apresentadas no ecrã.

Para obter informações adicionais, aceda à Ajuda do software Desfragmentador de Disco.

### **Utilizar a Limpeza do Disco**

Utilize a Limpeza do Disco para procurar ficheiros desnecessários na unidade de disco rígido que pode eliminar com segurança para libertar espaço em disco e ajudar o computador a funcionar com maior eficiência.

Para executar a Limpeza do Disco:

- **1.** Escreva disco na caixa de procura da barra de tarefas e, em seguida, selecione **Limpeza do Disco**.
- **2.** Siga as instruções apresentadas no ecrã.

## **Utilizar o HP 3D DriveGuard (apenas em alguns produtos)**

O HP 3D DriveGuard protege a unidade de disco rígido, parqueando a unidade e interrompendo pedidos de dados caso se verifique qualquer uma das seguintes condições:

- O utilizador deixa cair o computador.
- O utilizador move o computador com o ecrã fechado enquanto o computador está a funcionar com alimentação da bateria.

Pouco tempo após a ocorrência de uma destas situações, o HP 3D DriveGuard repõe o funcionamento normal da unidade de disco rígido.

- **W NOTA:** Apenas as unidades de disco rígido internas estão protegidas pelo HP 3D DriveGuard. A unidade de disco rígido instalada num dispositivo de ancoragem opcional ou ligado a uma porta USB não está protegida pelo HP 3D DriveGuard.
- **NOTA:** O HP 3D DriveGuard não é necessário em unidades de estado sólido (SSD), porque estas não têm quaisquer peças móveis.

#### **Identificar o estado do HP 3D DriveGuard**

A luz da unidade de disco rígido no computador muda de cor para indicar que a unidade no compartimento da unidade de disco rígido principal ou a unidade no compartimento da unidade de disco rígido secundária (apenas em alguns produtos), ou ambas, estão parqueadas.

# **Atualizar programas e controladores**

A HP recomenda que atualize regularmente os seus programas e controladores. As atualizações podem resolver problemas e trazer novas funcionalidades e opções para o seu computador. Por exemplo, os componentes de gráficos mais antigos podem não funcionar bem com o software de jogos mais recentes. Sem os controladores mais recentes, não aproveitará ao máximo o seu equipamento.

Para atualizar programas e controladores, escolha um dos seguintes métodos:

- Atualizar através do Windows 10 na página 38
- Atualizar através do Windows 10 S na página 38

### **Atualizar através do Windows 10**

Atualizar programas e controladores:

**1.** Escreva support na caixa de procura da barra de tarefas e, em seguida, selecione a aplicação **HP Support Assistant**.

 $0U -$ 

Selecione o ícone de ponto de interrogação na barra de tarefas.

- **2.** Selecione Meu notebook, selecione o separador Atualizações e, em sequida, selecione Verificar a **existência de atualizações e mensagens**.
- **3.** Siga as instruções apresentadas no ecrã.

### **Atualizar através do Windows 10 S**

Atualizar programas:

- **1.** Selecione **Iniciar** e, em seguida, selecione **Microsoft Store**.
- **2.** Selecione a imagem do perfil da sua conta ao lado da caixa de procura e, em seguida, selecione **Transferências e atualizações**.
- **3.** Na página **Transferências e atualizações**, selecione as atualizações e siga as instruções apresentadas no ecrã.

Atualizar controladores:

- **1.** Escreva definições do windows update na caixa de procura da barra de tarefas e, em seguida, selecione Definições do Windows Update.
- **2.** Selecione **Procurar atualizações**.

**MOTA:** Se o Windows não encontrar um novo controlador, aceda ao website do fabricante do dispositivo e siga as instruções.

# **Limpar o seu computador**

A limpeza regular do seu computador remove sujidade, resíduos e bactérias nocivas. Utilize as informações seguintes para limpar grande parte das superfícies do seu computador. Para computadores com folha de madeira, consultar [Cuidar da folha de madeira \(apenas produtos selecionados\) na página 40](#page-51-0).

## **Utilizar o HP Easy Clean (apenas produtos selecionados)**

O HP Easy Clean ajuda a evitar a introdução de informação acidental enquanto está a limpar as superfícies do computador com toalhetes germicidas. Este software desativa dispositivos tais como o teclado, o ecrã táctil e o touchpad por um período pré-determinado para poder limpar todas as superfícies do computador.

- **1.** Pode ativar o HP Easy Clean de uma das seguintes maneiras:
	- Selecione o menu **Iniciar** e, em seguida, **HP Easy Clean**.

 $-$  ou  $-$ 

Selecione o ícone **HP Easy Clean** na barra de tarefas.

 $-$  ou  $-$ 

- Selecione **Iniciar** e, em seguida, selecione o mosaico **HP Easy Clean**.
- **2.** Agora que os dispositivos vão permanecer desativados por um curto período, utilize toalhetes germicidas para desinfetar em segurança todas as superfícies expostas do seu computador, incluindo o teclado, o ecrã, o touchpad e a caixa. Siga as instruções do fabricante relativamente à utilização dos toalhetes.
- **IMPORTANTE:** Se não tiver a certeza se um produto de limpeza é seguro para o seu computador, verifique a composição deste para se certificar de que não contém os seguintes ingredientes:
	- Álcool
	- **Acetona**
	- Cloreto de amónio
	- Cloreto de metileno
	- Hidrocarbonetos
	- Quaisquer materiais à base de petróleo como benzeno ou diluente

**NOTA:** Mantenha o computador aberto para secar completamente ao ar.

- **3.** Quando a superfície estiver seca:
	- **a.** Ligue a alimentação CA.
	- **b.** Ligue todos os dispositivos externos elétricos.
	- **c.** Ligue o computador.

### **Limpar a sujidade e os resíduos em computadores sem o HP Easy Clean**

Se o HP Easy Clean não vier pré-instalado no seu computador, faça o seguinte:

**1.** Desligue o computador para evitar choques elétricos ou danos nos componentes.

- <span id="page-51-0"></span>**a.** Desligue a alimentação CA.
- **b.** Desligue todos os dispositivos externos elétricos.
- **2.** Limpe o exterior do computador com um pano macio humedecido em água para limpar a sujidade, se for o caso.
	- O pano deve ser de microfibra seca ou então uma camurça (pano sem estática e sem óleo) ou toalhetes sem estática.
	- O pano deve estar húmido, mas não molhado. A entrada de pingos de água na ventilação ou noutros pontos de entrada pode causar danos.
	- Não utilize materiais fibrosos tais como toalhas de papel, porque podem riscar o computador. Ao longo do tempo, partículas de sujidade e agentes de limpeza podem ficar entranhados nos riscos.
- **3.** Deixe a unidade secar ao ar antes de usar o computador ou de fazer uma limpeza adicional com toalhetes germicidas.
- **4.** Quando acabar de limpar e a superfície estiver seca:
	- **a.** Ligue a alimentação CA.
	- **b.** Ligue todos os dispositivos externos elétricos.
	- **c.** Ligue o computador.

## **Cuidar da folha de madeira (apenas produtos selecionados)**

O seu produto poderá estar equipado com folha de madeira de elevada qualidade. Tal como acontece com todos os produtos de madeira natural, o cuidado e manuseamento adequados são importantes para garantir os melhores resultados ao longo da vida do produto. Devido à natureza da madeira natural, pode observar variações invulgares no padrão das fibras ou variações subtis na cor, que são normais.

- Limpe a madeira com um pano macio de microfibra seco e sem estática ou com uma camurça.
- Evite produtos de limpeza que contenham substâncias como amoníaco, cloro, acetona, terebintina ou outros álcoois minerais.
- Não exponha a madeira ao sol ou à humidade durante longos períodos de tempo.
- Se a madeira ficar molhada, seque-a passando com um pano absorvente sem pelos.
- Evite o contacto com qualquer substância que possa tingir ou descolorir a madeira.
- Evite o contacto com objetos pontiagudos ou superfícies ásperas que possam riscar a madeira.

# **Viajar com o seu computador ou expedir o computador**

Se tiver de viajar com o computador ou expedir o computador, siga estas sugestões para proteger o equipamento.

- Prepare o computador para uma viagem ou envio:
	- Efetue cópias de segurança das suas informações numa unidade externa.
	- Retire todos os discos e todos os cartões multimédia externos, como cartões de memória.
- Desligue todos os dispositivos externos e, em seguida, desligue os respetivos cabos.
- Encerre o computador.
- Leve uma cópia de segurança das informações. Mantenha a cópia de segurança separada do computador.
- Quando viajar de avião, transporte o computador como bagagem de mão; não o despache com o resto da bagagem.
- **IMPORTANTE:** Evite expor a unidade a campos magnéticos. Entre os dispositivos de segurança com campos magnéticos incluem-se os dispositivos de segurança instalados em aeroportos e os bastões de segurança. Os tapetes rolantes de aeroportos e dispositivos de segurança semelhantes, que verificam a bagagem de mão, utilizam raios X em vez de magnetismo e não danificam as unidades de disco rígido.
- Se tencionar utilizar o computador durante o voo, preste atenção aos avisos no avião que indicam quando é permitido utilizar o computador. A permissão para utilização do computador durante o voo só pode ser concedida pela companhia aérea.
- Se for necessário expedir o computador ou uma unidade, utilize uma embalagem protetora adequada e escreva "FRÁGIL" no pacote.
- A utilização de dispositivos sem fios poderá ser restringida em alguns ambientes. Essas restrições poderão aplicar-se a bordo de aviões, em hospitais, perto de explosivos e em locais perigosos. Se não tiver a certeza de quais as normas de utilização aplicáveis a um dispositivo sem fios no seu computador, peça autorização para utilizar o computador antes de ligar o equipamento.
- Se estiver a viajar para o estrangeiro, siga estas sugestões:
	- Consulte os regulamentos alfandegários relativamente aos computadores de cada um dos países ou regiões do seu itinerário.
	- Verifique o cabo de alimentação e os requisitos do transformador relativamente a todos os locais onde pretende utilizar o computador. As configurações de tensão, frequência e ficha variam.

**AVISO!** Para reduzir o risco de choque elétrico, incêndio ou danos no equipamento, não tente ligar o computador com um kit de conversão de tensão destinado a aparelhos elétricos.

# **8 Proteger o seu computador e informações**

A segurança do computador é essencial para a proteção da confidencialidade, integridade e disponibilidade das suas informações. As soluções de segurança padrão disponibilizadas pelo sistema operativo Windows, aplicações HP, o Setup Utility (Utilitário de Configuração) (BIOS) e outro software de terceiros podem ajudar a proteger o seu computador de diversos riscos, como vírus, worms e outros tipos de códigos maliciosos.

**NOTA:** Algumas das funcionalidades de segurança listadas neste capítulo podem não estar disponíveis no seu computador.

# **Utilizar palavras-passe**

Uma palavra-passe é um grupo de carateres que o utilizador escolhe para proteger as informações existentes no computador e para proteger as transações online. Podem ser definidos vários tipos de palavras-passe. Por exemplo, quando configura o computador pela primeira vez, é-lhe pedido para criar uma palavra-passe de utilizador para proteger o computador. Podem ser definidas palavras-passe adicionais no Windows ou no HP Setup Utility (Utilitário de Configuração) (BIOS) pré-instalado no computador.

Poderá ser útil utilizar a mesma palavra-passe para uma funcionalidade do Setup Utility (Utilitário de Configura¾o) (BIOS) e para uma funcionalidade de segurança do Windows.

Para criar e guardar palavras-passe, utilize as seguintes sugestões:

- Para reduzir o risco de bloqueio do computador, grave todas as palavras-passe e quarde-as num local seguro, afastado do computador. Não armazene palavras-passe num ficheiro no computador.
- Ao criar palavras-passe, cumpra os requisitos definidos pelo programa.
- Altere as suas palavras-passe pelo menos de três em três meses.
- Uma palavra-passe ideal é longa e inclui letras, pontuação, símbolos e números.
- Antes de enviar o computador para manutenção, efetue cópias de segurança dos seus ficheiros, apague ficheiros confidenciais e, em seguida, elimine todas as definições de palavras-passe.

Para obter mais informações sobre palavras-passe do Windows, tais como palavras-passe de proteções de ecrã:

**▲** Escreva support na caixa de procura da barra de tarefas e, em seguida, selecione a aplicação **HP Support Assistant**.

 $-011-$ 

Selecione o ícone de ponto de interrogação na barra de tarefas.

### **DeƬnir palavras-passe no Windows**

#### **Tabela 8-1 Tipos de palavras-passe do Windows e as suas funções**

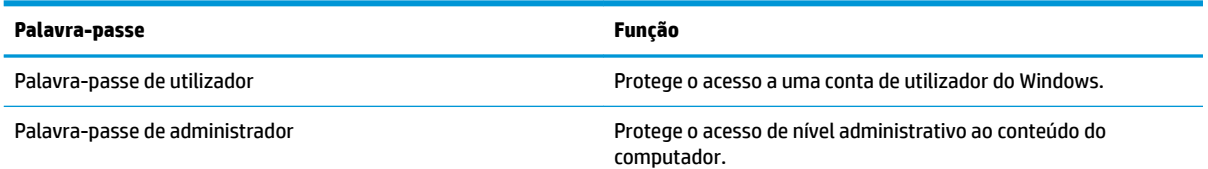

#### **Tabela 8-1 Tipos de palavras-passe do Windows e as suas funções (continuação)**

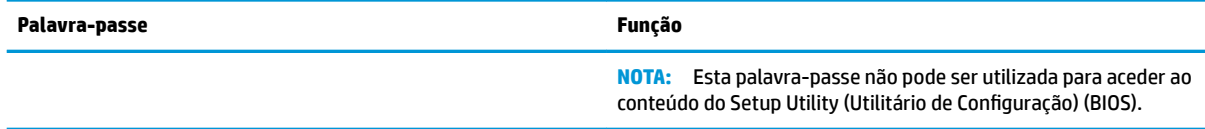

# **Definir palavras-passe do Setup Utility (Utilitário de Configuração) (BIOS)**

#### **Tabela 8-2 Tipos de palavras-passe do BIOS e as suas funções**

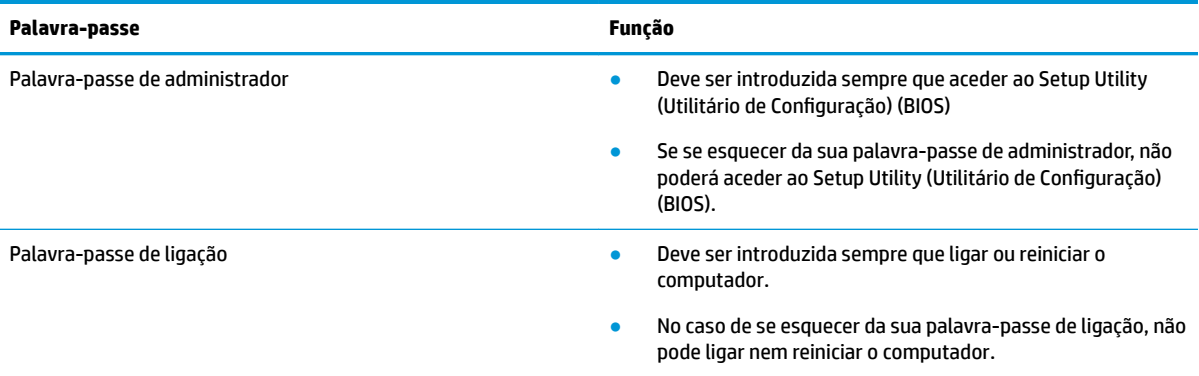

Para definir, alterar ou eliminar uma palavra-passe de ligação ou de administrador no Setup Utility (Utilitário de Configuração) (BIOS):

**IMPORTANTE:** Tenha especial cuidado ao efetuar alterações no Setup Utility (Utilitário de Configuração) (BIOS). Os erros podem impedir o computador de funcionar corretamente.

- **1.** Inicie o Setup Utility (Utilitário de Configuração) (BIOS):
	- Computadores ou tablets com teclado:
		- **▲** Ligue ou reinicie o computador, prima rapidamente esc e, em seguida, prima f10.
	- Tablets sem teclado:
		- **1.** Ligue ou reinicie o tablet e, em seguida, prima continuamente o botão para aumentar o volume.
			- $-0U -$

Ligue ou reinicie o tablet e, em seguida, prima continuamente o botão para diminuir o volume.

 $-0U -$ 

Ligue ou reinicie o tablet e, em seguida, prima continuamente o botão do Windows.

- **2.** Toque em **f10**.
- **2.** Selecione **Security** (Segurança) e siga as instruções apresentadas no ecrã.

Para guardar as suas alterações, selecione **Exit** (Sair), selecione **Save Changes and Exit** (Guardar alterações e sair) e, em seguida, selecione **Yes** (Sim).

**NOTA:** Se estiver a utilizar teclas de seta para selecionar a sua opção, deve premir a tecla Enter.

As alterações produzirão efeitos quando o computador for reiniciado.

# **Utilizar o Windows Hello (apenas em alguns dispositivos)**

Em produtos equipados com um leitor de impressões digitais ou uma câmara de infravermelhos, o Windows Hello permite-lhe registar a sua impressão digital, a sua identificação facial e configurar um PIN. Após o registo, pode utilizar o leitor de impressões digitais, a ID facial ou o PIN para iniciar sessão no Windows.

Para usar o Windows Hello:

- **1.** Selecione o botão Start (Iniciar), selecione Settings (Definições), selecione Accounts (Contas) e, em seguida, selecione **Sign-in options** (Opções de início de sessão).
- **2.** Para adicionar uma palavra-passe, selecione **Palavra-passe** e, em seguida, selecione **Adicionar**.
- **3.** Em Windows Hello Fingerprint ou Windows Hello Face, selecione Configurar.
- **4.** Selecione **Get Started** (Introdução) e, em seguida, siga as instruções apresentadas no ecrã para registar a sua impressão digital ou ID facial e definir um PIN.
	- **IMPORTANTE:** Para evitar problemas de início de sessão com impressões digitais, quando efetuar o registo da sua impressão digital certifique-se de que todos os lados do seu dedo são registados pelo leitor de impressões digitais.
	- **EX NOTA:** O PIN não tem limitações de tamanho. A predefinição refere-se unicamente a números. Para incluir caracteres alfabéticos ou especiais, selecione a caixa de verificação **Incluir letras e símbolos**.

# **Utilizar software de segurança da Internet**

Quando utiliza o computador para aceder a e-mail, a uma rede ou à Internet, expõe potencialmente o seu computador a vírus informáticos, spyware e outras ameaças online. Para assegurar a proteção constante contra vírus recentemente descobertos e outros riscos de segurança, é necessário manter o software de segurança atualizado. Recomendamos vivamente que atualize a oferta de teste do software de segurança ou compre o software da sua preferência para proteger totalmente o seu computador.

## **Utilizar software antivírus**

Estes vírus informáticos podem desativar programas, utilitários ou o sistema operativo ou provocar o funcionamento incorreto dos mesmos. O software antivírus pode detetar a maior parte dos vírus, eliminá-los e, na maioria dos casos, reparar danos que possam ter causado.

Para garantir a proteção constante contra os vírus mais recentes, é necessário atualizar o software antivírus.

Um programa antivírus pode ter sido pré-instalado no seu computador. É recomendável que utilize um programa antivírus à sua escolha para proteger a totalidade do computador.

Para mais informações sobre vírus informáticos, escreva support na caixa de procura da barra de tarefas e, em seguida, selecione a aplicação **HP Support Assistant**.

 $-$  ou  $-$ 

Selecione o ícone de ponto de interrogação na barra de tarefas.

### **Utilizar o software de firewall**

As firewalls destinam-se a impedir o acesso não autorizado a um sistema ou rede. Uma firewall pode ser um software que instala no seu computador e/ou rede ou uma combinação de hardware e software.

Existem dois tipos de firewalls a considerar:

- Firewalls baseadas em anfitriões Software que protege apenas o computador onde está instalado.
- Firewalls baseadas em rede Instaladas entre o seu modem DSL ou de cabo e a sua rede doméstica para proteger todos os computadores na rede.

Quando uma firewall é instalada num sistema, todos os dados enviados para e a partir do sistema são monitorizados e comparados com um conjunto de critérios de segurança definidos pelo utilizador. Os dados que não corresponderem a esses critérios são bloqueados.

# **Instalar atualizações de software**

O software HP, Windows e de terceiros instalado no seu computador deve ser regularmente atualizado para corrigir problemas de segurança e melhorar o desempenho do software.

**IMPORTANTE:** A Microsoft envia alertas relativamente a atualizações do Windows que podem incluir atualizações de segurança. Para proteger o computador contra falhas de segurança e vírus informáticos, instale todas as atualizações da Microsoft assim que receber um alerta.

Pode instalar estas atualizações de forma automática.

Para visualizar ou alterar as definições:

- **1.** Selecione o botão **Iniciar**, selecione **Definições** e, em seguida, selecione **Atualizar e Segurança**.
- **2.** Selecione **Windows Update** e, em seguida, siga as instruções apresentadas no ecrã.
- **3.** Para agendar uma hora para instalar atualizações, selecione **Opções avançadas** e, em seguida, siga as instruções apresentadas no ecrã.

# **Utilizar o HP Device as a Service (apenas em alguns dispositivos)**

O HP DaaS é uma solução de TI baseada na nuvem que permite às empresas gerir de forma eficaz e segura os ativos da empresa. O HP DaaS ajuda a proteger os dispositivos contra malware e outros ataques, monitoriza o estado de funcionamento do dispositivo e permite reduzir o tempo gasto na resolução de problemas de segurança e do dispositivo. Pode transferir e instalar rapidamente o software, que é altamente eficiente em termos de custo em comparação com as soluções internas tradicionais. Para mais informações, consulte [https://www.hptouchpointmanager.com/.](https://www.hptouchpointmanager.com/)

# **Proteger uma rede sem Ƭos**

Ao configurar uma WLAN ou aceder a uma WLAN existente, ative sempre as funções de segurança para proteger a sua rede de acessos não autorizados. Redes WLAN em áreas públicas (hot spots) como cafés e aeroportos podem não fornecer qualquer segurança.

# **Efetuar cópias de segurança das suas aplicações de software e informações**

Efetue cópias de segurança com regularidade das suas informações e aplicações de software para protegêlas contra perda ou danos permanentes através de um ataque de vírus ou de falha de software ou hardware.

# **Utilizar um cabo de segurança opcional (apenas em alguns produtos)**

Os cabos de segurança (adquiridos separadamente) foram concebidos para funcionar como fator dissuasor, mas poderão não evitar que o computador seja utilizado indevidamente ou roubado. Para colocar um cabo de segurança no computador, siga as instruções do fabricante do dispositivo.

# <span id="page-58-0"></span>**9 Utilizar o Setup Utility (Utilitário de Configuração) (BIOS)**

O Setup Utility (Utilitário de Configuração), ou BIOS (Basic Input/Output System - sistema básico de entrada/ saída), controla a comunicação entre todos os dispositivos de entrada e saída do sistema (tais como unidades de disco, ecrã, teclado, rato e impressora). O Setup Utility (Utilitário de Configuração) (BIOS) inclui definições para todos os tipos de dispositivos instalados, a sequência de arranque do computador e quantidade de memória do sistema e alargada.

**MOTA:** Para iniciar o Setup Utility (Utilitário de Configuração) em computadores conversíveis, o seu computador deve estar no modo de notebook e deve utilizar o teclado ligado ao mesmo.

# **Iniciar o Setup Utility (Utilitário de Configuração) (BIOS)**

**IMPORTANTE:** Tenha especial cuidado ao efetuar alterações no Setup Utility (Utilitário de Configuração) (BIOS). Os erros podem impedir o computador de funcionar corretamente.

**▲** Ligue ou reinicie o computador e prima rapidamente f10.

 $-$  ou  $-$ 

Ligue ou reinicie o computador, prima rapidamente esc e depois prima f10 quando visualizar o menu Start (Iniciar).

# **Atualizar o Setup Utility (Utilitário de Configuração) (BIOS)**

As versões atualizadas do Setup Utility (Utilitário de Configuração) (BIOS) podem estar disponíveis no Web site da HP.

A maioria das atualizações do BIOS no Web site da HP estão compactadas em ficheiros comprimidos denominados *SoftPaqs*.

Alguns pacotes de transferência contêm um ficheiro denominado Readme.txt, que inclui informações acerca da instalação e da resolução de problemas do ficheiro.

### **Determinar a versão do BIOS**

Para decidir se é necessário atualizar o Setup Utility (Utilitário de Configuração) (BIOS), comece por determinar a versão do BIOS no seu computador.

Para apresentar as informações da versão do BIOS (também conhecida como *Data da ROM* e *BIOS do sistema*), utilize uma destas opções.

- **HP Support Assistant** 
	- **1.** Escreva support na caixa de procura da barra de tarefas e, em seguida, selecione a aplicação **HP Support Assistant**.

 $-$  0u  $-$ 

Selecione o ícone de ponto de interrogação na barra de tarefas.

- **2.** Selecione Meu notebook e, em seguida, selecione Especificações.
- Setup Utility (Utilitário de Configuração) (BIOS)
	- **1.** Inicie o Setup Utility (Utilitário de Configuração) (BIOS) (consulte Iniciar o Setup Utility (Utilitário de Configuração) (BIOS) na página 47).
	- **2.** Selecione **Main** (Principal) e, em seguida, anote a versão do BIOS.
	- **3.** Selecione **Exit** (Sair), selecione uma das opções e, em seguida, siga as instruções apresentadas no ecrã.
- No Windows, prima Ctrl+Alt+S.

Para procurar versões do BIOS mais recentes, consulte Transferir uma atualização do BIOS na página 48.

### **Transferir uma atualização do BIOS**

**IMPORTANTE:** Para reduzir o risco de danos no computador ou uma instalação sem êxito, transfira e instale atualizações do BIOS apenas quando o computador estiver ligado a uma alimentação externa fiável com o transformador. Não transfira nem instale atualizações do BIOS com o computador com alimentação da bateria, ancorado num dispositivo de ancoragem opcional ou ligado a uma fonte de alimentação opcional. Durante a transferência e instalação, siga estas instruções:

- Não desligue a alimentação do computador desligando o cabo de alimentação da tomada elétrica.
- Não encerre o computador nem inicie o modo de suspensão.
- Não insira, remova, ligue ou desligue qualquer dispositivo, cabo ou fio.

**NOTA:** Se ligar o computador a uma rede, consulte o administrador da rede antes de instalar qualquer atualização de software, especialmente atualizações do BIOS do sistema.

- **1.** Escreva support na caixa de procura da barra de tarefas e, em seguida, selecione a aplicação **HP Support Assistant**.
	- $-$  ou  $-$

Selecione o ícone de ponto de interrogação na barra de tarefas.

- **2.** Selecione **Updates** (Atualizações) e, em seguida, selecione **Check for updates and messages** (Verificar existência de atualizações e mensagens).
- **3.** Siga as instruções apresentadas no ecrã para identificar o computador e aceder à atualização do BIOS que pretende transferir.
- **4.** Na área de transferência, siga estes passos:
	- **a.** Identifique a atualização do BIOS mais recente e compare-a com a versão atualmente instalada no computador. Se a atualização for mais recente do que a versão do seu BIOS, aponte a data, nome ou outro identificador. Pode necessitar destas informações para localizar a atualização posteriormente, após ter sido transferida para a unidade de disco rígido.
	- **b.** Siga as instruções apresentadas no ecrã para transferir a sua seleção para a unidade de disco rígido.

Anote o caminho da localização na unidade de disco rígido para onde a atualização do BIOS será transferida. Deverá aceder a este caminho para instalar a atualização.

Os procedimentos de instalação do BIOS variam. Siga as instruções apresentadas no ecrã após a transferência ter sido concluída. Se não aparecerem instruções, siga estes passos:

- **1.** Escreva ficheiro na caixa de procura da barra de tarefas e, em seguida, selecione o **Explorador de Ficheiros**.
- **2.** Selecione a designação da unidade de disco rígido. A designação da unidade de disco rígido é geralmente Disco Local (C:).
- **3.** Utilizando o caminho da unidade de disco rígido anotado anteriormente, abra a pasta que contém a atualização.
- **4.** Clique duas vezes no ficheiro com a extensão .exe (por exemplo, *nomedoƬcheiro*.exe).

A instalação do BIOS é iniciada.

**5.** Conclua a instalação, seguindo as instruções apresentadas no ecrã.

**X** NOTA: Depois de uma mensagem no ecrã indicar uma instalação com êxito, pode eliminar o ficheiro da transferência da unidade de disco rígido.

# **10 Utilizar o HP PC Hardware Diagnostics**

# **Utilizar a ferramenta HP PC Hardware Diagnostics Windows (apenas em alguns modelos)**

O HP PC Hardware Diagnostics Windows é um utilitário baseado no Windows que lhe permite executar testes de diagnóstico para determinar se o hardware do computador está a funcionar corretamente. A ferramenta é executada no sistema operativo Windows para diagnosticar falhas de hardware.

Se o HP PC Hardware Diagnostics Windows não estiver instalado no seu computador, primeiro tem de o transferir e instalar. Para transferir o HP PC Hardware Diagnostics Windows, consulte Transferir o HP PC Hardware Diagnostics Windows na página 50.

Depois de o HP PC Hardware Diagnostics Windows estar instalado, siga estes passos para acedê-lo a partir da Ajuda e Suporte HP ou do HP Support Assistant.

- **1.** Para aceder ao HP PC Hardware Diagnostics Windows a partir da Ajuda e Suporte HP:
	- **a.** Selecione o botão **Iniciar** e, em seguida, selecione **Ajuda e Suporte HP**.
	- **b.** Selecione **HP PC Hardware Diagnostics Windows**.

 $-$  ou  $-$ 

Para aceder ao HP PC Hardware Diagnostics Windows a partir do HP Support Assistant:

**a.** Escreva support na caixa de procura da barra de tarefas e, em seguida, selecione a aplicação **HP Support Assistant**.

 $-$  ou  $-$ 

Selecione o ícone de ponto de interrogação na barra de tarefas.

- **b.** Selecione **Resolução de problemas e correções**.
- **c.** Selecione **Diagnóstico** e, em seguida, selecione **HP PC Hardware Diagnostics Windows**.
- **2.** Quando a ferramenta abrir, clique no tipo de teste de diagnóstico que deseja executar e, em seguida, siga as instruções apresentadas no ecrã.

**NOTA:** Para parar um teste de diagnóstico, selecione **Cancelar**.

Quando o HP PC Hardware Diagnostics Windows deteta uma falha que requer a substituição de hardware, é gerado um código de ID da Falha de 24 dígitos. O ecrã apresenta uma das seguintes opções:

- Apresenta uma ligação para o ID da Falha. Selecione a ligação e siga as instruções apresentadas no ecrã.
- São apresentadas instruções para contactar o suporte. Siga essas instruções.

## **Transferir o HP PC Hardware Diagnostics Windows**

- As instruções de transferência do HP PC Hardware Diagnostics Windows são fornecidas apenas em inglês.
- Deve utilizar um computador com o Windows para transferir esta ferramenta, porque apenas são fornecidos ficheiros .exe.

#### **Transferir a versão mais recente do HP PC Hardware Diagnostics Windows**

Para transferir o HP PC Hardware Diagnostics Windows, siga estes passos:

- **1.** Visite [http://www.hp.com/go/techcenter/pcdiags.](http://www.hp.com/go/techcenter/pcdiags) É apresentada a página inicial da ferramenta HP PC Diagnostics.
- **2.** Na secção **HP PC Hardware Diagnostics**, selecione **Download** (Transferir) e, em seguida, selecione uma localização no seu computador ou uma unidade flash USB.

A ferramenta é transferida para a localização selecionada.

 $-$  ou  $-$ 

Pode utilizar o seguinte procedimento para transferir o HP PC Hardware Diagnostics Windows a partir da Microsoft Store:

- **1.** Selecione a aplicação Microsoft no seu ambiente de trabalho ou escreva Microsoft Store na caixa de procura da barra de tarefas.
- **2.** Escreva HP PC Hardware Diagnostics Windows na caixa de procura da **Microsoft Store** .
- **3.** Siga as instruções apresentadas no ecrã.

A ferramenta é transferida para a localização selecionada.

#### **Transferir o HP Hardware Diagnostics Windows através do nome ou do número do produto (apenas em alguns produtos)**

**MOTA:** Para alguns produtos, poderá ser necessário transferir o software para uma unidade flash USB, utilizando o nome ou o número do produto.

Para transferir a ferramenta HP PC Hardware Diagnostics Windows através do nome ou do número do produto, siga estes passos:

- **1.** Visite [http://www.hp.com/support.](http://www.hp.com/support)
- **2.** Selecione **Obter software e drivers**, selecione o tipo de produto e introduza o nome do produto ou número na caixa de procura que é apresentada.
- **3.** Na secção **Diagnostics** (Diagnóstico), selecione **Download** (Transferir) e, em seguida, siga as instruções apresentadas no ecrã para selecionar a versão de diagnóstico específica do Windows a transferir para o seu computador ou unidade flash USB.

A ferramenta é transferida para a localização selecionada.

### **Instalar o HP PC Hardware Diagnostics Windows**

Para instalar o HP PC Hardware Diagnostics Windows, siga estes passos:

**▲** Aceda à pasta no seu computador ou na unidade Ʈash USB onde o ficheiro .exe foi transferido, faça duplo clique no ficheiro .exe e, em seguida, siga as instruções apresentadas no ecrã.

# **Utilizar o HP PC Hardware Diagnostics UEFI**

**NOTA:** Para computadores Windows 10 S, deve utilizar um computador com Windows e uma unidade flash USB para transferir e criar o ambiente de suporte HP UEFI, pelo facto de apenas serem fornecidos ficheiros .exe. Para mais informações, consulte Transferir a ferramenta HP PC Hardware Diagnostics UEFI para uma unidade flash USB na página 52.

<span id="page-63-0"></span>O HP PC Hardware Diagnostics UEFI (Unified Extensible Firmware Interface) permite-lhe executar testes de diagnóstico para determinar se o hardware do computador está a funcionar corretamente. A ferramenta é executada fora do sistema operativo para poder isolar erros de hardware resultantes de problemas causados pelo sistema operativo ou por outros componentes de software.

Se o seu PC não inicia no Windows, pode utilizar a ferramenta HP PC Hardware Diagnostics UEFI para diagnosticar problemas de hardware.

Quando o HP PC Hardware Diagnostics UEFI deteta uma falha que requer a substituição de hardware, é gerado um código de ID da Falha de 24 dígitos. Para obter assistência para resolver o problema:

**▲** Selecione **Contact HP** (Contactar a HP), aceite a declaração de privacidade da HP e, em seguida, utilize um dispositivo móvel para ler o código de ID da Falha que surge no ecrã seguinte. A página Ajuda e Suporte HP - Centro de Assistência aparece com o número de ID da Falha e de produto automaticamente preenchidos. Siga as instruções apresentadas no ecrã.

 $-$  ou  $-$ 

Contacte o suporte técnico e forneça o código de ID da Falha.

**MOTA:** Para iniciar o diagnóstico num computador conversível, o seu computador deve estar no modo de notebook e deve utilizar o teclado ligado.

**WEY NOTA:** Se necessitar de parar um teste de diagnóstico, prima esc.

## **Iniciar a ferramenta de diagnóstico HP PC Hardware Diagnostics UEFI**

Para iniciar o HP PC Hardware Diagnostics UEFI, siga estes passos:

- **1.** Ligue ou reinicie o computador e prima rapidamente esc.
- **2.** Prima f2.

O BIOS procura as ferramentas de diagnóstico em três locais, pela seguinte ordem:

- **a.** Unidade flash USB ligada
- **MOTA:** Para transferir a ferramenta HP PC Hardware Diagnostics UEFI para uma unidade flash USB, consulte [Transferir a versão mais recente do HP PC Hardware Diagnostics UEFI na página 53](#page-64-0).
- **b.** Unidade de disco rígido
- **c.** BIOS
- **3.** Quando a ferramenta de diagnóstico abrir, selecione o idioma, selecione o tipo de teste de diagnóstico que pretende executar e, em seguida, siga as instruções apresentadas no ecrã.

### **Transferir a ferramenta HP PC Hardware Diagnostics UEFI para uma unidade ƮDsh USB**

Transferir a ferramenta HP PC Hardware Diagnostics UEFI para uma unidade Ʈash USB pode ser útil nas seguintes situações:

- O HP PC Hardware Diagnostics UEFI não está incluído na imagem de pré-instalação.
- O HP PC Hardware Diagnostics UEFI não está incluído na partição HP Tool.
- A unidade de disco rígido está danificada.

<span id="page-64-0"></span>**MOTA:** As instruções de transferência do HP PC Hardware Diagnostics UEFI são fornecidas apenas em inglês e tem de utilizar um computador Windows para transferir e criar o ambiente de suporte HP UEFI, porque apenas são fornecidos ficheiros .exe.

#### **Transferir a versão mais recente do HP PC Hardware Diagnostics UEFI**

Para transferir a versão mais recente do HP PC Hardware Diagnostics UEFI para uma unidade flash USB:

- **1.** Visite [http://www.hp.com/go/techcenter/pcdiags.](http://www.hp.com/go/techcenter/pcdiags) É apresentada a página inicial da ferramenta HP PC Diagnostics.
- **2.** Selecione **Transferir o HP Diagnostics UEFI** e, em seguida, selecione **Executar**.

#### **Transferir o HP PC Hardware Diagnostics UEFI através do nome ou do número do produto (apenas em alguns produtos)**

**MOTA:** Para alguns produtos, poderá ser necessário transferir o software para uma unidade flash USB, utilizando o nome ou o número do produto.

Para transferir o HP PC Hardware Diagnostics UEFI por nome ou número do produto (somente em alguns dispositivos) para uma unidade flash USB:

- **1.** Visite [http://www.hp.com/support.](http://www.hp.com/support)
- **2.** Introduza o nome ou o número do produto, selecione o seu computador e, em seguida, selecione o sistema operativo.
- **3.** Na secção **Diagnóstico**, siga as instruções apresentadas no ecrã para selecionar e transferir a versão específica do UEFI Diagnostics pretendida.

# **Utilizar as definições Remote HP PC Hardware Diagnostics UEFI (apenas em alguns produtos)**

A Remote HP PC Hardware Diagnostics UEFI é uma funcionalidade de firmware (BIOS) que transfere o HP PC Hardware Diagnostics UEFI para o seu computador. Executa os diagnósticos no seu computador e, em seguida, poderá carregar os resultados para um servidor pré-configurado. Para mais informações sobre a Remote HP PC Hardware Diagnostics UEFI, aceda a <http://www.hp.com/go/techcenter/pcdiags>e, em seguida, selecione **Find out more** (Obter mais informações).

## **Transferir a ferramenta Remote HP PC Hardware Diagnostics UEFI**

**X NOTA:** O HP Remote PC Hardware Diagnostics UEFI também está disponível como um SoftPaq que pode ser transferido para um servidor.

#### **Transferir a versão mais recente do Remote HP PC Hardware Diagnostics UEFI**

Para transferir a versão mais recente do Remote HP PC Hardware Diagnostics UEFI, siga estes passos:

- **1.** Visite [http://www.hp.com/go/techcenter/pcdiags.](http://www.hp.com/go/techcenter/pcdiags) É apresentada a página inicial da ferramenta HP PC Diagnostics.
- **2.** Selecione **Transferir Diagnóstico Remoto** e, em seguida, selecione **Executar**.

### **Transferir o Remote HP PC Hardware Diagnostics UEFI através do nome ou do número do produto**

**W NOTA:** Para alguns produtos, poderá ser necessário transferir o software utilizando o nome ou o número do produto.

Para transferir o Remote HP PC Hardware Diagnostics UEFI através do nome ou do número do produto, siga estes passos:

- **1.** Visite [http://www.hp.com/support.](http://www.hp.com/support)
- **2.** Selecione **Obter software e drivers**, selecione o tipo de produto, introduza o nome do produto ou número na caixa de procura que é apresentada, selecione o seu computador e, em seguida, selecione o seu sistema operativo.
- **3.** Na secção **Diagnostics** (Diagnóstico), siga as instruções apresentadas no ecrã para selecionar e transferir a versão **Remote UEFI** para o produto.

### **Personalizar as definições Remote HP PC Hardware Diagnostics UEFI**

Utilizar a definição Remote HP PC Hardware Diagnostics na Computer Setup (Configuração do Computador) (BIOS) permite-lhe efetuar as seguintes personalizações:

- Definir um agendamento para executar diagnósticos autónomos. Pode também iniciar diagnósticos imediatamente no modo interativo ao selecionar **Run Remote HP PC Hardware Diagnostics** (Executar Remote HP PC Hardware Diagnostics).
- Definir a localização para transferir as ferramentas de diagnóstico. Esta funcionalidade disponibiliza acesso às ferramentas a partir do website da HP ou a partir de um servidor que tenha sido préconfigurado para utilização. O computador não necessita do armazenamento local tradicional (como uma unidade de disco rígido ou unidade flash USB) para executar o diagnóstico remoto.
- Definir uma localização para armazenar os resultados do teste. Pode também definir o nome de utilizador e a palavra-passe utilizados para carregamentos.
- Apresentar as informações de estado sobre o diagnóstico executado anteriormente.

Para personalizar as definições Remote HP PC Hardware Diagnostics UEFI, siga estes passos:

- **1.** Ligue ou reinicie o computador e, quando surgir o logótipo HP, prima F10 para entrar na Computer Setup (Configuração do Computador).
- **2.** Selecione **Advanced** (Avançado) e, em seguida, **Settings** (Definições).
- **3.** Efetue as suas seleções de personalização.
- **4.** Selecione **Main** (Principal) e, em seguida, **Save Changes and Exit** (Guardar Alterações e Sair) para guardar as definições.

As alterações produzirão efeitos quando o computador for reiniciado.

# <span id="page-66-0"></span>**11 Efetuar cópias de segurança, restaurar e recuperar**

Este capítulo fornece informações acerca dos seguintes processos, que são o procedimento padrão para a maioria dos produtos:

- **Efetuar cópias de segurança das suas informações pessoais** Pode utilizar ferramentas do Windows para criar cópias de segurança das suas informações pessoais (consulte Utilizar as ferramentas do Windows na página 55).
- **Criar um ponto de restauro** Pode utilizar ferramentas do Windows para criar um ponto de restauro (consulte Utilizar as ferramentas do Windows na página 55).
- **Criar um suporte de dados de recuperação** (apenas em alguns produtos) Pode utilizar a ferramenta HP Cloud Recovery Download Tool (apenas em alguns produtos) para criar um suporte de dados de recuperação (consulte [Utilizar a ferramenta HP Cloud Recovery Download Tool para criar suportes de](#page-67-0) [dados de recuperação \(apenas em alguns produtos\) na página 56\)](#page-67-0).
- **Restauro e recuperação** O Windows oferece várias opções para restaurar a partir da cópia de segurança, atualizar o computador e restituir o computador ao seu estado original (consulte Utilizar as ferramentas do Windows na página 55).
- **IMPORTANTE:** Se for executar procedimentos de recuperação no tablet, a bateria do tablet tem de estar, pelo menos, 70% carregada antes de iniciar o processo de recuperação.

**IMPORTANTE:** Nos tablets com um teclado amovível, ligue o teclado à base do teclado antes de iniciar qualquer processo de recuperação.

# **Efetuar cópias de segurança de informações e criar um suporte de dados de recuperação**

## **Utilizar as ferramentas do Windows**

**IMPORTANTE:** O Windows é a única opção que permite-lhe criar cópias de segurança das suas informações pessoais. Agende cópias de segurança regulares para evitar a perda de informações.

Pode utilizar as ferramentas do Windows para criar cópias de segurança de informações pessoais e criar pontos de restauro do sistema e suportes de dados de recuperação.

**MOTA:** Se o armazenamento do computador é de 32 GB ou inferior, o Restauro do Sistema da Microsoft está desativado por predefinição.

Para mais informações e passos, consulte a aplicação Obter Ajuda.

- **1.** Selecione o botão **Iniciar** e, em seguida, selecione a aplicação **Obter Ajuda**.
- **2.** Introduza a tarefa que pretende executar.
- **X NOTA:** É necessário estar ligado à Internet para poder aceder à aplicação Obter Ajuda.

## <span id="page-67-0"></span>**Utilizar a ferramenta HP Cloud Recovery Download Tool para criar suportes de dados de recuperação (apenas em alguns produtos)**

Pode utilizar a ferramenta HP Cloud Recovery Download Tool para criar um suporte de dados de recuperação HP Recovery numa unidade flash USB de arranque.

Para mais informações:

- **▲** Aceda a [http://www.hp.com/support,](http://www.hp.com/support) procure "HP Cloud Recovery" e, em seguida, selecione o resultado que corresponde ao tipo de computador que possui.
- **X** NOTA: Se não consegue criar um suporte de dados de recuperação por si mesmo, contacte o suporte para obter discos de recuperação. Aceda a<http://www.hp.com/support> e, em seguida, selecione o seu país ou região e siga as instruções apresentadas no ecrã.

# **Restauro e recuperação**

## **Restauro, reposição e atualização utilizando as ferramentas do Windows**

O Windows oferece várias opções para restaurar, repor e atualizar o computador. Para mais detalhes, consulte [Utilizar as ferramentas do Windows na página 55.](#page-66-0)

## **Recuperar utilizando o suporte de dados de recuperação HP Recovery**

O suporte HP Recovery pode ser utilizado para recuperar o sistema operativo original e os programas de software que foram instalados de fábrica. Em alguns produtos, pode ser criado numa unidade flash USB de arranque utilizando a ferramenta HP Cloud Recovery Download Tool. Para mais detalhes, consulte Utilizar a ferramenta HP Cloud Recovery Download Tool para criar suportes de dados de recuperação (apenas em alguns produtos) na página 56.

**X** NOTA: Se não consegue criar um suporte de dados de recuperação por si mesmo, contacte o suporte para obter discos de recuperação. Aceda a<http://www.hp.com/support> e, em seguida, selecione o seu país ou região e siga as instruções apresentadas no ecrã.

Para recuperar o sistema:

**▲** Insira o suporte de dados de recuperação HP Recovery que criou e reinicie o computador.

### **Alterar a sequência de arranque do computador**

Se o computador não reiniciar com o suporte de recuperação de dados HP Recovery, pode alterar a sequência de arranque do computador. Esta é a ordem de dispositivos indicados no BIOS onde o computador procura informações de arranque. Pode alterar a seleção para uma unidade ótica ou uma unidade flash USB, consoante a localização do seu suporte de dados de recuperação HP Recovery.

Para alterar a ordem de arranque:

**IMPORTANTE:** Nos tablets com um teclado amovível, ligue o tablet à base do teclado antes de iniciar estes passos.

- **1.** Insira o suporte de dados de recuperação HP Recovery.
- **2.** Aceda ao menu de **Arranque** do sistema.

Para computadores ou tablets com teclados ligados:

**▲** Ligue ou reinicie o computador ou tablet, prima rapidamente esc e depois prima f9 para ver as opções de arranque.

Para tablets sem teclados:

- **▲** Ligue ou reinicie o tablet e mantenha premido o botão para aumentar o volume e, em seguida, selecione **f9**.
	- $-$  ou  $-$

Ligue ou reinicie o tablet e, em seguida, mantenha premido o botão para diminuir o volume e selecione **f9**.

**3.** Selecione a unidade ótica ou unidade flash USB de onde pretende efetuar o arranque e, em seguida, siga as instruções apresentadas no ecrã.

### **Utilizar o HP Sure Recover (apenas em alguns produtos)**

Alguns modelos de computadores estão configurados com o HP Sure Recover, uma solução de recuperação do sistema operativo do PC incorporada no hardware e firmware. O HP Sure Recover pode restaurar totalmente a imagem do SO HP sem o software de recuperação instalado.

Através do HP Sure Recover, um administrador ou utilizador pode restaurar o sistema e instalar:

- A versão mais recente do sistema operativo
- Controladores de dispositivo específicos da plataforma
- Aplicações de software, no caso de uma imagem personalizada

Para ter acesso à documentação mais recente do HP Sure Recover, aceda a [http://www.hp.com/support.](http://www.hp.com/support) Selecione **Encontre o seu produto** e, em seguida, siga as instruções apresentadas no ecrã.

# **12 Especificações**

# **Potência de entrada**

As informações sobre alimentação fornecidas nesta secção podem ser úteis, caso tencione viajar para o estrangeiro com o seu computador.

O computador funciona com corrente contínua, que poderá ser fornecida por uma fonte de alimentação CA (corrente alterna) ou CC (corrente contínua). A fonte de alimentação CA tem de fornecer uma tensão de 100 a 240 V, 50 a 60 Hz. Embora o computador possa ser ligado a uma fonte de alimentação CC independente, só deve ser alimentado através de um transformador ou de uma fonte de alimentação CC que seja fornecido e aprovado pela HP para utilização com o computador.

O computador pode funcionar com energia CC dentro das especificações seguintes. A tensão e a corrente de funcionamento variam por plataforma. A tensão e a corrente de funcionamento do computador estão indicadas na etiqueta de regulamentação.

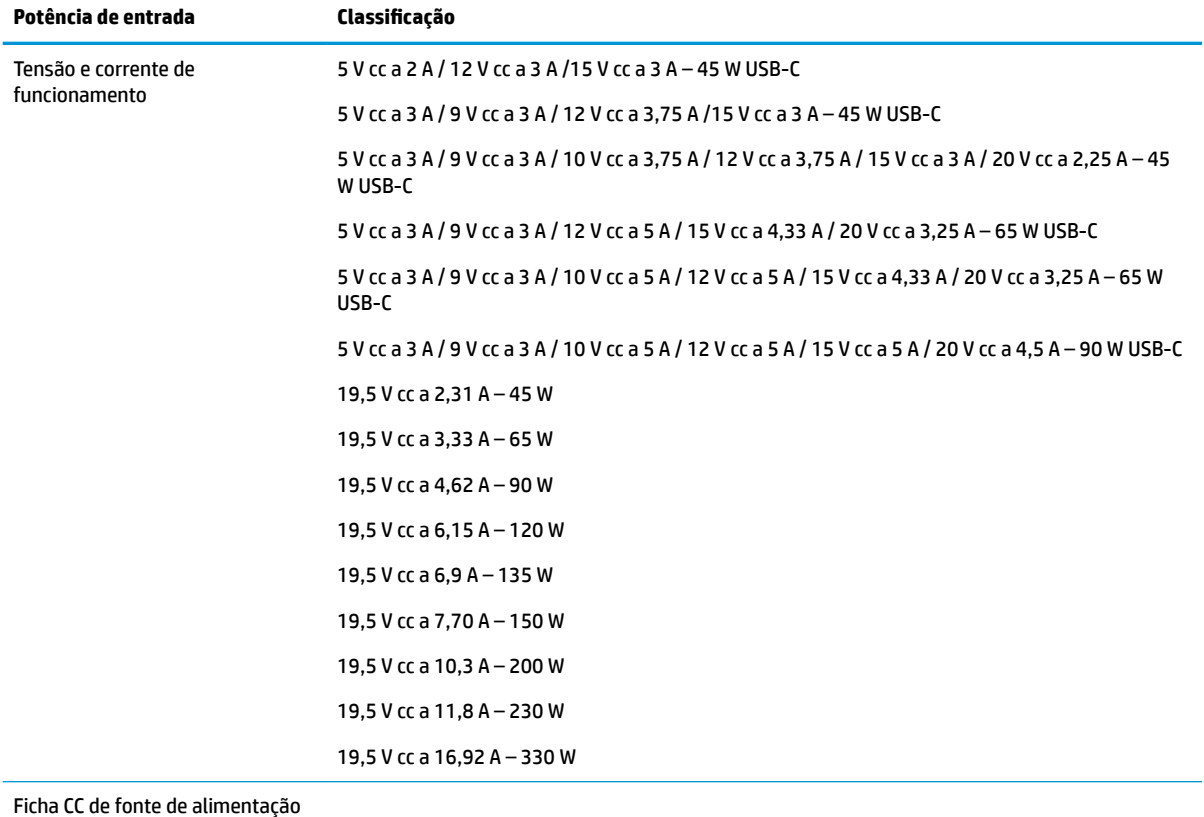

#### Tabela 12-1 Especificações da fonte de alimentação CC

Ficha CC de fonte de alimentação externa HP (apenas em alguns produtos)

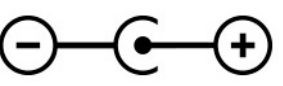

**NOTA:** Este equipamento foi concebido para sistemas de alimentação TI na Noruega, com uma tensão fase a fase não superior a 240 V rms.

# **Ambiente operativo**

#### **Tabela 12-2 Especificações do ambiente operativo**

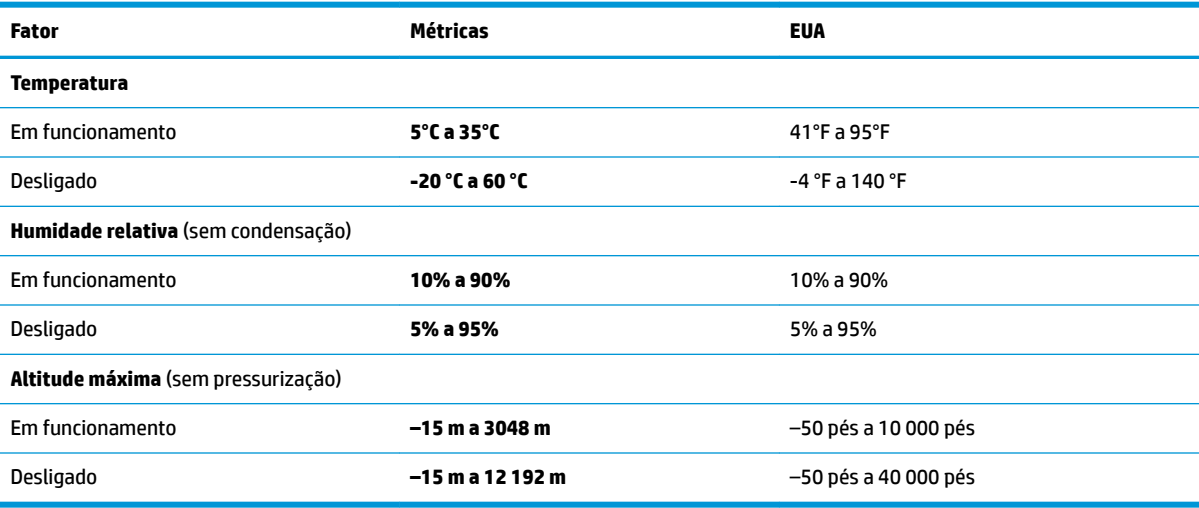

# **13 Descarga eletrostática**

A descarga eletrostática é a libertação de eletricidade estática quando dois objetos entram em contacto por exemplo, o choque que recebe quando caminha em cima de um tapete e toca numa maçaneta de porta de metal.

Uma descarga de eletricidade estática por meio dos dedos ou de outros condutores eletrostáticos pode danificar os componentes eletrónicos.

**IMPORTANTE:** Para evitar danos no computador, numa unidade ou perda de informações, devem ser tomadas as seguintes precauções:

- Se as instruções de remoção ou instalação indicarem que deve desligar o computador, faça-o depois de se certificar de que está devidamente ligado à terra.
- Mantenha os componentes nos recipientes de proteção contra eletricidade estática até estar pronto para instalá-los.
- Evite tocar nos pinos, condutores e circuitos. Manuseie componentes eletrónicos o menos possível.
- Utilize ferramentas não magnéticas.
- Antes de manusear componentes, descarregue a eletricidade estática tocando numa superfície metálica não pintada.
- Se remover um componente, coloque-o num recipiente com proteção eletrostática.
# <span id="page-72-0"></span>**14 Acessibilidade**

# **A HP e a acessibilidade**

Como a HP trabalha no sentido de integrar a diversidade, a inclusão e o trabalho/vida no tecido da empresa, isto reflete-se em tudo o que a HP faz. A HP esforça-se por criar um ambiente inclusivo focado em ligar as pessoas ao poder da tecnologia no mundo inteiro.

# **Encontrar as ferramentas tecnológicas de que necessita**

A tecnologia pode libertar o seu potencial humano. A tecnologia de apoio (TA) elimina barreiras e ajuda-o a criar independência em casa, no trabalho e na comunidade. A tecnologia de apoio (TA) ajuda a aumentar, manter e melhorar as capacidades funcionais das tecnologias eletrónica e de informação. Para mais informações, consulte [Encontrar a melhor tecnologia de apoio na página 62.](#page-73-0)

# **O compromisso da HP**

A HP está empenhada em fornecer produtos e serviços acessíveis a pessoas com deficiência. Este compromisso corrobora os objetivos de diversidade da empresa e é uma forma de assegurar que todos têm acesso aos benefícios da tecnologia.

O objetivo de acessibilidade da HP é conceber, produzir e comercializar produtos e serviços que possam ser usados de forma eficaz por todos, incluindo por pessoas com deficiência, de forma autónoma ou com dispositivos de assistência adequados.

Para atingir esse objetivo, esta Política de Acessibilidade estabelece sete objetivos principais para guiar as ações da HP. Todos os gestores e colaboradores da HP devem apoiar estes objetivos e a sua implementação de acordo com as suas funções e responsabilidades:

- Aumentar o nível de consciencialização sobre problemas de acessibilidade dentro da HP e fornecer aos colaboradores a formação de que necessitam para conceber, produzir, comercializar e disponibilizar produtos e serviços acessíveis.
- Desenvolver diretrizes de acessibilidade de produtos e serviços, e manter os grupos de desenvolvimento de produtos responsáveis pela implementação destas diretrizes onde for possível a nível competitivo, técnico e económico.
- Envolver as pessoas com deficiência no desenvolvimento de diretrizes de acessibilidade e na conceção e nos testes dos produtos e serviços.
- Documentar funcionalidades de acessibilidade e disponibilizar as informações sobre os produtos e serviços HP ao público de uma forma acessível.
- Estabelecer relações com tecnologia assistiva líder e fornecedores de soluções.
- Apoiar a investigação e o desenvolvimento internos e externos que irão melhorar a tecnologia assistiva relevante para os produtos e serviços HP.
- Apoiar e contribuir para normas industriais e diretrizes para acessibilidade.

# <span id="page-73-0"></span>**International Association of Accessibility Professionals (IAAP) (Associação Internacional dos Profissionais de Acessibilidade)**

A IAAP é uma associação sem fins lucrativos focada no avanço da profissão de acessibilidade através de redes, educação e certificação. O objetivo é ajudar os profissionais de acessibilidade a desenvolver e avançar as suas carreiras e permitir uma melhor integração da acessibilidade nos produtos e infraestrutura das organizações.

Como membro fundador, a HP associou-se para participar com outras organizações no avanço do campo de acessibilidade. Este compromisso apoia o objetivo de acessibilidade da HP de conceber, produzir e comercializar produtos e serviços que possam ser utilizados de forma eficaz por pessoas com deficiência.

A IAAP fortalecerá a nossa profissão ao ligar indivíduos, estudantes e organizações a nível global para aprenderem uns com os outros. Se estiver interessado em saber mais, vá a <http://www.accessibilityassociation.org> para se juntar à comunidade online, inscrever-se para receber boletins informativos e saber mais sobre as opções de membros.

# **Encontrar a melhor tecnologia de apoio**

Todos, incluindo as pessoas com deficiência ou limitações relacionadas com a idade, deverão ser capazes de comunicar, expressarem-se e ligarem-se ao mundo utilizando tecnologia. A HP está empenhada em aumentar a consciencialização sobre a acessibilidade dentro da HP e com os nossos clientes e parceiros. Quer seja com tipos de letra grandes para uma fácil leitura, o reconhecimento de voz para permite-lhe dar descanso às suas mãos ou qualquer outra tecnologia assistiva para o ajudar com a sua situação específica uma variedade de tecnologias assistivas tornam os produtos HP de fácil utilização. Como escolher?

#### **Avaliar as suas necessidades**

A tecnologia pode libertar o seu potencial. A tecnologia de apoio (TA) elimina barreiras e ajuda-o a criar independência em casa, no trabalho e na comunidade. A tecnologia de apoio (TA) ajuda a aumentar, manter e melhorar as capacidades funcionais das tecnologias eletrónica e de informação.

Pode escolher entre vários produtos AT. A sua avaliação AT deve permitir-lhe avaliar vários produtos, responder às suas questões e facilitar a sua seleção da melhor solução para a sua situação. Verá que os profissionais qualificados para efetuarem avaliações AT vêm de várias áreas, incluindo pessoas licenciadas ou com certificados em fisioterapia, terapia ocupacional, patologia da fala/linguagem e outras áreas de conhecimentos. Outros, embora não certificados ou licenciados, poderão também fornecer informações de avaliação. Terá de perguntar sobre a experiência, os conhecimentos e os honorários do indivíduo para determinar se se adequam às suas necessidades.

#### **Acessibilidade para dispositivos da HP**

As seguintes hiperligações fornecem informações sobre as funcionalidades de acessibilidade e tecnologia assistiva, se aplicável, incluídas nos vários produtos da HP. Estes recursos irão ajudá-lo a selecionar as funcionalidades de tecnologia assistiva específicas e o(s) produto(s) mais adequado(s) para a sua situação.

- [HP Elite x3 Opções de Acessibilidade \(Windows 10 Mobile\)](http://support.hp.com/us-en/document/c05227029)
- [PCs HP Opções de Acessibilidade do Windows 7](http://support.hp.com/us-en/document/c03543992)
- [PCs HP Opções de Acessibilidade do Windows 8](http://support.hp.com/us-en/document/c03672465)
- [PCs HP Opções de Acessibilidade do Windows 10](http://support.hp.com/us-en/document/c04763942)
- Tablets HP Slate 7 Ativar as Funcionalidades de Acessibilidade no seu Tablet HP (Android 4.1/Jelly [Bean\)](http://support.hp.com/us-en/document/c03678316)
- [PCs HP SlateBook Ativar as Funcionalidades de Acessibilidade \(Android 4.3,4.2/Jelly Bean\)](http://support.hp.com/us-en/document/c03790408)
- <span id="page-74-0"></span>● [PCs HP Chromebook – Ativar as Funcionalidades de Acessibilidade no seu HP Chromebook ou](https://support.google.com/chromebook/answer/177893?hl=en&ref_topic=9016892)  [Chromebox \(Chrome OS\)](https://support.google.com/chromebook/answer/177893?hl=en&ref_topic=9016892)
- [Compras HP periféricos para os produtos da HP](http://store.hp.com/us/en/ContentView?eSpotName=Accessories&storeId=10151&langId=-1&catalogId=10051)

Se necessitar de suporte adicional com as funcionalidades de acessibilidade no seu produto HP, consulte [Contactar o suporte técnico na página 65.](#page-76-0)

Hiperligações adicionais a parceiros e fornecedores externos que podem fornecer assistência adicional:

- [Informações sobre Acessibilidade da Microsoft \(Windows 7, Windows 8, Windows 10, Microsoft Office\)](http://www.microsoft.com/enable)
- [Informações sobre Acessibilidade de Produtos Google \(Android, Chrome, Aplicações Google\)](https://www.google.com/accessibility/)
- [Tecnologias Assistivas ordenadas por tipo de deficiência](http://www8.hp.com/us/en/hp-information/accessibility-aging/at-product-impairment.html)
- [Assistive Technology Industry Association \(ATIA\) \(Associação da Indústria de Tecnologias Assistivas\)](http://www.atia.org/)

# **Normas e legislação**

#### **Normas**

A Secção 508 das normas do Federal Acquisition Regulation (FAR) foi criada pela United States Access Board para abordar o acesso à tecnologia de informação e comunicação (ICT) por pessoas com deficiências físicas, sensoriais ou cognitivas. As normas contêm critérios técnicos específicos para diversos tipos de tecnologias, assim como requisitos baseados no desempenho que centram-se nas capacidades funcionais dos produtos abrangidos. Critérios específicos abrangem aplicações de software e sistemas operativos, informações baseadas na web e aplicações, computadores, produtos de telecomunicações, vídeo e multimédia, e produtos fechados autónomos.

#### **Mandato 376 – EN 301 549**

A norma EN 301 549 foi criada pela União Europeia dentro do Mandato 376 como a base de uma toolkit online para contratos públicos de produtos ICT. A norma especifica os requisitos de acessibilidade funcional aplicáveis a produtos e serviços ICT, juntamente com uma descrição dos procedimentos de teste e a metodologia de avaliação para cada requisito de acessibilidade.

#### **Diretrizes de Acessibilidade para o Conteúdo da Web (WCAG - Web Content Accessibility Guidelines)**

As Diretrizes de Acessibilidade para o Conteúdo da Web (WCAG - Web Content Accessibility Guidelines) da Iniciativa de Acessibilidade à Web (WAI - Web Accessibility Initiative) do W3C ajudam os web designers e os programadores a criar sites que melhor vão ao encontro das pessoas com deficiências ou limitações relacionadas com a idade. As WCAG avançam a acessibilidade em toda a gama de conteúdo web (texto, imagens, áudio e vídeo) e aplicações web. As WCAG podem ser testadas com precisão, são fáceis de compreender e utilizar, e permitem aos programadores web a flexibilidade para a inovação. As WCAG 2.0 também foram aprovadas como a norma [ISO/IEC 40500:2012.](http://www.iso.org/iso/iso_catalogue/catalogue_tc/catalogue_detail.htm?csnumber=58625/)

As WCAG abordam especificamente as barreiras ao acesso à web experienciadas por pessoas com deficiências visuais, auditivas, físicas, cognitivas e neurológicas e por utilizadores web com uma idade mais avançada com necessidades de acessibilidade. As WCAG 2.0 fornecem as características de conteúdo acessível:

- Percetível (por exemplo, ao abordar alternativas de texto para imagens, legendas de áudio, adaptabilidade de apresentação e contraste de cores)
- **Operável** (ao abordar o acesso ao teclado, contraste de cores, temporização de entradas, prevenção de convulsões e navegabilidade)
- <span id="page-75-0"></span>● **Compreensível** (ao abordar a capacidade de leitura, previsibilidade e assistência de entradas)
- **Robusto** (por exemplo, ao abordar a compatibilidade com as tecnologias assistivas)

## **Legislação e regulamentos**

A acessibilidade às TI e às informações tornou-se uma área com maior importância legislativa. As ligações seguintes fornecem informações sobre legislação, regulamentos e normas importantes.

- **[Portugal](http://www8.hp.com/us/en/hp-information/accessibility-aging/legislation-regulation.html#united-states)**
- **[Canadá](http://www8.hp.com/us/en/hp-information/accessibility-aging/legislation-regulation.html#canada)**
- **[Europa](http://www8.hp.com/us/en/hp-information/accessibility-aging/legislation-regulation.html#europe)**
- **[Austrália](http://www8.hp.com/us/en/hp-information/accessibility-aging/legislation-regulation.html#australia)**
- **[Internacional](http://www8.hp.com/us/en/hp-information/accessibility-aging/legislation-regulation.html#worldwide)**

# **Recursos e hiperligações úteis sobre acessibilidade**

As seguintes organizações poderão ser bons recursos para obter informações sobre deficiências e limitações relacionadas com a idade.

**W NOTA:** Isto não é uma lista exaustiva. Estas organizações são fornecidas apenas para fins informativos. A HP não assume qualquer responsabilidade relativamente às informações ou contactos que poderá encontrar na Internet. A listagem nesta página não implica o endosso da HP.

# **Organizações**

- American Association of People with Disabilities (AAPD)
- The Association of Assistive Technology Act Programs (ATAP)
- Hearing Loss Association of America (HLAA)
- Information Technology Technical Assistance and Training Center (ITTATC)
- Lighthouse International
- **National Association of the Deaf**
- National Federation of the Blind
- Rehabilitation Engineering & Assistive Technology Society of North America (RESNA)
- Telecommunications for the Deaf and Hard of Hearing, Inc. (TDI)
- W3C Web Accessibility Initiative (WAI)

### **Instituições educacionais**

- California State University, Northridge, Center on Disabilities (CSUN)
- University of Wisconsin Madison, Trace Center
- University of Minnesota programa informático de acomodações

# <span id="page-76-0"></span>**Outros recursos relacionados com deficiência**

- ADA (Americans with Disabilities Act) Technical Assistance Program
- Rede global para negócios e deficiência ILO
- **EnableMart**
- **European Disability Forum**
- Job Accommodation Network
- **Microsoft Enable**

# **Ligações da HP**

[O nosso formulário web de contacto](https://h41268.www4.hp.com/live/index.aspx?qid=11387) 

[Manual de segurança e conforto da HP](http://www8.hp.com/us/en/hp-information/ergo/index.html)

[Vendas do setor público da HP](https://government.hp.com/)

# **Contactar o suporte técnico**

#### **WE** NOTA: Suporte apenas em inglês.

- Os clientes que forem surdos ou tiverem dificuldades de audição e que tenham questões sobre o suporte técnico ou a acessibilidade dos produtos da HP:
	- Podem utilizar o TRS/VRS/WebCapTel para ligar através do telefone (877) 656-7058, de segunda a sexta-feira entre as 6h e as 21h, Hora das Regiões Montanhosas nos Estados Unidos.
- Os clientes com outras deficiências ou limitações relacionadas com a idade que tenham alguma questão sobre o suporte técnico ou a acessibilidade de produtos da HP, podem escolher uma das seguintes opções:
	- Contacte-nos através do telefone (888) 259-5707, de segunda a sexta-feira entre as 6h e as 21h, Hora das Regiões Montanhosas nos Estados Unidos.
	- Preencha o [Formulário de contacto para pessoas com deficiência ou limitações relacionadas com a](https://h41268.www4.hp.com/live/index.aspx?qid=11387) [idade.](https://h41268.www4.hp.com/live/index.aspx?qid=11387)

# **Índice Remissivo**

#### **A**

a acessibilidade necessita de avaliação [62](#page-73-0) abertura de ventilação, identificar [16](#page-27-0) acessibilidade [61](#page-72-0) alimentação externa, utilizar [35](#page-46-0) altifalantes identificar [12](#page-23-0), [16](#page-27-0) ligar [22](#page-33-0), [23](#page-34-0) ambiente operativo [59](#page-70-0) antenas WLAN, identificar [7](#page-18-0) AT (assistive technology) (tecnologia assistiva) encontrar [62](#page-73-0) objetivo [61](#page-72-0) atualizações de software, instalar [45](#page-56-0) atualizar programas e controladores [38](#page-49-0) áudio [22](#page-33-0) aiustar volume [15](#page-26-0) altifalantes [22](#page-33-0) auriculares [23](#page-34-0) auscultadores [23](#page-34-0) definições de som [23](#page-34-0) HDMI de áudio [25](#page-36-0) auriculares, ligar [23](#page-34-0) auscultadores, ligar [23](#page-34-0)

#### **B**

banda larga móvel a ativar [19](#page-30-0) Número de IMEI [19](#page-30-0) Número de MEID [19](#page-30-0) Banda Larga Móvel HP a ativar [19](#page-30-0) Número de IMEI [19](#page-30-0) Número de MEID [19](#page-30-0) bateria conservar a alimentação [34](#page-45-0) descarga [34](#page-45-0) localizar informações [34](#page-45-0) níveis de bateria fraca [34](#page-45-0)

resolver um nível de bateria fraco [35](#page-46-0) selada de fábrica [35](#page-46-0) bateria selada de fábrica [35](#page-46-0) BIOS atualizar [47](#page-58-0) determinar versão [47](#page-58-0) iniciar o Setup Utility (Utilitário de Configuração) [47](#page-58-0) transferir uma actualização [48](#page-59-0) botão da comunicação sem fios [18](#page-29-0) botão para ligar/desligar, identificar [11,](#page-22-0) [13](#page-24-0) botões energia [11,](#page-22-0) [13](#page-24-0) painel Tátil direito [10](#page-21-0) painel tátil esquerdo [10](#page-21-0) botões do painel tátil identificar [10](#page-21-0)

### **C**

cabo de segurança, instalar [46](#page-57-0) câmara identificar [7](#page-18-0) utilizar [22](#page-33-0) carga da bateria [34](#page-45-0) componentes área do teclado [9](#page-20-0) ecrã [7](#page-18-0) lado direito [5](#page-16-0) lado esquerdo [6](#page-17-0) parte inferior [15](#page-26-0) componentes da parte inferior [15](#page-26-0) componentes do ecrã [7](#page-18-0) componentes do lado direito [5](#page-16-0) componentes do lado esquerdo [6](#page-17-0) conector de alimentação identificar [5](#page-16-0) conectores energia [5](#page-16-0) controlos do sistema operativo [18](#page-29-0) controlos sem fios botão [18](#page-29-0) sistema operativo [18](#page-29-0) cópia de segurança, criar [55](#page-66-0)

cópias de segurança [55](#page-66-0) cuidar da folha de madeira [40](#page-51-0) cuidar do seu computador [39](#page-50-0)

#### **D**

definições de energia, utilizar [33](#page-44-0) definições de som, utilizar [23](#page-34-0) Definições Remote HP PC Hardware Diagnostics UEFI personalizar [54](#page-65-0) utilizar [53](#page-64-0) descarga eletrostática [60](#page-71-0) desligar o computador [32](#page-43-0) Dispositivo Bluetooth [18,](#page-29-0) [20](#page-31-0) dispositivos de alta definição, ligar [24,](#page-35-0) [25](#page-36-0) dispositivo WLAN [17](#page-28-0) Dispositivo WWAN [19](#page-30-0)

## **E**

efectuar cópias de segurança de informações e software [46](#page-57-0) encerrar [32](#page-43-0) energia bateria [33](#page-44-0) externa [35](#page-46-0) energia da bateria [33](#page-44-0) Etiqueta da WLAN [17](#page-28-0) etiqueta de certificação da comunicação sem fios [17](#page-28-0) Etiqueta do Bluetooth [17](#page-28-0) etiquetas Bluetooth [17](#page-28-0) certificação da comunicação sem fios [17](#page-28-0) número de série [16](#page-27-0) regulamentação [17](#page-28-0) serviço [16](#page-27-0) WLAN [17](#page-28-0) etiquetas de serviço, localizar [16](#page-27-0) expedir o computador [40](#page-51-0)

### **F**

Ferramentas do Windows, utilizar [55](#page-66-0)

# **G**

Gerir energia [31](#page-42-0) gesto de tocar com três dedos do painel tátil [29](#page-40-0) gesto de zoom com aproximação de dois dedos do painel tátil e ecrã tátil [28](#page-39-0) gesto do painel tátil de deslizar com dois dedos [28](#page-39-0) gesto do painel tátil de deslizar com três dedos [29](#page-40-0), [30](#page-41-0) gesto do painel tátil de tocar com dois dedos [28](#page-39-0) gesto do painel tátil de tocar com quatro dedos [29](#page-40-0) gestos de tocar do painel tátil e ecrã tátil [27](#page-38-0) gestos do painel tátil deslizar com dois dedos [28](#page-39-0) deslizar com três dedos [29,](#page-40-0) [30](#page-41-0) tocar com dois dedos [28](#page-39-0) tocar com quatro dedos [29](#page-40-0) tocar com três dedos [29](#page-40-0) gestos do painel tátil de precisão deslizar com dois dedos [28](#page-39-0) deslizar com três dedos [29,](#page-40-0) [30](#page-41-0) tocar com dois dedos [28](#page-39-0) tocar com quatro dedos [29](#page-40-0) tocar com três dedos [29](#page-40-0) gestos do painel tátil e do ecrã tátil tocar [27](#page-38-0) zoom com aproximação de dois dedos [28](#page-39-0) GPS [20](#page-31-0)

#### **H**

hardware, localizar [4](#page-15-0) Hibernação iniciada durante um nível crítico da bateria [35](#page-46-0) iniciar [32](#page-43-0) sair [32](#page-43-0) HP 3D DriveGuard [37](#page-48-0) HP Assistive Policy [61](#page-72-0) HP Device as a Service (HP DaaS) [46](#page-57-0) HP Easy Clean utilizar [39](#page-50-0) HP Fast Charge [33](#page-44-0) HP PC Hardware Diagnostics UEFI iniciar [52](#page-63-0)

transferir [52](#page-63-0) utilizar [51,](#page-62-0) [52](#page-63-0) HP PC Hardware Diagnostics Windows instalar [51](#page-62-0) transferir [50](#page-61-0) utilizar [50](#page-61-0) HP Recovery Manager corrigir problemas de arranque [56](#page-67-0) HP Sure Recover [57](#page-68-0) HP Touchpoint Manager [46](#page-57-0)

#### **I**

Ícone de Energia, utilizar [33](#page-44-0) impressões digitais, registar [44](#page-55-0) informações da bateria, localizar [34](#page-45-0) informações de regulamentação etiqueta de regulamentação [17](#page-28-0) etiquetas de certificação da comunicação sem fios [17](#page-28-0) iniciar o modo de Suspensão e Hibernação [31](#page-42-0) instalar cabo de segurança opcional [46](#page-57-0) International Association of Accessibility Professionals (IAAP) (Associação Internacional dos Profissionais de Acessibilidade) [62](#page-73-0)

#### **L**

leitor de impressões digitais, identificar [12](#page-23-0), [13](#page-24-0) ligação a uma WLAN empresarial [19](#page-30-0) ligação a uma WLAN pública [19](#page-30-0) ligar a uma rede [18](#page-29-0) ligar-se a uma LAN [21](#page-32-0) ligar-se a uma rede sem fios [18](#page-29-0) ligar-se a uma WLAN [19](#page-30-0) limpar o seu computador [39,](#page-50-0) [40](#page-51-0) luz da câmara, identificar [7](#page-18-0) luz da comunicação sem fios [18](#page-29-0) luz de privacidade da câmara, identificar [10](#page-21-0) luz do botão de silenciar microfone, identificar [10](#page-21-0) luz do botão silenciar, identificar [10](#page-21-0) luz do caps lock, identificar [10](#page-21-0) Luz do transformador e da bateria, identificar [5](#page-16-0)

luzes câmara [7](#page-18-0) caps lock [10](#page-21-0) energia [10](#page-21-0) privacidade da câmara [10](#page-21-0) silenciar [10](#page-21-0) silenciar microfone [10](#page-21-0) transformador e bateria [5](#page-16-0) luzes de alimentação, identificar [10](#page-21-0)

#### **M**

manutenção atualizar programas e controladores [38](#page-49-0) Desfragmentador de Disco [37](#page-48-0) Limpeza do Disco [37](#page-48-0) melhores práticas [1](#page-12-0) microfones internos, identificar [7](#page-18-0) Miracast [25](#page-36-0) modo de avião [18](#page-29-0) modos de Suspensão e Hibernação, iniciar [31](#page-42-0)

#### **N**

nível crítico da bateria [35](#page-46-0) nível de bateria fraca [34](#page-45-0) nome e número do produto, computador [16](#page-27-0) Normas de acessibilidade da Secção 508 [63](#page-74-0) normas e legislação, acessibilidade [63](#page-74-0) Número de IMEI [19](#page-30-0) Número de MEID [19](#page-30-0) número de série, computador [16](#page-27-0)

#### **P**

painel tátil definições [9](#page-20-0) utilizar [27](#page-38-0) painel tátil de precisão utilizar [27](#page-38-0) palavras-passe Setup Utility (Utilitário de Configuração) (BIOS) [43](#page-54-0) Windows [42](#page-53-0) Palavras-passe do Setup Utility (Utilitário de Configuração) (BIOS) [43](#page-54-0) palavras-passe do Windows [42](#page-53-0)

ponto de restauro do sistema, criar [55](#page-66-0) Porta HDMI identificar [6](#page-17-0) ligar [24](#page-35-0) portas HDMI [6,](#page-17-0) [24](#page-35-0) Porta USB SuperSpeed com HP Sleep and Charge [5](#page-16-0), [6](#page-17-0) USB Type-C [26](#page-37-0) USB Type-C SuperSpeed com HP Sleep and Charge [6](#page-17-0) Porta USB SuperSpeed com HP Sleep and Charge, identificar [5](#page-16-0), [6](#page-17-0) porta USB Type-C, ligar [26](#page-37-0) Porta USB Type-C SuperSpeed com HP Sleep and Charge, identificar [6](#page-17-0) potência de entrada [58](#page-69-0)

#### **R**

ranhuras leitor de cartões de memória [5](#page-16-0) recuperação [55](#page-66-0) discos [56](#page-67-0) Partição HP Recovery [56](#page-67-0) suporte de dados [56](#page-67-0) unidade flash USB [56](#page-67-0) recursos, acessibilidade [64](#page-75-0) Recursos HP [2](#page-13-0) rede com fios (LAN) [21](#page-32-0) rede sem fios, proteger [46](#page-57-0) rede sem fios (WLAN) alcance funcional [19](#page-30-0) ligação a uma WLAN empresarial [19](#page-30-0) ligação a uma WLAN pública [19](#page-30-0) ligar [19](#page-30-0) restauro [55](#page-66-0)

#### **S**

sequência de arranque, alterar [56](#page-67-0) sistema sem resposta [32](#page-43-0) software Desfragmentador de Disco [37](#page-48-0) Limpeza do Disco [37](#page-48-0) localizar [4](#page-15-0) software antivírus, utilizar [45](#page-56-0) software de firewall [45](#page-56-0) software de segurança da Internet, utilizar [45](#page-56-0)

Software Desfragmentador de Disco [37](#page-48-0) software instalado localizar [4](#page-15-0) Software Limpeza do disco [37](#page-48-0) som. *Consulte* áudio suporte ao cliente, acessibilidade [65](#page-76-0) suporte de dados de recuperação criar utilizando a ferramenta HP Cloud Recovery Download Tool [56](#page-67-0) criar utilizando as ferramentas do Windows [55](#page-66-0) suporte de dados de recuperação HP Recovery recuperação [56](#page-67-0) Suspensão iniciar [31](#page-42-0) sair [31](#page-42-0)

#### **T**

tecla de ação da retroiluminação do teclado [14](#page-25-0) tecla de ação de faixa seguinte [15](#page-26-0) tecla de ação de pausa [15](#page-26-0) tecla de ação de reprodução [15](#page-26-0) Tecla de ação Obter ajuda no Windows 10 [14](#page-25-0) tecla de ação para silenciar o microfone [15](#page-26-0) tecla de ação para silenciar o volume [15](#page-26-0) tecla de privacidade da câmara, identificar [13](#page-24-0) tecla de privacidade da câmara, usar [22](#page-33-0) teclado e rato opcional utilizar [30](#page-41-0) Tecla do HP Command Center identificar [15](#page-26-0) tecla do modo de avião [18](#page-29-0) teclado numérico, numérico integrado [14](#page-25-0) teclado numérico integrado, identificar [14](#page-25-0) tecla esc, identificar [13](#page-24-0) tecla fn, identificar [13](#page-24-0) teclas

ação [13](#page-24-0)

esc [13](#page-24-0) fn [13](#page-24-0) num lock [14](#page-25-0) privacidade da câmara [13](#page-24-0) Windows [13](#page-24-0) teclas de ação ajuda [14](#page-25-0) brilho do ecrã [14](#page-25-0) HP Command Center [15](#page-26-0) identificar [13](#page-24-0), [14](#page-25-0) nova faixa [15](#page-26-0) pausa [15](#page-26-0) reproduzir [15](#page-26-0) retroiluminação do teclado [14](#page-25-0) sem som [15](#page-26-0) silenciar microfone [15](#page-26-0) utilizar [14](#page-25-0) volume do altifalante [15](#page-26-0) teclas de ação do brilho do ecrã [14](#page-25-0) teclas de ação do volume do altifalante [15](#page-26-0) teclas especiais, utilizar [13](#page-24-0) tecla Windows, identificar [13](#page-24-0) tecnologia assistiva (AT - assistive technology) encontrar [62](#page-73-0) objetivo [61](#page-72-0) tomada combinada de saída de áudio (auscultadores)/entrada de áudio (microfone), identificar [6](#page-17-0) tomadas saída de áudio (auscultadores)/ entrada de áudio (microfone) [6](#page-17-0) transferência de dados [25](#page-36-0) transferir dados [25](#page-36-0)

#### **U**

utilizar o painel tátil [27](#page-38-0) utilizar o teclado e rato opcional [30](#page-41-0) utilizar palavras-passe [42](#page-53-0)

#### **V**

viajar com o computador [17,](#page-28-0) [40](#page-51-0) vídeo ecrãs sem fios [25](#page-36-0) Porta HDMI [24](#page-35-0) USB Type-C [26](#page-37-0) vídeo, usar [23](#page-34-0)

volume ajustar [15](#page-26-0) silenciar [15](#page-26-0)

# **W**

Windows cópia de segurança [55](#page-66-0) ponto de restauro do sistema [55](#page-66-0) suporte de dados de recuperação [55](#page-66-0) Windows Hello [22](#page-33-0) utilizar [44](#page-55-0)

### **Z**

zona do Painel Tátil, identificar [9](#page-20-0)